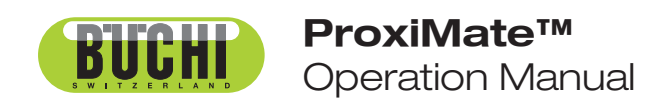

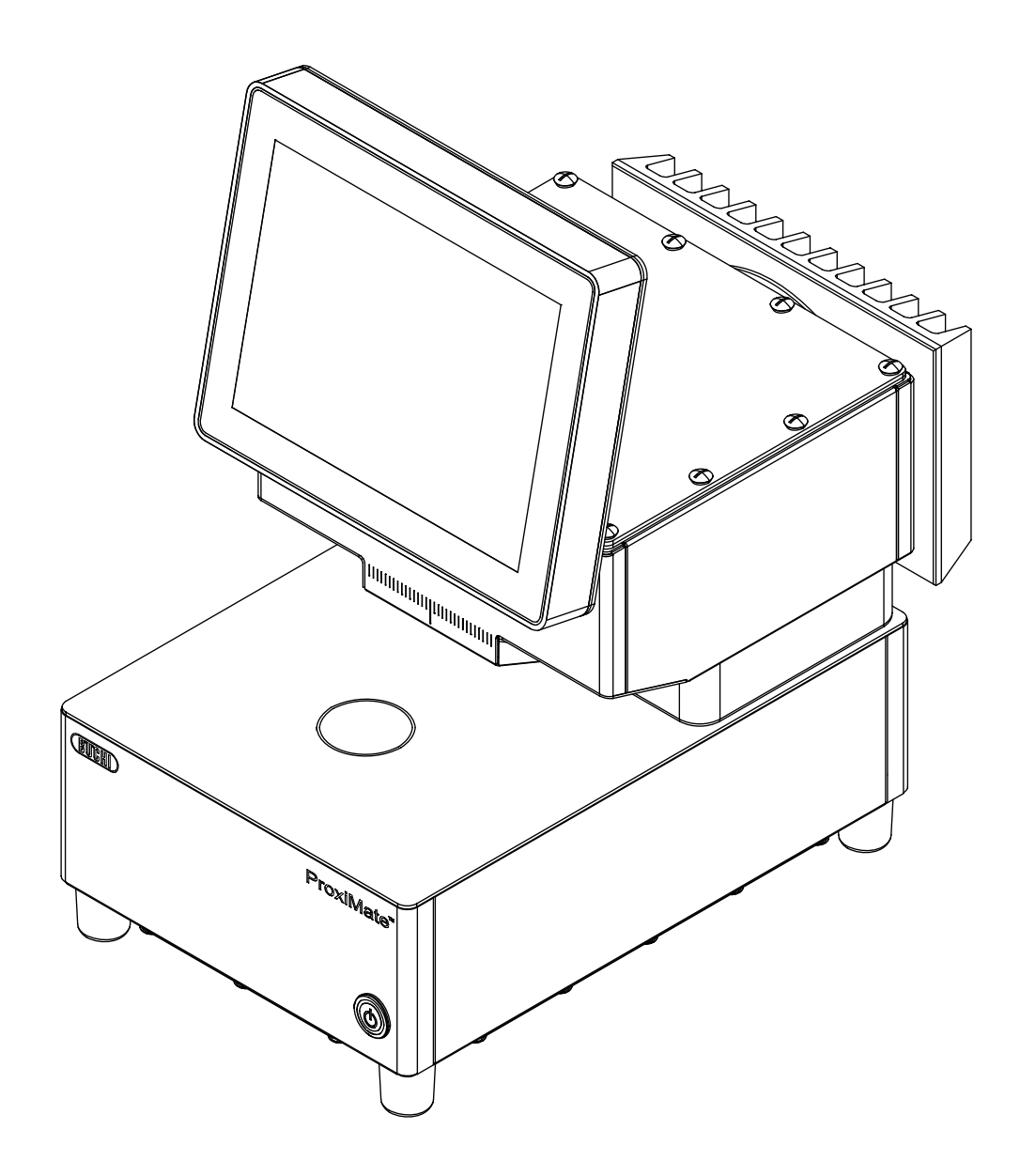

#### **Imprint**

Product Identification: Operation Manual (Original) ProxiMate™ 11593981

Publication date: 11.2023

Version I

BÜCHI Labortechnik AG Meierseggstrasse 40 Postfach CH-9230 Flawil 1 E-Mail: quality@buchi.com BUCHI reserves the right to make changes to the manual as deemed necessary in the light of experience, especially with respect to structure, illustrations and technical details. This manual is copyrighted. Information from it may neither be reproduced, distributed, or used for competitive purposes, nor made available to third parties. The manufacture of any component with the aid of this manual without prior written agreement is also prohibited.

# **Table of contents**

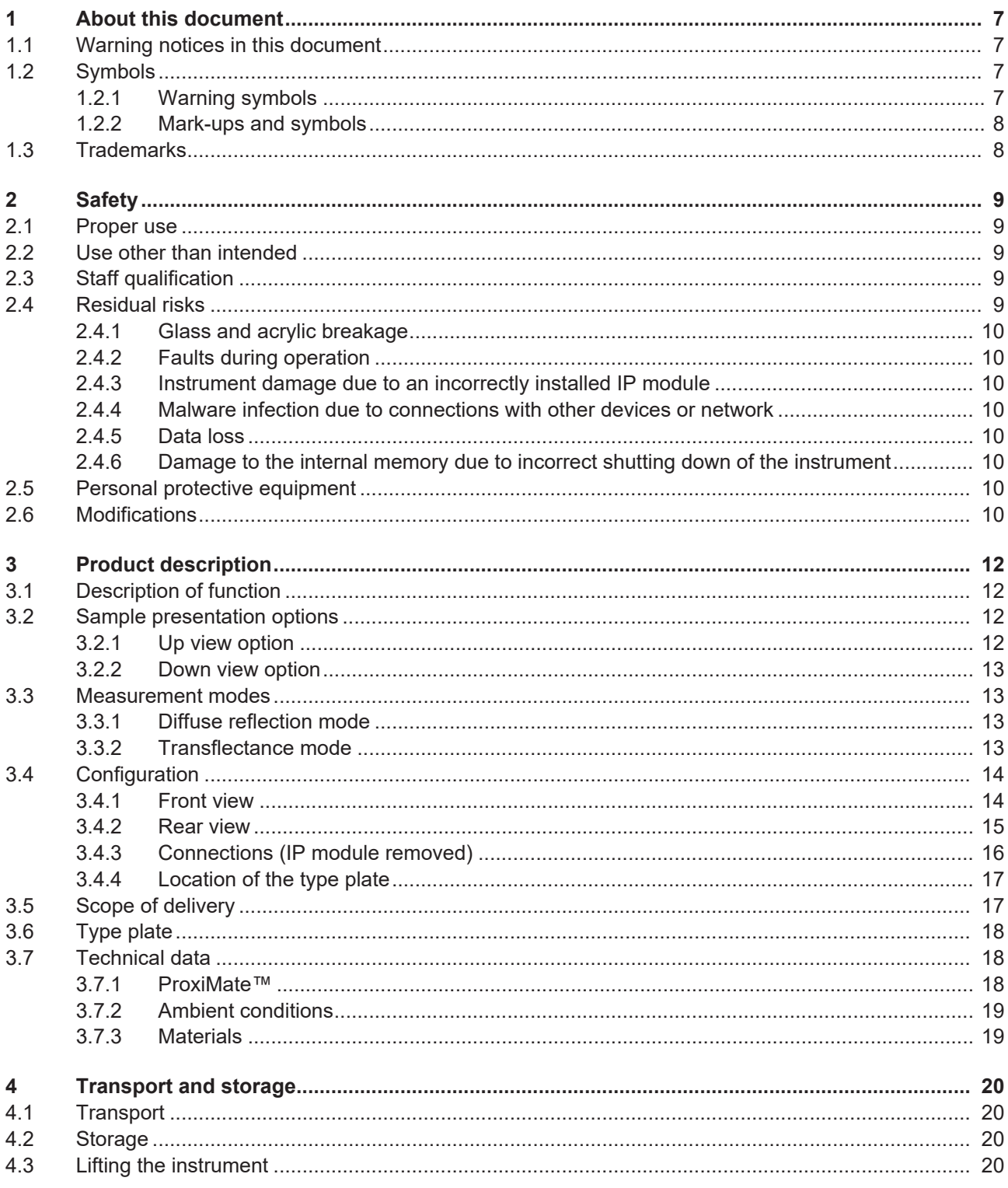

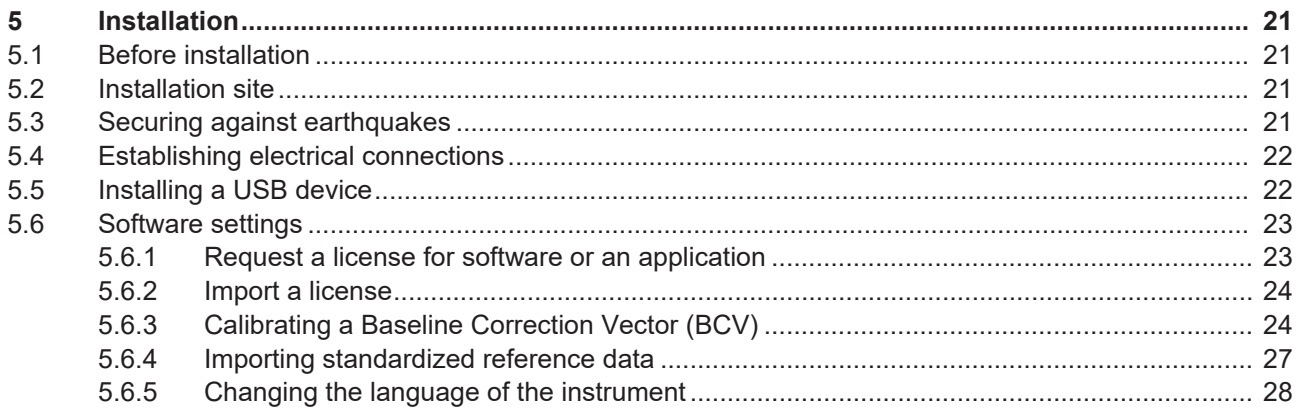

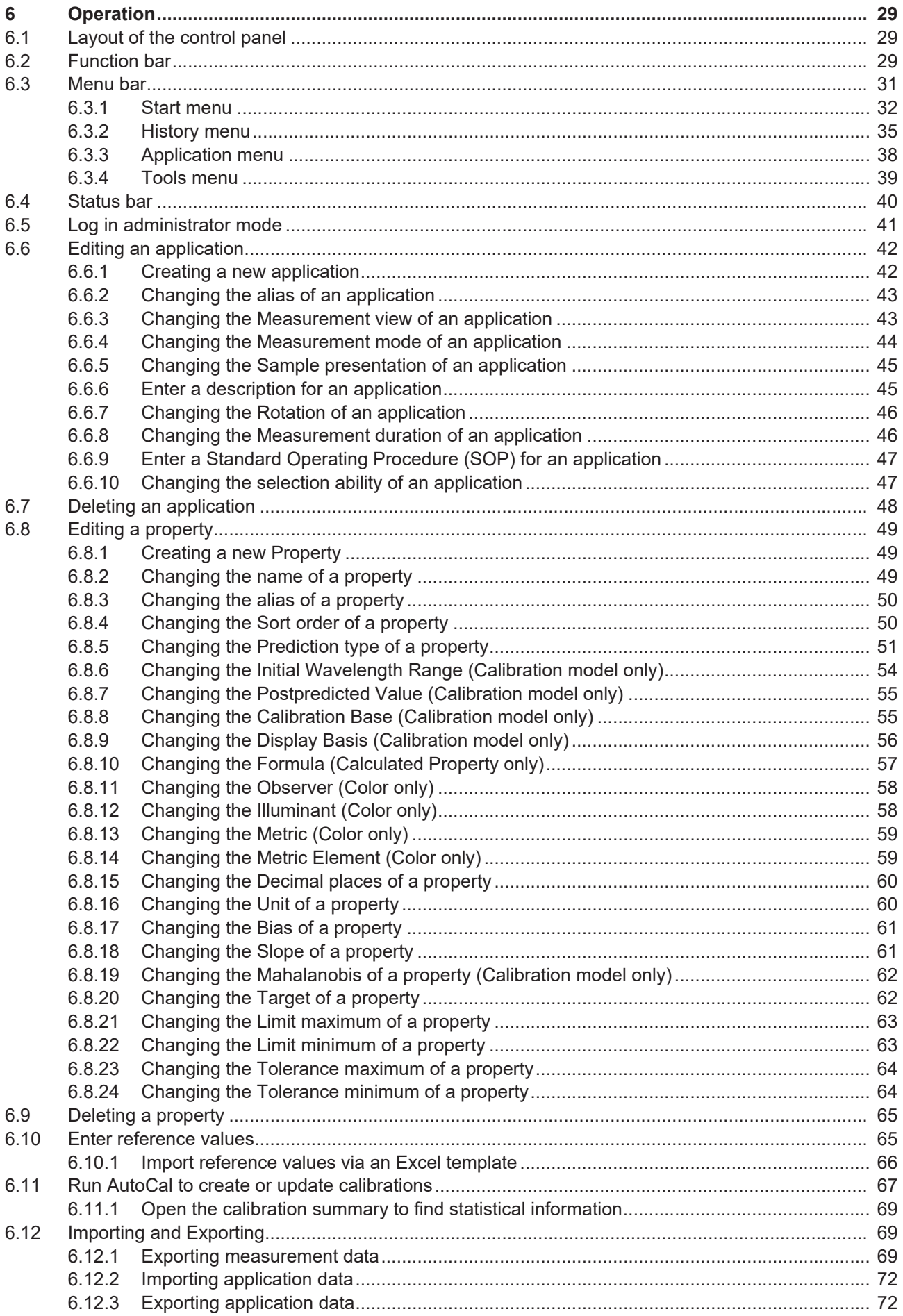

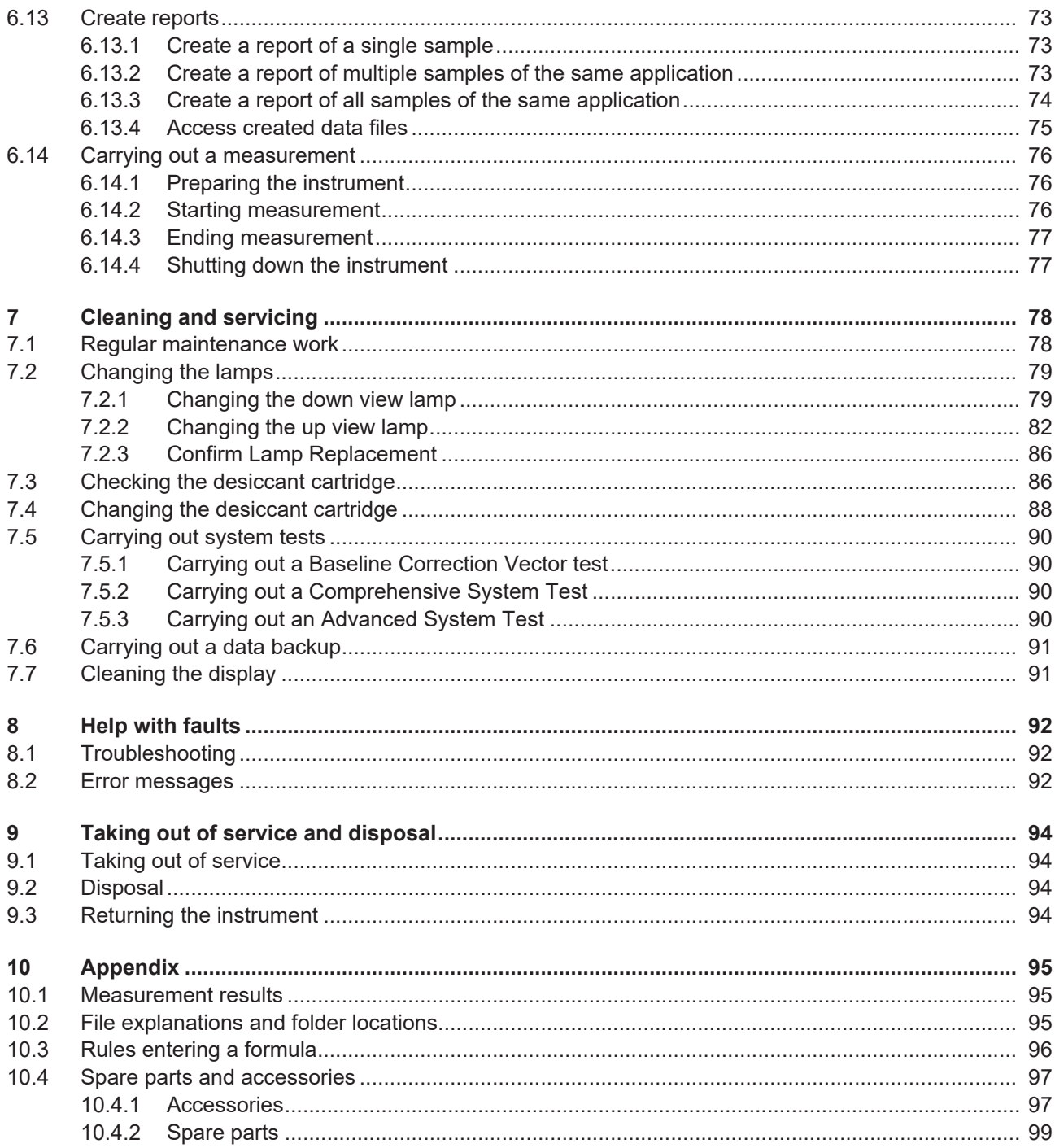

# <span id="page-6-0"></span>**1 About this document**

This operation manual is applicable for all variants of the instrument. Read this operation manual before operating the instrument and follow the instructions to ensure safe and trouble-free operation.

Keep this operation manual for later use and pass it on to any subsequent user or owner.

BÜCHI Labortechnik AG accepts no liability for damage, faults and malfunctions resulting from not following this operation manual.

If you have any questions after reading this operation manual:

▶ Contact BÜCHI Labortechnik AG Customer Service.

<https://www.buchi.com/contact>

### **1.1 Warning notices in this document**

<span id="page-6-1"></span>Warning notices warn you of dangers that can occur when handling the instrument. There are four danger levels, each identifiable by the signal word used.

#### **Signal word Meaning**

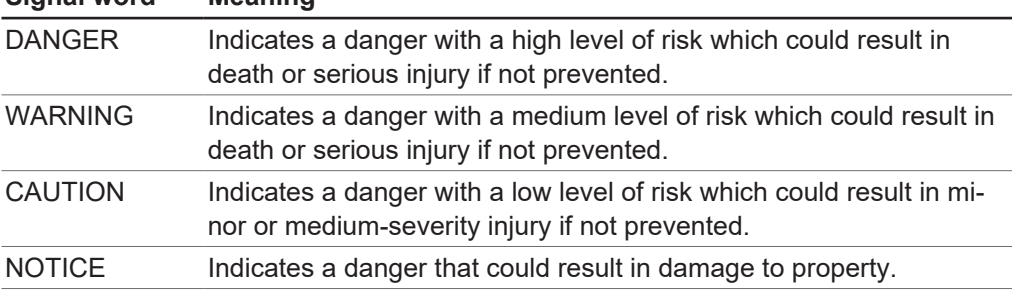

### **1.2 Symbols**

<span id="page-6-3"></span><span id="page-6-2"></span>The following symbols are displayed in this operation manual or on the device:

### **1.2.1 Warning symbols**

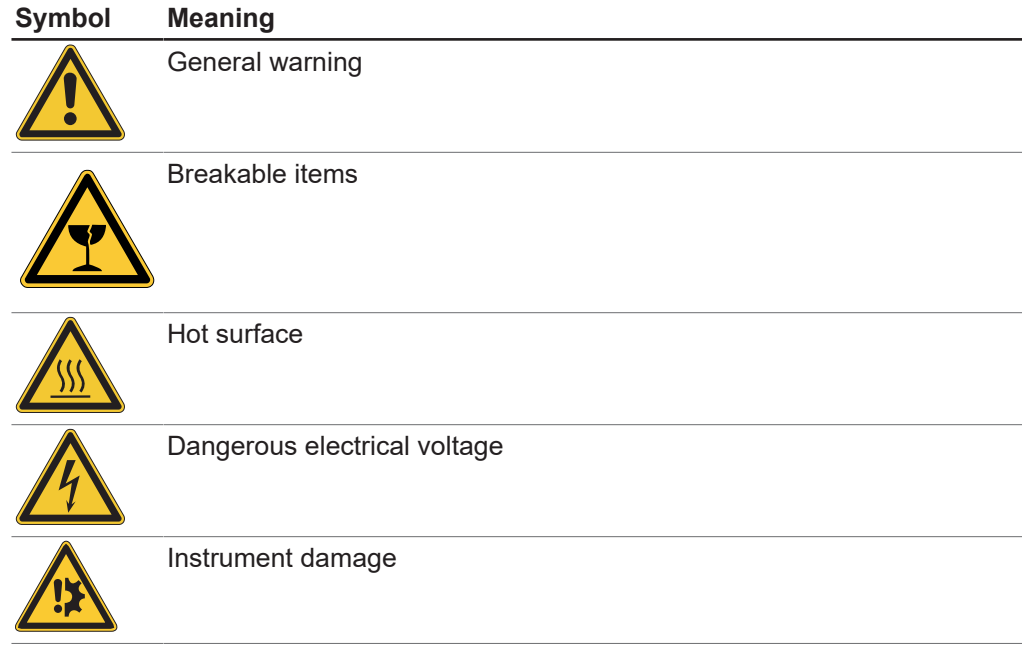

# **1.2.2 Mark-ups and symbols**

### $\bullet$ Т

<span id="page-7-0"></span>**NOTE**

This symbol draws attention to useful and important information.

- $\mathbb Z$  This character draws attention to a requirement that must be met before the instructions below are carried out.
- $\blacktriangleright$  This character indicates an instruction that must be carried out by the user.
- $\Rightarrow$  This character indicates the result of a correctly carried out instruction.

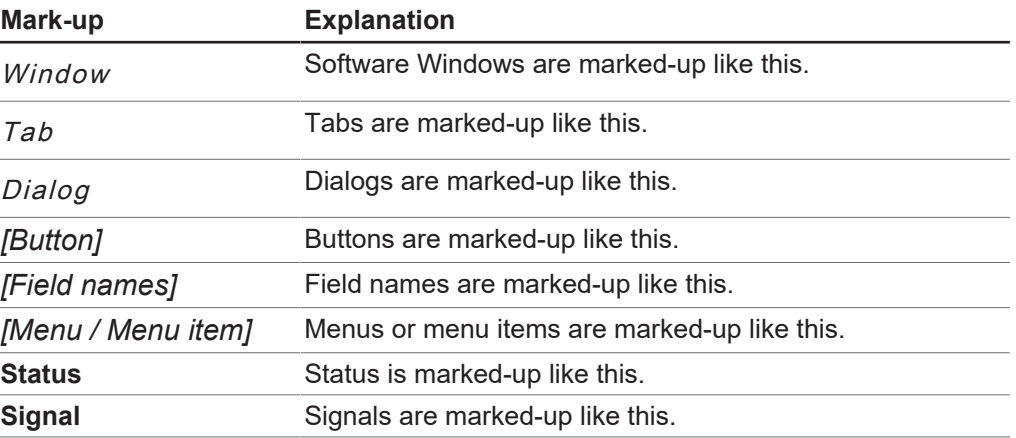

### **1.3 Trademarks**

<span id="page-7-1"></span>Product names and registered or unregistered trademarks that are used in this document are used only for identification and remain the property of the owner in each case.

# <span id="page-8-0"></span>**2 Safety**

### **2.1 Proper use**

<span id="page-8-1"></span>The instrument is designed and built for laboratories and production environments (atline). It serves to determine the concentration of selected constituents contained within a substance.

- The instrument can be used for the following tasks:
- Determination of quantifiable product properties.

# **2.2 Use other than intended**

<span id="page-8-2"></span>Use of any kind other than that described in Chapter [2.1 "Proper use", page 9](#page-8-1) and any application that does not comply with the technical specifications (see Chapter [3.7 "Technical data", page 18\)](#page-17-1) constitutes use other than that intended. In particular, the following applications are not permissible:

- Use of the instrument in rooms which require Ex-protected instruments.
- Use of samples, which can explode or inflame (example: explosives, etc.) due to shock, friction, heat or spark formation.

# **2.3 Staff qualification**

<span id="page-8-3"></span>Unqualified persons are unable to identify risks and are therefore exposed to greater dangers.

The instrument may only be operated by suitably qualified laboratory staff. These operating instructions are aimed at the following target groups:

#### **Users**

Users are persons that meet the following criteria:

- They have been instructed in the use of the instrument.
- They are familiar with the contents of these operating instructions and the applicable safety regulations and apply them.
- They are able on the basis of their training or professional experience to assess the risks associated with the use of the instrument.

#### **Operator**

The operator (generally the laboratory manager) is responsible for the following aspects:

- The instrument must be correctly installed, commissioned, operated and serviced.
- Only suitably qualified staff may be assigned the task of performing the operations described in these operating instructions.
- The staff must comply with the local applicable requirements and requlations for safe and hazard-conscious working practices.
- Safety-related incidents that occur while using the instrument should be reported to the manufacturer (quality@buchi.com).

#### **BUCHI service technicians**

Service technicians authorized by BUCHI have attended special training courses and are authorized by BÜCHI Labortechnik AG to carry out special servicing and repair measures.

### **2.4 Residual risks**

<span id="page-8-4"></span>The instrument has been developed and manufactured using the latest technological advances. Nevertheless, risks to persons, property or the environment can arise if the instrument is used incorrectly.

Appropriate warnings in this manual serve to alert the user to these residual dangers.

### **2.4.1 Glass and acrylic breakage**

<span id="page-9-0"></span>Broken glass and acrylic can cause severe cuts.

Broken glass or acrylic can enter production.

- $\blacktriangleright$  Handle the Petri Dishes and other glass and acrylic components carefully and do not drop them.
- $\blacktriangleright$  Always visually inspect glass and acrylic components for damage every time they are to be used.
- $\triangleright$  Do not continue to use glass and acrylic components that are damaged.
- $\blacktriangleright$  Always wear protective gloves when disposing of broken glass and acrylic.

### **2.4.2 Faults during operation**

<span id="page-9-1"></span>If a device is damaged, sharp edges or exposed electrical wires can cause injuries.

- $\blacktriangleright$  Regularly check device for visible damage.
- $\blacktriangleright$  If faults occur, switch off the device immediately and inform the operator.
- $\triangleright$  Do not continue to use devices that are damaged.

### **2.4.3 Instrument damage due to an incorrectly installed IP module**

<span id="page-9-2"></span>An incorrectly installed IP module can cause material and moisture to enter the instrument.

- $\triangleright$  Do not open the IP module.
- <span id="page-9-3"></span> $\blacktriangleright$  Make sure that the USB sockets are covered when not in use.

#### **2.4.4 Malware infection due to connections with other devices or network**

Connections with other devices or a network can cause a malware infection to the instrument.

 $\blacktriangleright$  Install antivirus software and firewall on the instrument before connecting it to other devices or network.

#### **2.4.5 Data loss**

<span id="page-9-4"></span>In the event of a power failure, e.g. due to lightning or interruption of power supply, measurement data may be lost.

<span id="page-9-5"></span> $\blacktriangleright$  Carry out regular data backup.

### **2.4.6 Damage to the internal memory due to incorrect shutting down of the instrument**

Incorrect shutting down of the instrument can cause damage to the internal memory.  $\blacktriangleright$  Shut down the instrument as described. See Operation

### **2.5 Personal protective equipment**

<span id="page-9-6"></span>Depending on the application, hazards due to heat and/or corrosive chemicals may arise.

- $\triangleright$  Always wear appropriate personal protective equipment such as safety goggles, protective clothing and gloves.
- $\blacktriangleright$  Make sure that the personal protective equipment meets the requirements of the safety data sheets for all chemicals used.

### **2.6 Modifications**

<span id="page-9-7"></span>Unauthorized modifications can affect safety and lead to accidents.

- $\triangleright$  Use only genuine BUCHI accessories, spare parts and consumables.
- $\triangleright$  Carry out technical changes only with prior written approval from BUCHI.
- $\triangleright$  Only allow changes to be made by BUCHI service technicians.

BUCHI accepts no liability for damage, faults and malfunctions resulting from unauthorized modifications.

# <span id="page-11-0"></span>**3 Product description**

# **3.1 Description of function**

<span id="page-11-1"></span>ProxiMate™ is a NIR spectrometer that can be used to determine the concentration of different parameters in food and feed samples in a nondestructive way. ProxiMate™ is supplied in different versions. Dependent on the version specified ProxiMate™ is either an NIR or combined NIR and visible spectrometer. The instrument generates a beam of NIR and visible light which is focused onto the sample under investigation. Light reflected from the sample is collected and spatially separated by a diffraction element. The diffracted light is directed onto a diode array detector. Signals from the detector are processed and a reflectance spectrum is constructed. This spectrum undergoes further processing to calculate the constituents required.

### **Data processing**

The NIR light interacts with the sample material in different ways, leaving a characteristic fingerprint on the spectrum. Spectra from both liquids and solids can be measured with ProxiMate™. The spectra of solid samples are collected directly, liquid samples require the use of a transflectance adapter.

### **Application**

The Application defines all of the parameters related to measurement of a particular sample type.

This includes:

- the properties to be measured
- the calibrations used
- the standard operating procedure

It is possible to Import or Export a file that contains all Application data to allow the same Application to be used on a second ProxiMate™ (dependent on calibration license requirements).

### **3.2 Sample presentation options**

<span id="page-11-2"></span>The choice of sample presentation of ProxiMate™ is optimised for the type of sample under analysis and for the working environment where the instrument is used. ProxiMate™ can be configured with a choice of sample presentation options: up view and down view configurations.

### **NOTE**

You can capitalise on the advantages of the up view and down view options in a single instrument.

### **3.2.1 Up view option**

<span id="page-11-3"></span>The up view option directs and collects light from the underside of the sample. The NIR light passes through the base of a glass petri dish before interacting with the sample under evaluation. Up view measurement has the advantage that a more consistent surface is presented to the ProxiMate™ ensuring accurate measurement output. Glass petri dishes are recommended to enable best performance. Additionally, when used in conjunction with a transflectance adapter, it is also possible to measure liquids using the up view option.

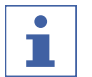

#### **NOTE**

Choose the up view option for the most consistent measurement performance or for measurements of liquids.

### **3.2.2 Down view option**

<span id="page-12-0"></span>With down view option light is focussed onto and collected from the top surface of the sample. In areas where glass is prohibited (such as some food production areas), the down view mode offers the advantage that NIR light does not interact with the sample container. As plastics have their own NIR spectra, changes in type of dish can influence the measurement output leading to perceived measurement shifts. Use of the down view mode prevents this from occurring. Additionally ProxiMate™ down view also allows the use of large volume sample dishes. These are particularly useful with samples that are inhomogeneous, as the measurement is averaged over a much larger sample area.

#### **NOTE**

Т

Choose the down view option for areas where glass is prohibited or where larger sample volumes are required.

### <span id="page-12-1"></span>**3.3 Measurement modes**

### **3.3.1 Diffuse reflection mode**

<span id="page-12-2"></span>Non-translucent materials can be analyzed via diffuse reflection.

NIR light penetration is limited by the sample material. It interacts with the sample, is refracted and diffusely reflected into the sensor. The reflected rays contain the spectral information of the sample.

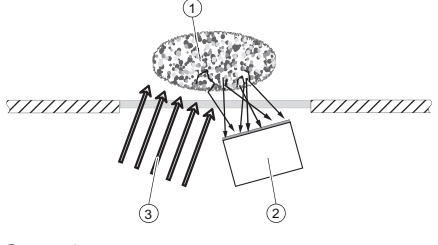

 $\mathfrak I$  Sample

### **3.3.2 Transflectance mode**

<span id="page-12-3"></span>Translucent and opaque liquids can be analyzed via transflectance mode. The light penetrates the liquid, is diffusely reflected by the reference plate and passes through the sample a second time. The transflected rays contain the spectral information of the sample.

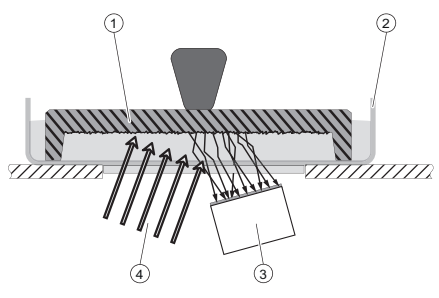

- $\mathfrak D$  Transflectance cover
- 2 Sample cup
- 3 Sensor
- $\textcircled{\scriptsize{4}}$  Light

<sup>2</sup> Sensor

<sup>3</sup> Light

# <span id="page-13-0"></span>**3.4 Configuration**

### **3.4.1 Front view**

<span id="page-13-1"></span>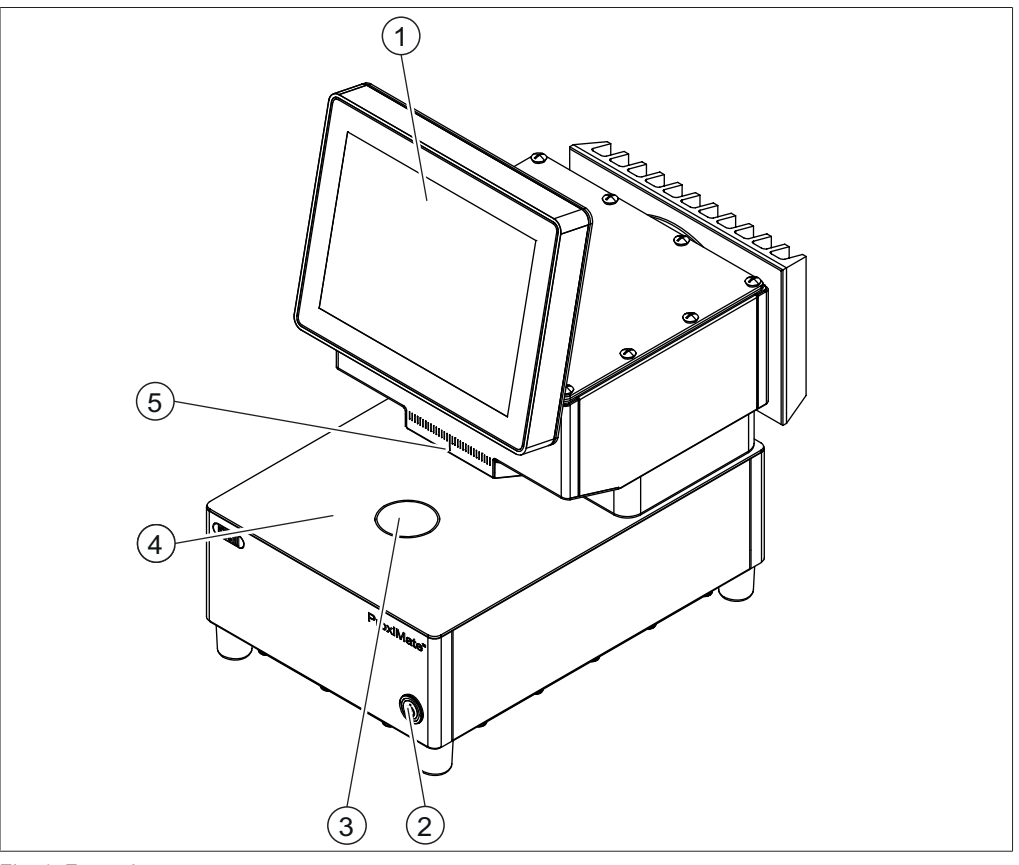

Fig. 1: Front view

Т

- 1 Control panel 2 On/Off master switch
- 
- 5 Down view window

- 
- 3 Up view window 4 Sample presentation area
- **NOTE**

The instrument is designed for stationary installation and therefore not equipped with a mains plug.

The On/Off master switch does not interrupt the electric power supply.

▶ See Chapter [5.4 "Establishing electrical connections", page 22](#page-21-0)

#### **Status On/Off master switch**

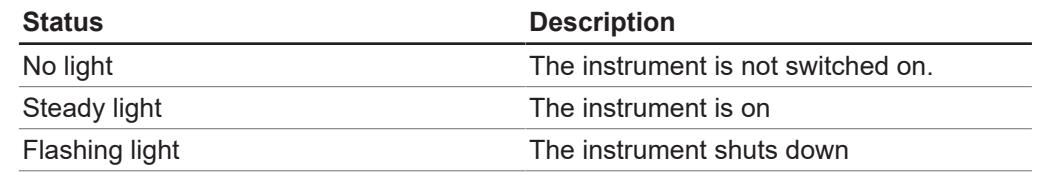

### **3.4.2 Rear view**

<span id="page-14-0"></span>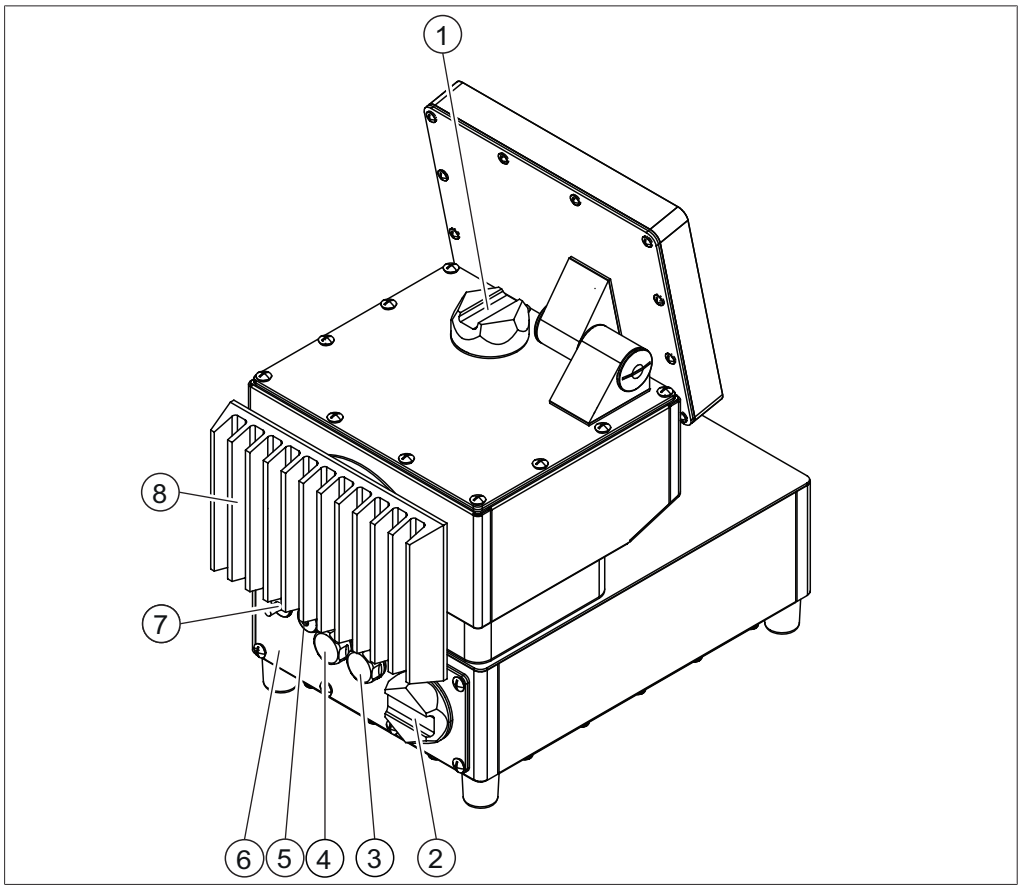

Fig. 2: Rear view (with Advanced IP module)

- 
- 
- 5 Cable gland for network connection 6 Advanced IP module
- 7 Cable gland for mains lead 8 Cooler
- 1 Cover lid down view lamp 2 Cover lid desiccant cartridge
- 3 USB socket 4 USB socket
	- The instrument connections are located behind the Advanced IP module. See Chapter [3.4.3 "Connections](#page-15-0) [\(IP module removed\)", page 16](#page-15-0)
	-

<span id="page-15-0"></span>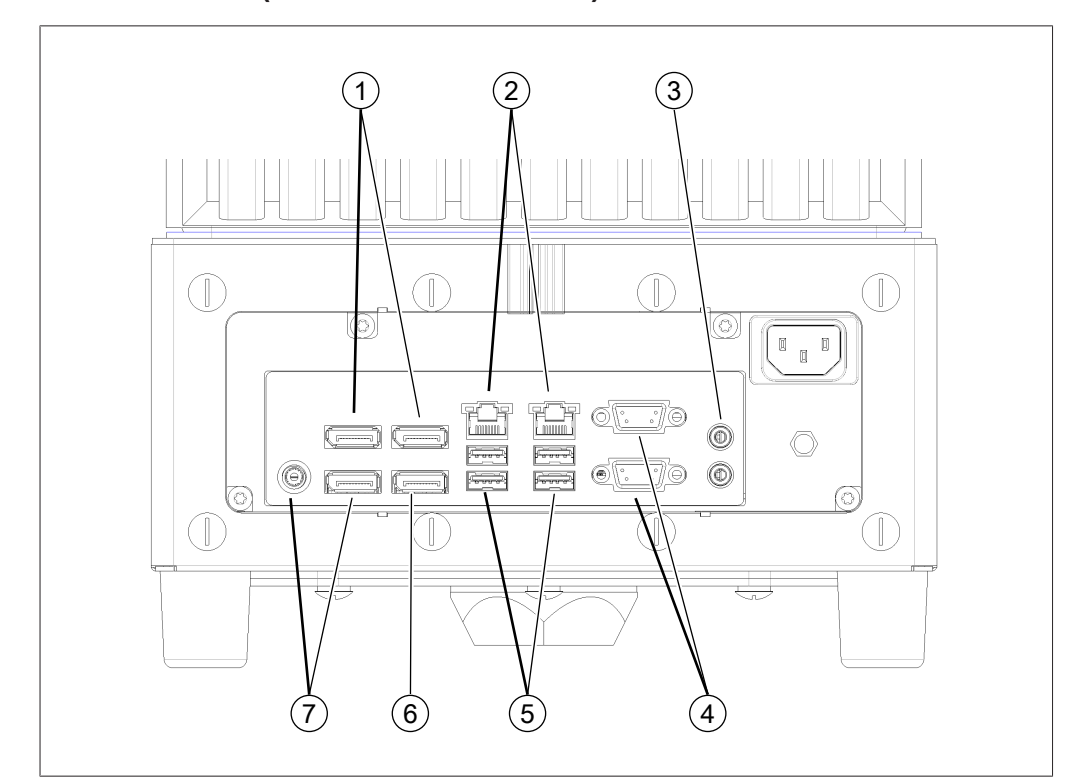

## **3.4.3 Connections (IP module removed)**

Fig. 3: Connections on the rear side

- 1 Not available 2 Network
- 
- 
- 7 Do not use
- 
- 3 Audio 4 Disabled
- 5 USB ports 6 Display port

### **3.4.4 Location of the type plate**

<span id="page-16-0"></span>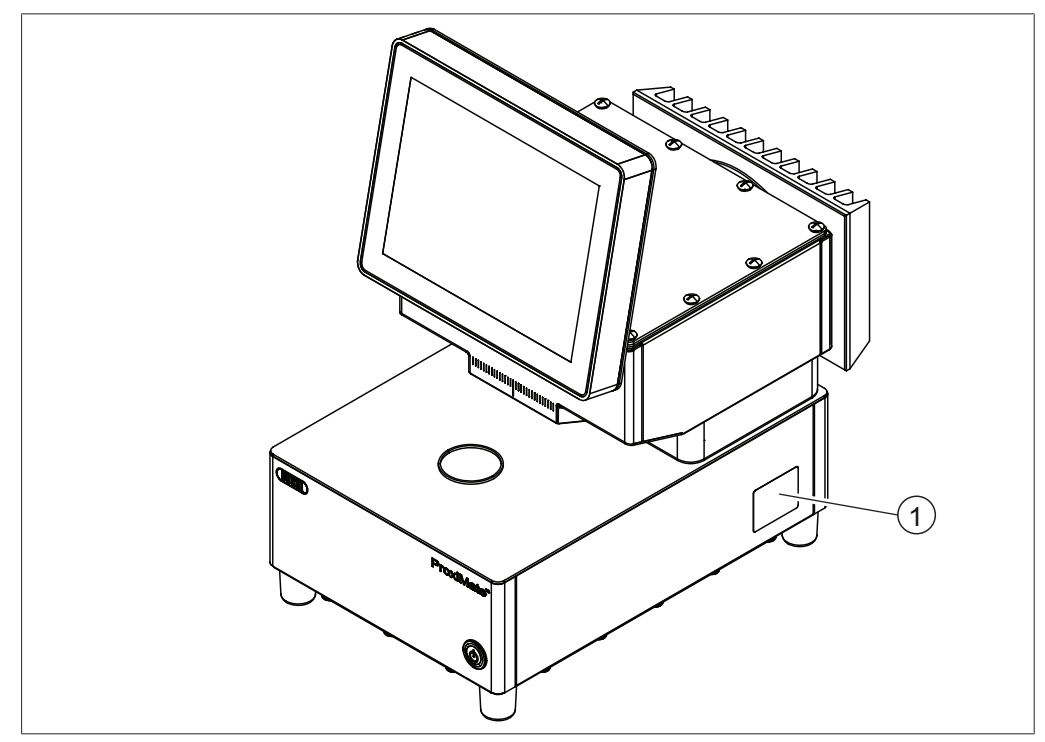

Fig. 4: Location of the type plate

1 Type plate

# **3.5 Scope of delivery**

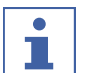

### <span id="page-16-1"></span>**NOTE**

The scope of delivery depends of the configuration of the purchase order.

Accessories are delivered as per the purchase order, order confirmation, and delivery note.

# **3.6 Type plate**

<span id="page-17-0"></span>The type plate identifies the instrument. The type plate is located at the side of the instrument. See Chapter [3.4.4 "Location of the type plate", page 17](#page-16-0)

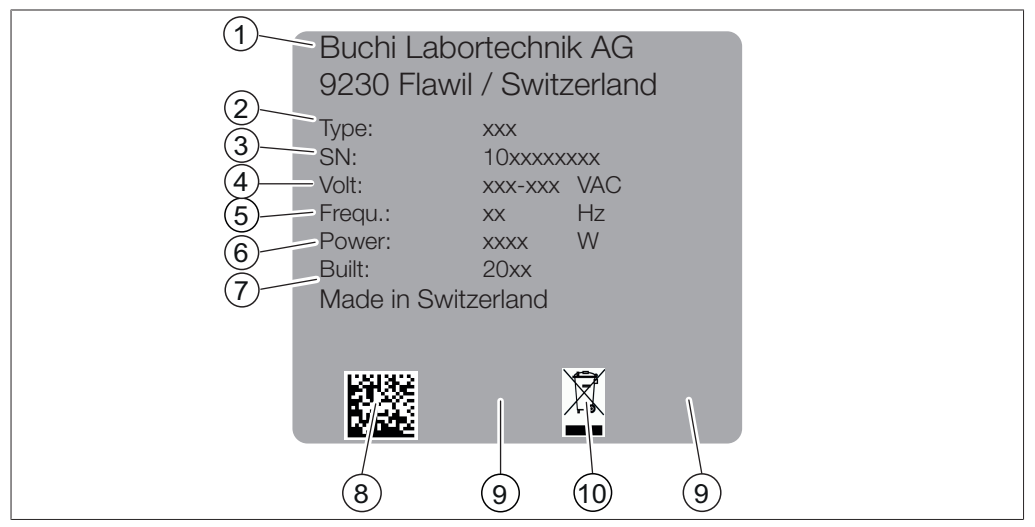

Fig. 5: Type Plate

- 1 Company name and address 2 Instrument name
- 
- 
- 7 Year of manufacture **8** Product code
- 
- 
- 3 Serial number 4 Input voltage range
- 5 Frequency 6 Power consumption maximum
	-
- 9 Approvals 10 Symbol for "Do not dispose of as household waste"

### <span id="page-17-1"></span>**3.7 Technical data**

### **3.7.1 ProxiMate™**

<span id="page-17-2"></span>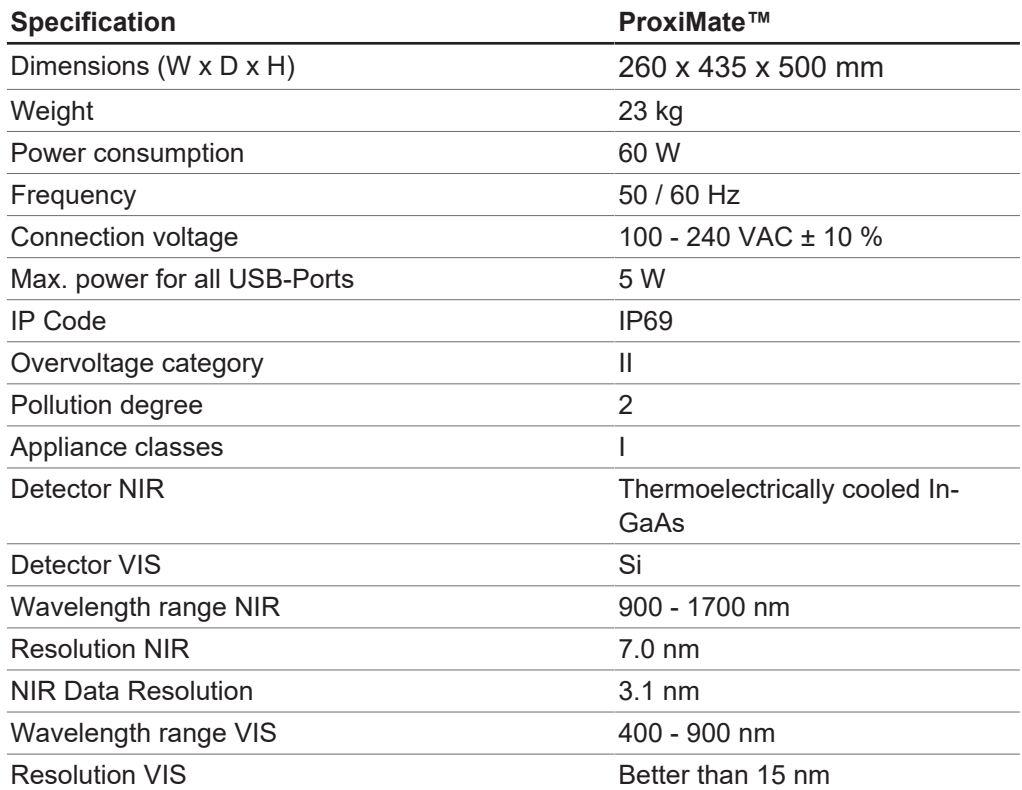

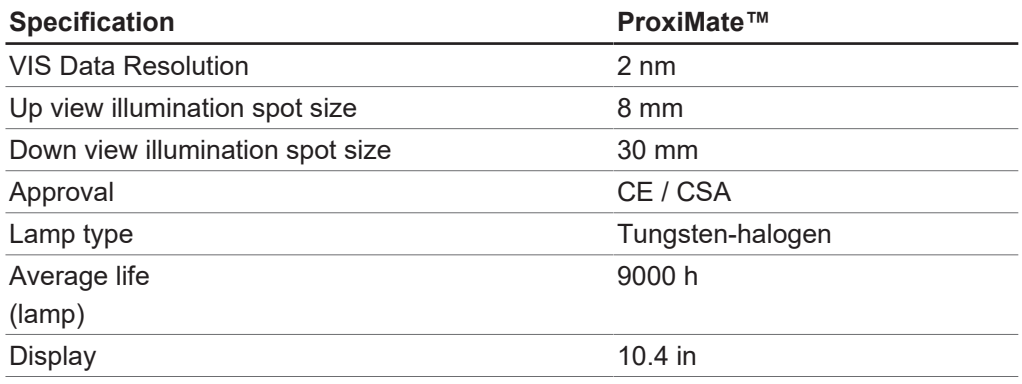

# **3.7.2 Ambient conditions**

<span id="page-18-0"></span>For indoor use only.

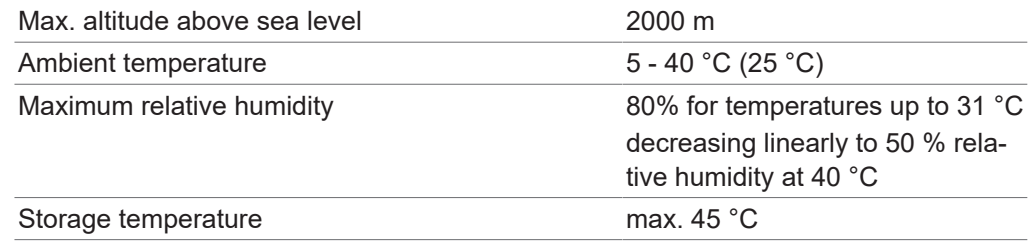

## **3.7.3 Materials**

<span id="page-18-1"></span>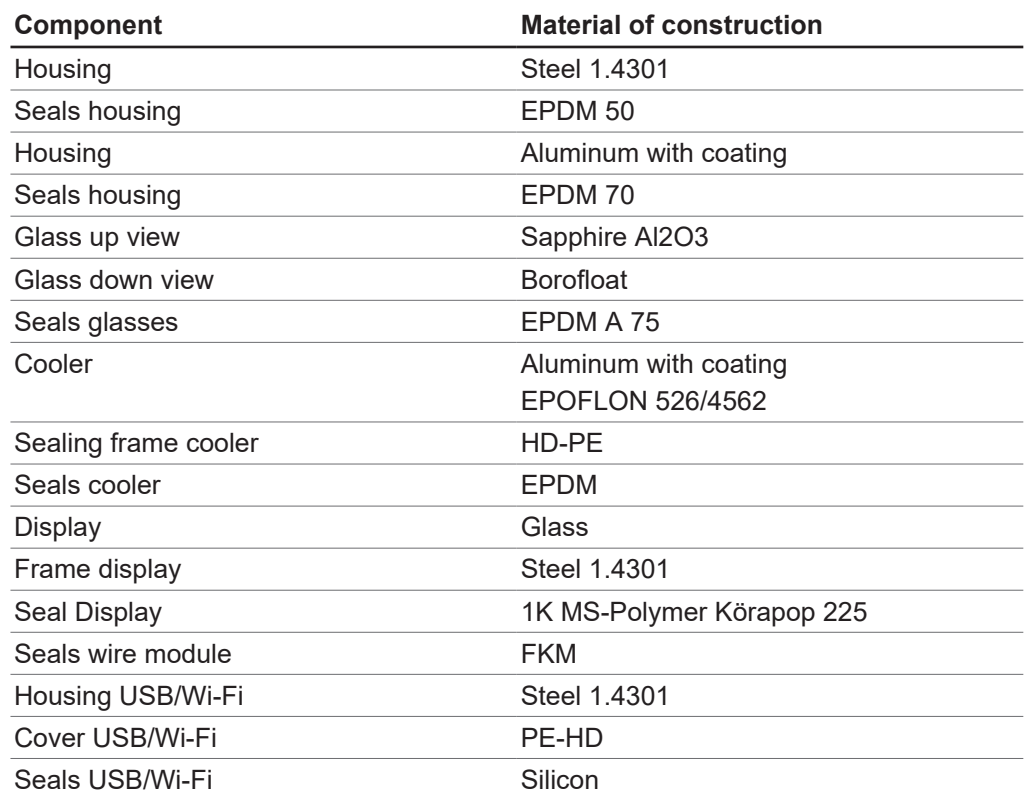

# <span id="page-19-0"></span>**4 Transport and storage**

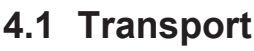

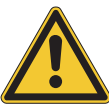

# <span id="page-19-1"></span>**NOTICE**

#### **Risk of breakage due to incorrect transportation**

Make sure that the instrument is fully dismantled.

Pack every instrument components properly to prevent breakage. Use the original packaging whenever possible.

Avoid sharp movements during transit.

- $\blacktriangleright$  After transporting, check the instrument and all glass components for damage.
- $\triangleright$  Damage that has occurred in transit should be reported to the carrier.
- $\blacktriangleright$  Keep packaging for future transportation.

### **4.2 Storage**

- <span id="page-19-2"></span> $\triangleright$  Make sure that the ambient conditions are complied with (see Chapter [3.7](#page-17-1)) ["Technical data", page 18\)](#page-17-1).
- $\triangleright$  Wherever possible, store the device in its original packaging.
- <span id="page-19-3"></span> $\triangleright$  After storage, check the device for damage and replace if necessary.

### **4.3 Lifting the instrument**

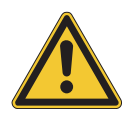

### **WARNING**

#### **Danger due to incorrect transportation**

The possible consequences are crushing injuries, cuts and breakages.

- $\blacktriangleright$  The instrument should be transported by two persons at the same time.
- Lift the instrument at the points indicated.

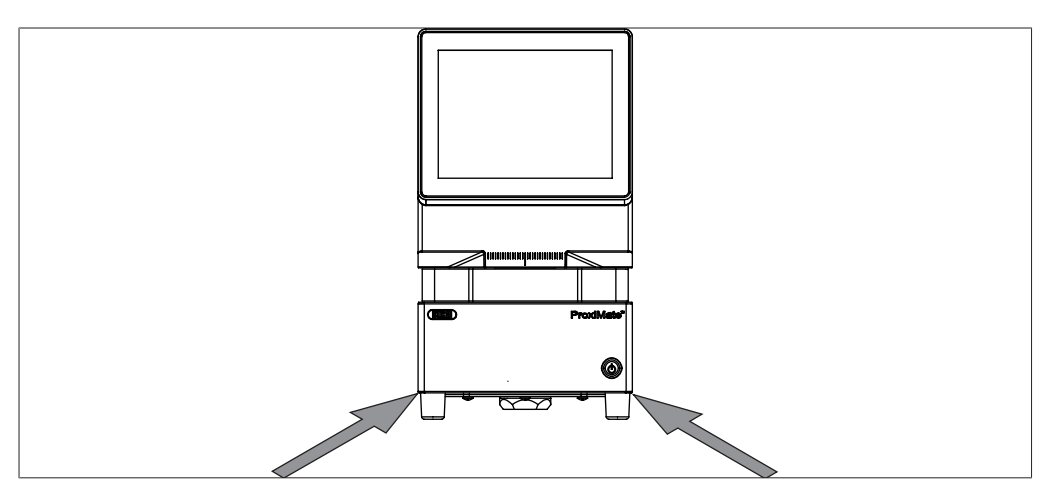

Fig. 6: Lifting the instrument

 $\blacktriangleright$  Lift the instrument – this requires two persons lifting at the points indicated on the bottom of the instrument.

### <span id="page-20-0"></span>**5 Installation**

### **5.1 Before installation**

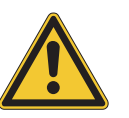

### <span id="page-20-1"></span>**NOTICE**

#### **Instrument damage due to switching it on too early.**

Switching on the instrument too early after transportation can cause damage.

 $\blacktriangleright$  Climatize the instrument after transportation.

### **5.2 Installation site**

<span id="page-20-2"></span>The installation site must meet the following requirements:

- Firm, level and vibration-free surface.
- Minimum space requirement: 260 mm x 435 mm x 500 mm (W x D x H).
- Take into account the maximum product dimensions and weight.
- Do not expose the instrument to any external thermal loads, such as direct solar radiation.

#### **NOTE**

T.

<span id="page-20-3"></span>Make sure that the power supply can be disconnected at any time in an emergency.

### **5.3 Securing against earthquakes**

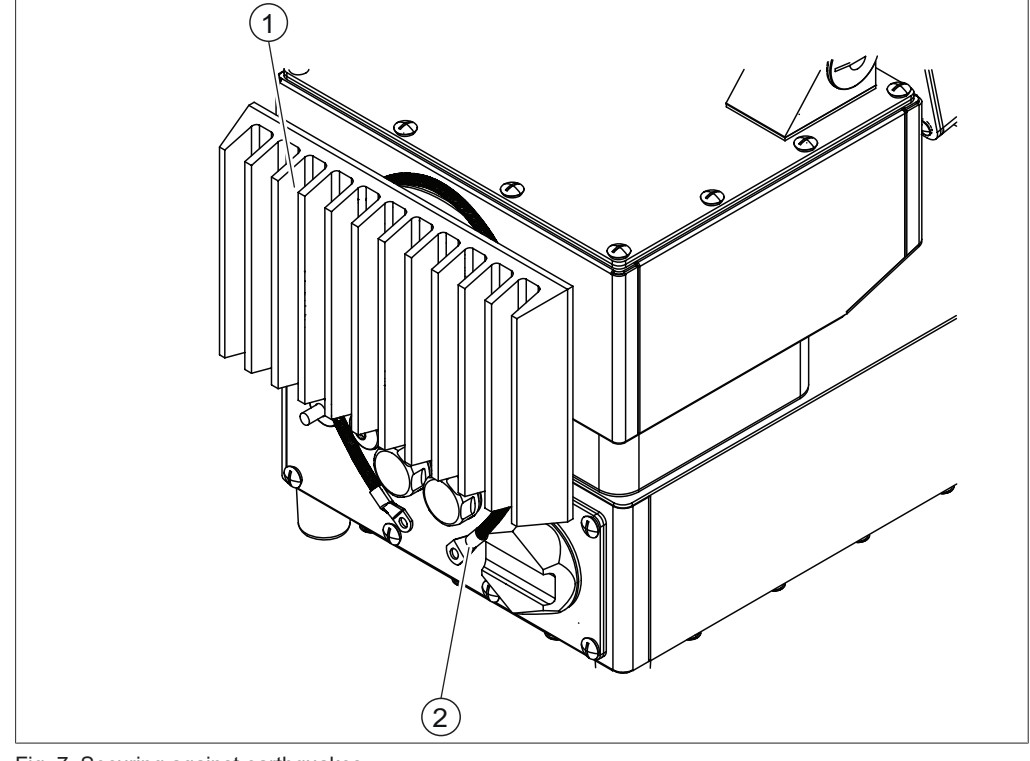

Fig. 7: Securing against earthquakes

- 1 Cooler 2 Cord
- $\blacktriangleright$  Loop a cord around the cooler and attach it to a fixed point.

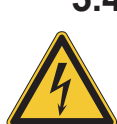

### **5.4 Establishing electrical connections**

# <span id="page-21-0"></span> **WARNING**

#### **Death or serious burns by electric current.**

- $\blacktriangleright$  Have the installation carried out by an electrician or a person with similar expert knowledge.
- After installation, check electrical safety.

The instrument is design for stationary installation.

#### Precondition:

- $\boxtimes$  The electrical installation is as specified in the technical data. See Chapter [3.7](#page-17-1) ["Technical data", page 18](#page-17-1)
- $\triangledown$  The installation site is as specified in the technical date. See Chapter [3.7](#page-17-1) ["Technical data", page 18](#page-17-1)
- $\blacktriangleright$  Have the installation carried out by an electrician or a person with similar expert knowledge.
- ▶ Carry out the installation according to the instructions. See *Guide for electrical installation*

### **5.5 Installing a USB device**

#### <span id="page-21-1"></span>**NOTE**

 $\bullet$ ı

Make sure that the USB socket is covered either with the cover lid or the protection cover.

 $\triangleright$  Open one of the cover lids for the USB socket.

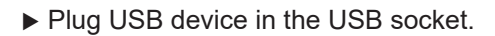

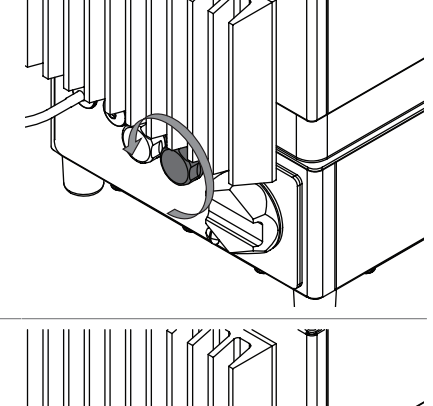

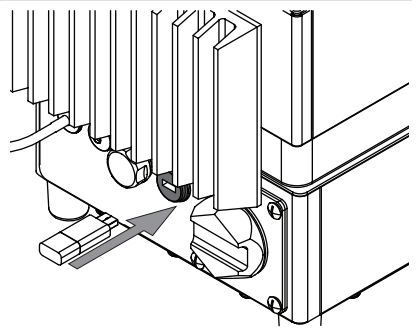

 $\blacktriangleright$  Attach the protection cover.

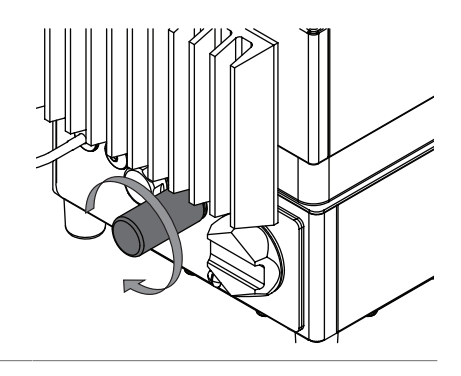

### <span id="page-22-0"></span>**5.6 Software settings**

### **5.6.1 Request a license for software or an application**

<span id="page-22-1"></span>The following data is necessary for the license request:

- Article Name
- Article Number (item number of the software or the application)
- Serial Number (software license serial number / sticker on the cover page of the quick guide or serial number of the instrument)
- Company Name
- First Name
- Last Name
- Serial Number
- Country
- E-Mail address

#### **Navigation path**

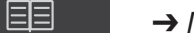

➔ ➔ *[License Request]*

#### Precondition:

- $\triangledown$  The instrument is in administrator mode.
- ▶ Tap the *[License Request]* button.
- $\Rightarrow$  The display shows a dialog box with the license request menu.

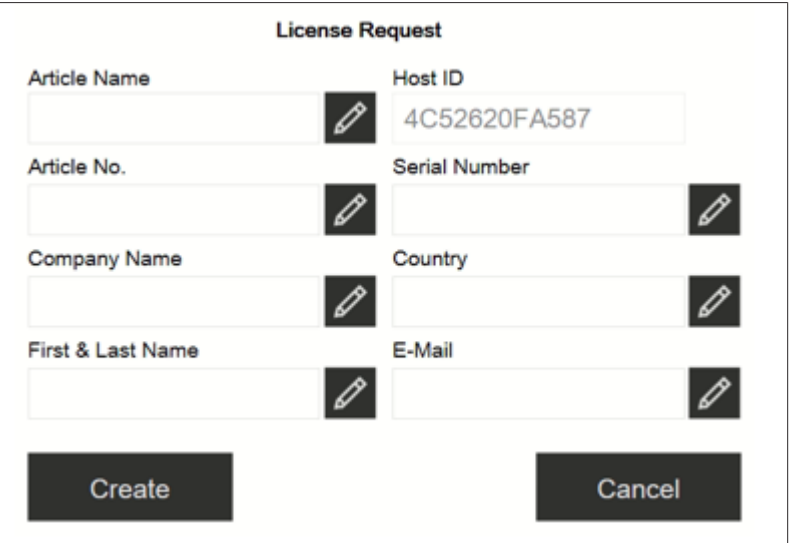

- ▶ Tap the *[Edit]* button.
- $\Rightarrow$  The display shows a dialog with an alphanumeric input box.
- $\blacktriangleright$  Fill in the required information.
- ▶ Tap *[Create]* to save the license request file.
- $\Rightarrow$  The display shows a dialog box with a confirmation and the location of the license request file.
- ▶ Confirm with *[OK]*.
- $\triangleright$  Open the location and save the license request file to a USB stick or something similar.
- Send the license request file and a short explanation to registration@buchi.com.
- <span id="page-23-0"></span> $\Rightarrow$  You will receive a license file in return.

#### **5.6.2 Import a license**

#### **Navigation path**

➔ ➔ *[Licence Import]*

Precondition:

- $\triangledown$  The instrument is in administrator mode.
- $\boxtimes$  A valid (correct serial number and date) license file is available.
- ▶ Tap the *[License Import]* button.
- $\Rightarrow$  The display shows a dialog box with folder locations.
- $\blacktriangleright$  Navigate to the location of the license file that needs to be imported.
- ▶ Select the license file and confirm with *[OK]*.
- $\Rightarrow$  The display shows a dialog box with a confirmation that the license file was successfully imported.
- ▶ Confirm with *[OK]*.
- $\Rightarrow$  Available licenses can be found in the *information* section.

Before importing the corresponding applications, the NIRWise software needs to be restarted.

### **5.6.3 Calibrating a Baseline Correction Vector (BCV)**

#### <span id="page-23-1"></span>**Navigation path**

➔ ➔ *[Calibrate BCV]*

Precondition:

- $\triangledown$  The instrument is in administrator mode.
- $\boxtimes$  A sample presentation is defined.
- $\triangledown$  The instrument is stabilized with at least 2 hours continuous running.
- ▶ Navigate to the action *[Calibrate BCV]* via the navigation path.
- $\Rightarrow$  The instrument shows a dialog box.

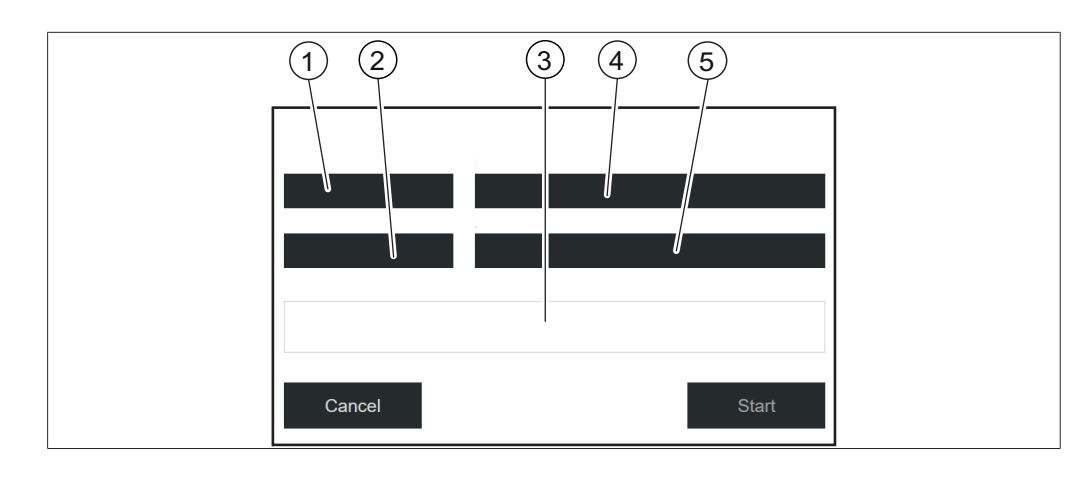

- 1 Measurement view 2 External Reference
	-
- 
- 3 Progress (view) 4 Measurement mode
- 5 Sample presentation ID

#### **Define calibration settings for solid samples**

- ▶ Tap on *[Measurement View]*
- $\Rightarrow$  The display shows the Measurement View menu.
- ▶ Select *[Up]* or *[Down]* depending on the view you would like to calibrate.
- ▶ Confirm with *[OK]*.
- ▶ Tap on *[Measurement Mode]*.
- $\Rightarrow$  The display shows the Measurement Mode menu.
- ▶ Select *[Diffuse Reflection]*.
- ▶ Confirm with *[OK]*.
- ▶ Tap on *[External Reference]*.
- $\Rightarrow$  The display shows the External Reference menu.
- $\blacktriangleright$  Select the number corresponding to the sticker on the external white reference.
- ▶ Confirm with *[OK]*.
- ▶ Tap on *[Sample Presentation]*.
- $\Rightarrow$  The display shows the Sample Presentation menu.
- ▶ Select *[Default]*.
- ▶ Confirm with *[OK]*.

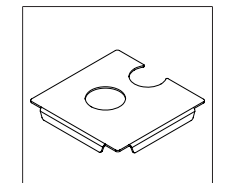

Fig. 8: Positioning plate with two openings for up and down view

#### **Measurement of the external white reference in up view mode**

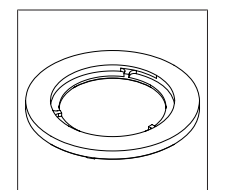

Fig. 9: Thin spacer ring for up view

#### Precondition:

 $\boxtimes$  The settings have been correctly defined.

- $\boxtimes$  The white reference is clean and undamaged.
- $\blacktriangleright$  Place the positioning plate on the instrument.
- $\blacktriangleright$  Place the thin spacer ring for the up view mode in the round cut-out of the positioning plate above the up view window.
- $\triangleright$  Open the white reference by unscrewing the lid.
- $\blacktriangleright$  Place the white reference facing down on the thin spacer ring.
- $\blacktriangleright$  Tap the button *[Start]*.
- $\blacktriangleright$  Follow the instructions on the display during the calibration.
- ▶ Confirm the instructions by tapping *[OK]*.
- $\Rightarrow$  The system will prompt you to rotate the external white reference 4 times.
- $\triangleright$  Rotate the external reference by turning the spacer ring.
- $\Rightarrow$  The display shows a confirmation of the successful calibration.
- $\Rightarrow$  The lamp is pre-heated for 2 minutes after BCV calibration.
- $\triangleright$  Restart the NIRWise software after successful BCV calibration.
- $\blacktriangleright$  In case of a dual view instrument, repeat the calibration for the down view mode.

#### **Measurement of the external white reference in down view mode**

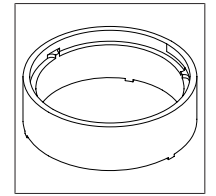

Fig. 10: Thick spacer ring for down view

#### Precondition:

- $\triangledown$  The settings have been correctly defined.
- $\boxtimes$  The white reference is clean and undamaged.
- $\blacktriangleright$  Place the positioning plate on the instrument.
- $\triangleright$  Place the thick spacer ring for the down view mode in the half-round cut-out of the positioning plate below the down view window.
- $\triangleright$  Open the white reference by unscrewing the lid.
- $\blacktriangleright$  Place the white reference facing up on the thick spacer ring.
- $\blacktriangleright$  Tap the button *[Start]*.
- $\blacktriangleright$  Follow the instructions on the display during the calibration.
- ▶ Confirm the instructions by tapping *[OK]*.
- $\Rightarrow$  The system will prompt you to rotate the external white reference 4 times.
- $\blacktriangleright$  Rotate the external reference by turning the spacer ring.
- $\Rightarrow$  The display shows a confirmation of the successful calibration.
- $\Rightarrow$  The lamp is pre-heated for 2 minutes after BCV calibration.
- $\triangleright$  Restart the NIRWise software after successful BCV calibration.
- $\blacktriangleright$  In case of a dual view instrument, repeat the calibration for the up view mode.

#### **Define calibration settings for liquid samples**

- ▶ Tap on *[Measurement View]*.
- $\Rightarrow$  The display shows the Measurement View menu.
- ▶ Select *[Up]* for calibration for liquid measurements.
- ▶ Confirm with *[OK]*.
- ▶ Tap on *[Measurement Mode]*.
- $\Rightarrow$  The display shows the Measuremt Mode menu.
- ▶ Select *[Transflection]*.
- ▶ Confirm with *[OK]*.
- ▶ Tap on *[External Reference]*.
- $\Rightarrow$  The display shows the External Reference menu.
- u Select *[Transflection]*.
- ▶ Confirm with *[OK]*.
- ▶ Tap on *[Sample Presentation]*.
- $\Rightarrow$  The display shows the Sample Present. menu.
- $\triangleright$  Select the sample presentation that you have created for the application in the Application menu.
- If the list only shows *[Default]*, select *[New]* and enter a name.
- $\Rightarrow$  A new Sample presentation ID is created. This needs to be done only once.
- ▶ Select your new Sample presentation ID. Make sure this Sample presentation ID is also used in the application settings.

#### **Measurement of the transflectance cover in up view mode**

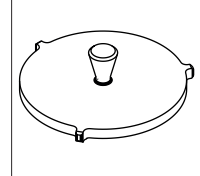

Fig. 11: Transflectance cover for the measurement of liquids in up view mode

#### Precondition:

- $\boxtimes$  The settings have been correctly defined.
- $\boxtimes$  The transflectance cover is clean and undamaged.
- $\boxtimes$  The sample cup is clean and without scratches.
- $\blacktriangleright$  Place an empty sample cup on the up view measurement position.
- $\blacktriangleright$  Place the transflectance cover into the empty sample cup.
- ▶ Tap the *[Start]* button.
- $\blacktriangleright$  Follow the instructions on the display during the calibration.
- ▶ Confirm the instructions by tapping *[OK]*.
- $\Rightarrow$  The system will prompt you to rotate the external reference 4 times.
- $\blacktriangleright$  Rotate the transflectance cover.
- $\Rightarrow$  The display shows a confirmation of the successful calibration.
- $\Rightarrow$  The lamp is pre-heated for 2 minutes after BCV calibration.
- <span id="page-26-0"></span> $\triangleright$  Restart the NIRWise software after successful BCV calibration.

#### **5.6.4 Importing standardized reference data**

#### **NOTE**

П

The location of the destination folder is fixed. See Chapter [10.2 "File explanations](#page-94-2) [and folder locations", page 95](#page-94-2)

#### **Navigation path**

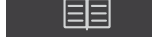

➔ ➔ *[Import External Refer-*

```
ence Data]
```
#### Precondition:

 $\triangledown$  The reference data file is saved on the instrument.

- ▶ Navigate to the action *[Import External Reference Data]* via the navigation path.
- $\Rightarrow$  The display shows the dialog box *Import External Reference Data*.
- $\blacktriangleright$  Tap the button next to the input box file.
- $\Rightarrow$  The display shows a dialog box with the selectable reference data.
- $\blacktriangleright$  Select the import file.
- ▶ Tap the button *[OK]*.
- $\Rightarrow$  The dialog box closes.
- $\blacktriangleright$  Tap the button *[Import]*.
- <span id="page-27-0"></span> $\Rightarrow$  The external reference is imported.

#### **5.6.5 Changing the language of the instrument**

#### **Navigation path**

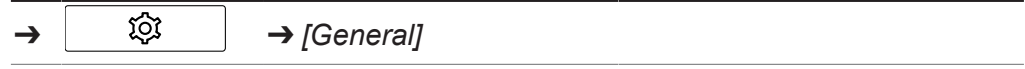

Precondition:

- $\mathbb Z$  The instrument is in administrator mode. See Chapter [6.5 "Log in administrator](#page-40-0) [mode", page 41](#page-40-0)
- $\blacktriangleright$  Navigate to the view *General* via the navigation path.
- ▶ Tap the function *[Edit]* on the function bar.
- $\triangleright$  Tap the action *[Selected Language]*.
- $\Rightarrow$  The control panel shows a dialog box with selectable languages.
- $\blacktriangleright$  Select a language.
- ▶ Tap the button *[OK]*.
- $\Rightarrow$  The dialog box closes.
- $\Rightarrow$  The control panel shows a dialog box.
- $\triangleright$  Tap the button *[OK]* to confirm the dialog box.
- $\blacktriangleright$  Restart the software.

# <span id="page-28-0"></span>**6 Operation**

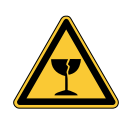

# **A** CAUTION

#### **Risk of injury from glass splinters**

Sharp objects can damage the display.

 $\blacktriangleright$  Keep sharp objects away from the display.

# **6.1 Layout of the control panel**

<span id="page-28-1"></span>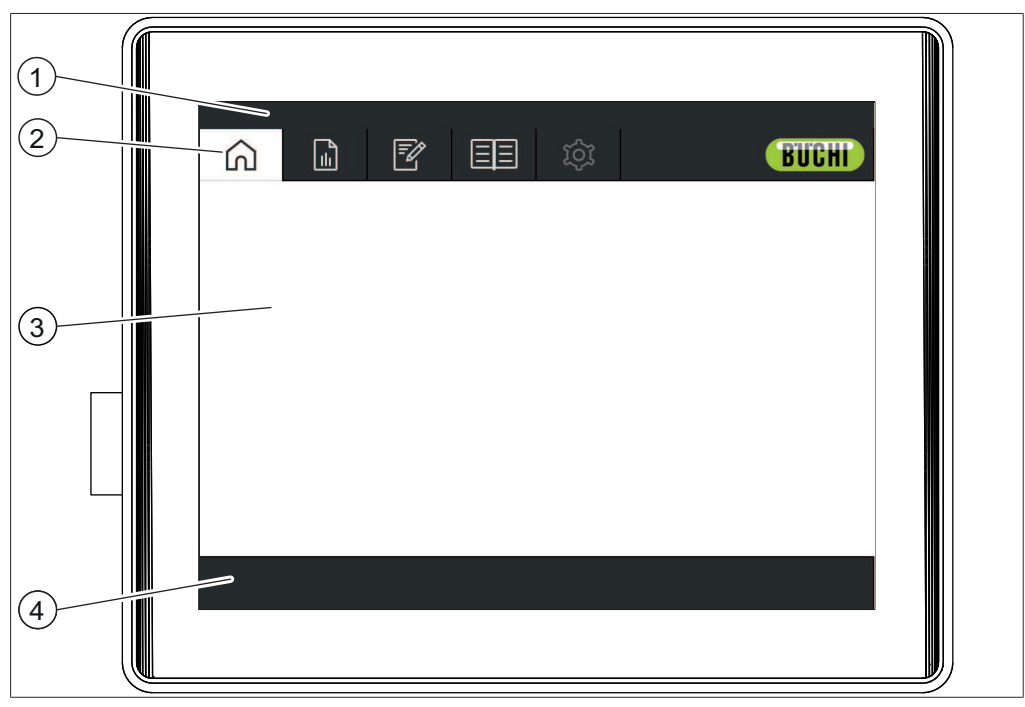

Fig. 12: Control panel

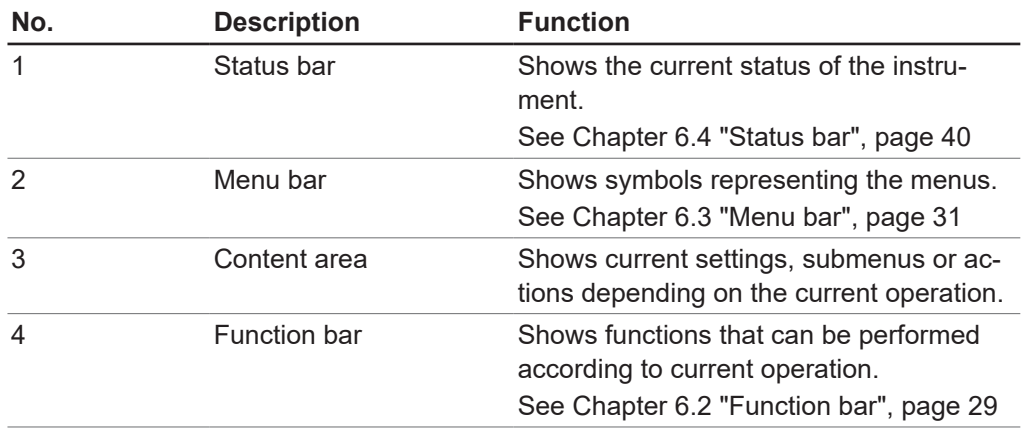

### **6.2 Function bar**

<span id="page-28-2"></span>The function bar shows available functions according to the current operation. The functions on the function bar are executed by tapping the relevant function buttons.

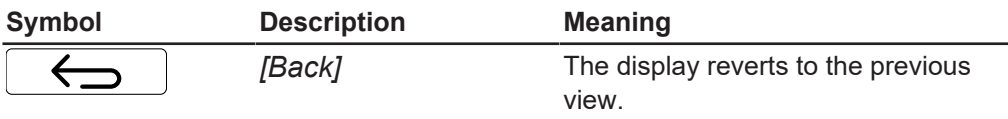

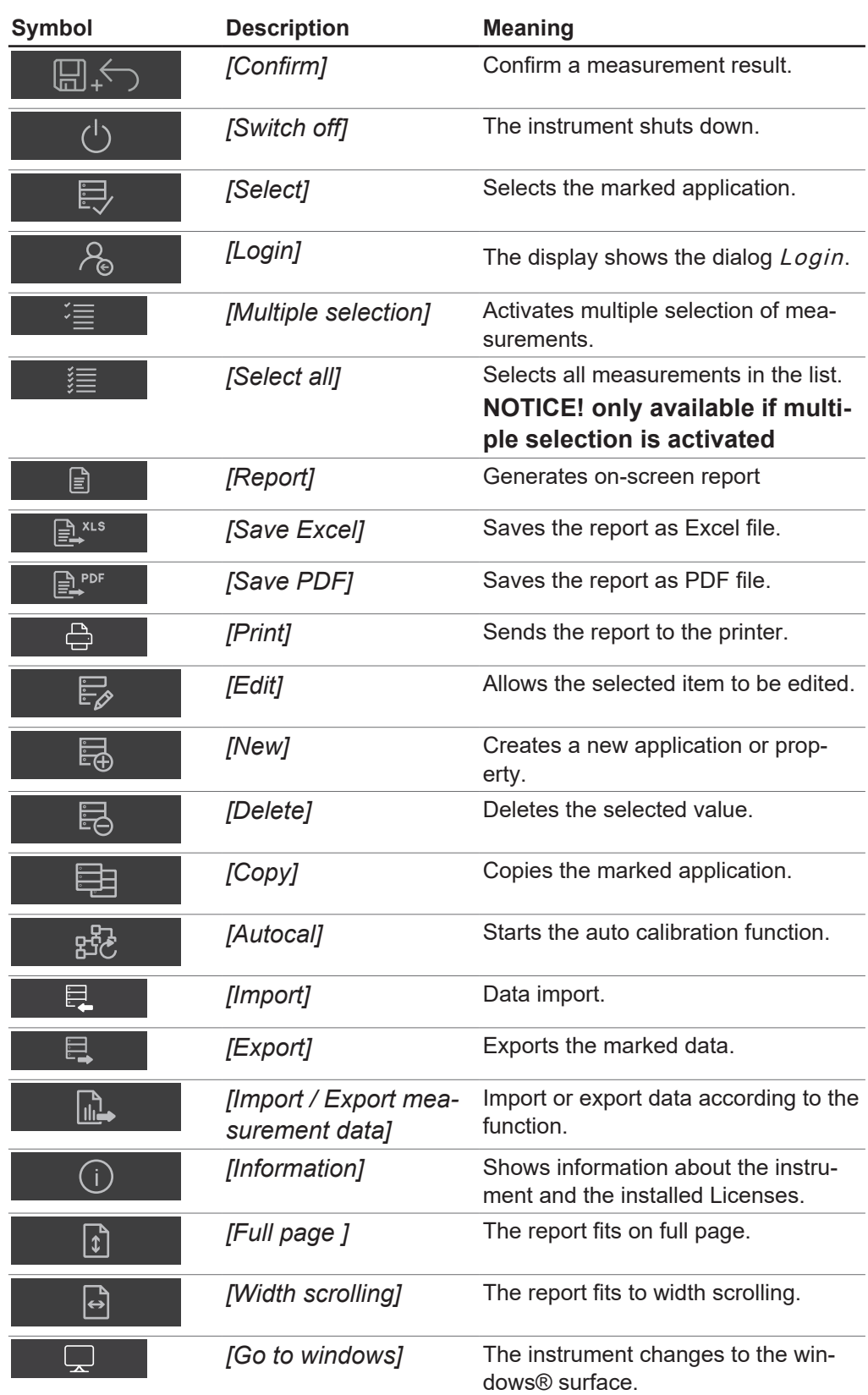

# **6.3 Menu bar**

<span id="page-30-0"></span>The menus are represented by symbols on the menu bar. Menus are navigated via the touchscreen.

The following menus are available:

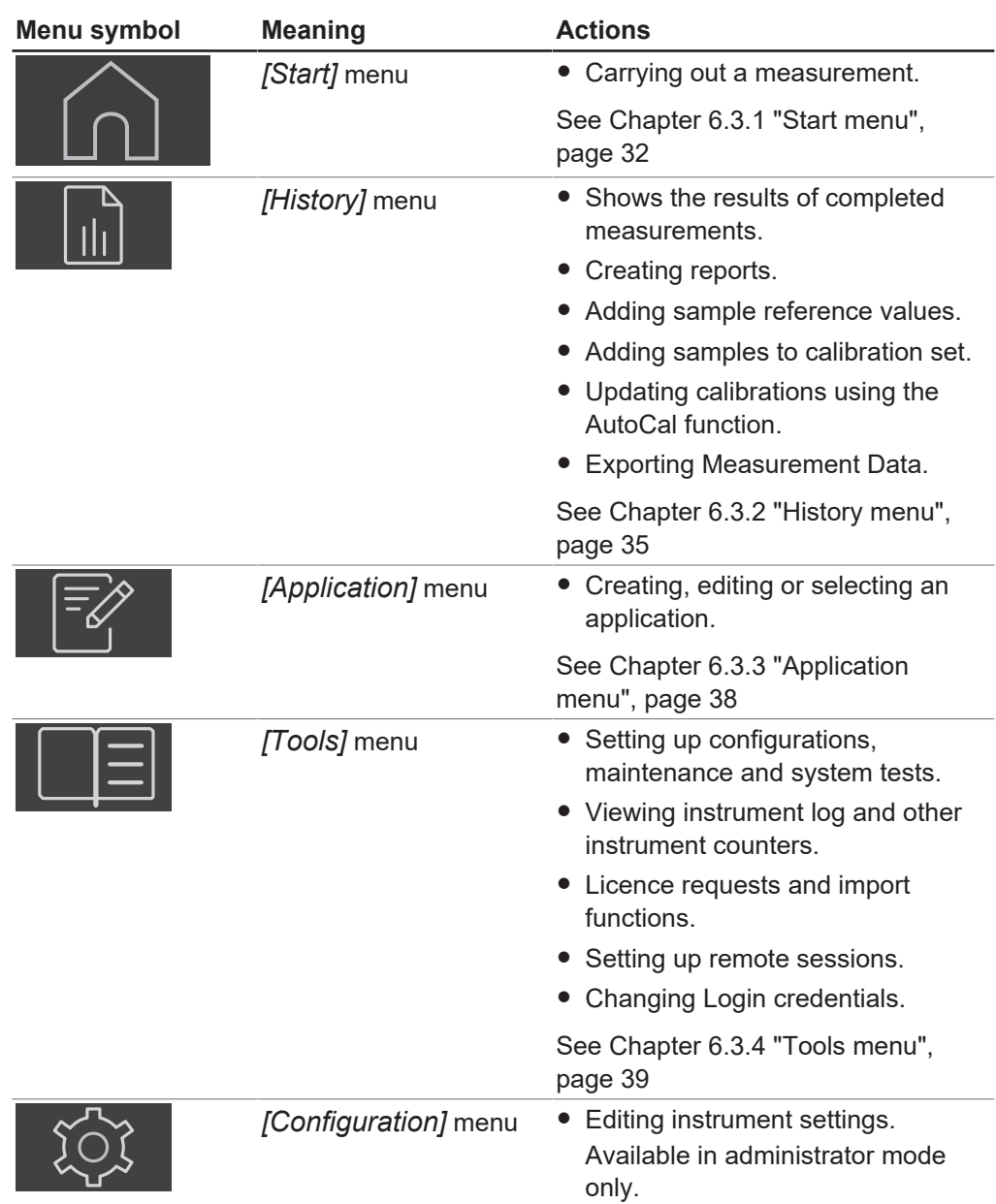

<span id="page-31-0"></span>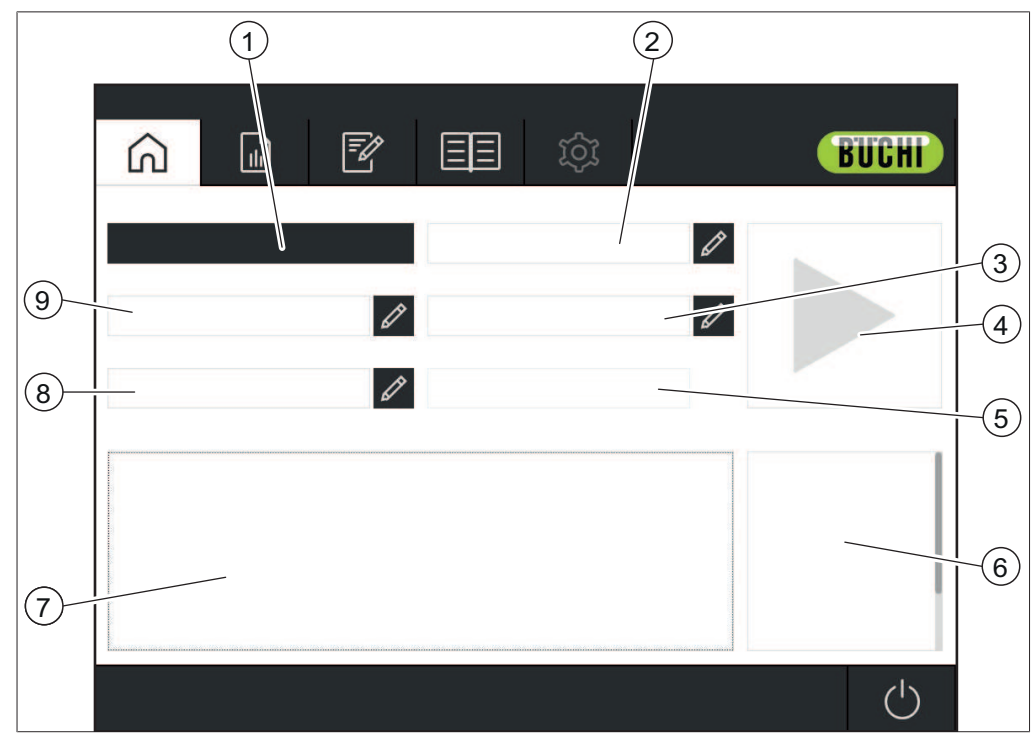

### **6.3.1 Start menu**

Fig. 13: Start menu

- 1 View selected application 2 Order
- 3 Sample ID See Chapte[r "Insert sample ID",](#page-32-0) [page 33](#page-32-0)
- 
- 7 Shows the Standard Operation Procedure for the selected application
- 9 Barcode See Chapte[r "Insert barcode",](#page-32-1) [page 33](#page-32-1)
- See Chapte[r "Insert order", page 34](#page-33-0)
- 4 Control button
- 5 Timestamp (automatically) 6 Shows the properties of the selected application
	- 8 Note See Chapte[r "Insert note", page 34](#page-33-1)

### **Control button**

The *[control]* button can show the following symbols:

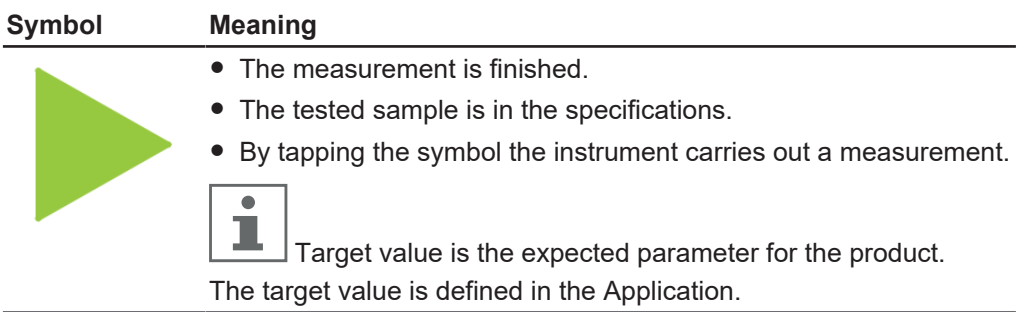

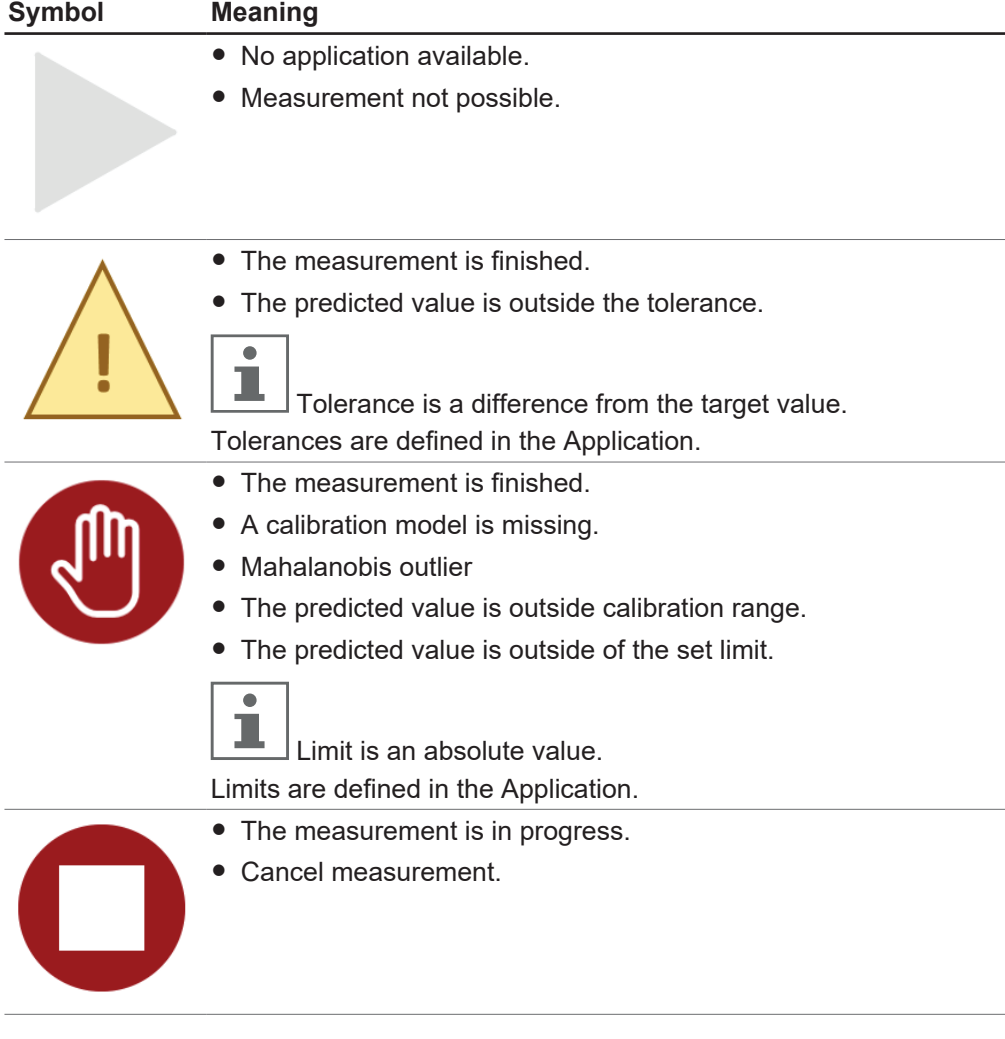

### <span id="page-32-0"></span>**Insert sample ID**

The Sample ID is a label to identify the sample under analysis.

#### **Navigation path**

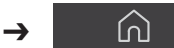

- ▶ Tap the button *A* next to *[Sample ID]*.
- $\Rightarrow$  The display shows a dialog with an alphanumeric input box.
- $\blacktriangleright$  Enter a sample number, name or code.
- $\blacktriangleright$  Tap the button *[OK]*.
- $\Rightarrow$  The sample ID is saved.
- $\Rightarrow$  The dialog box closes.

#### <span id="page-32-1"></span>**Insert barcode**

The bar code is a label to identify the sample under analysis. A barcode reader can be connected to the instrument. When the barcode reader is configured the user can use this label to identify the sample under analysis. As an alternative insert a barcode manually

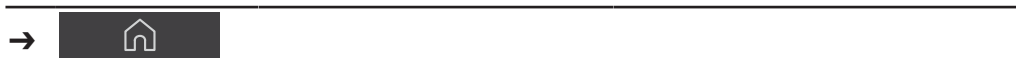

- ▶ Tap the button *i* next to the *[Barcode]*.
- $\Rightarrow$  The display shows a dialog with an alphanumeric input box.
- $\blacktriangleright$  Enter the Barcode for the sample.
- $\blacktriangleright$  Tap the button *[OK]*.
- $\Rightarrow$  The barcode is saved.
- $\Rightarrow$  The dialog box closes.

#### <span id="page-33-1"></span>**Insert note**

The Note is a label to identify the sample under analysis. With default settings the Note is not a mandatory field.

#### **Navigation path**

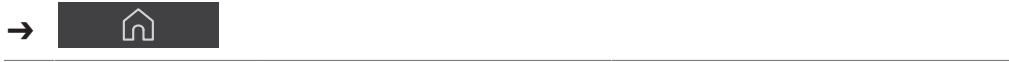

- $\triangleright$  Tap the button  $\emptyset$  next to the *[Note]*.
- $\Rightarrow$  The display shows a dialog with an alphanumeric input box.
- $\blacktriangleright$  Enter a note.
- ▶ Tap the button *[OK]*.
- $\Rightarrow$  The note is saved.
- $\Rightarrow$  The dialog box closes.

#### <span id="page-33-0"></span>**Insert order**

The Order is a label to identify the sample under analysis. With default settings the Order is not a mandatory field.

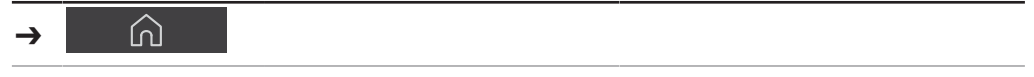

- $\triangleright$  Tap the button  $\emptyset$  next to the *[Order]*.
- $\Rightarrow$  The display shows a dialog with an alphanumeric input box.
- $\blacktriangleright$  Enter an order number or code.
- $\blacktriangleright$  Tap the button *[OK]*.
- $\Rightarrow$  The order is saved.
- $\Rightarrow$  The dialog box closes.

### **6.3.2 History menu**

<span id="page-34-0"></span>The *[History]* menu lists past measurement data.

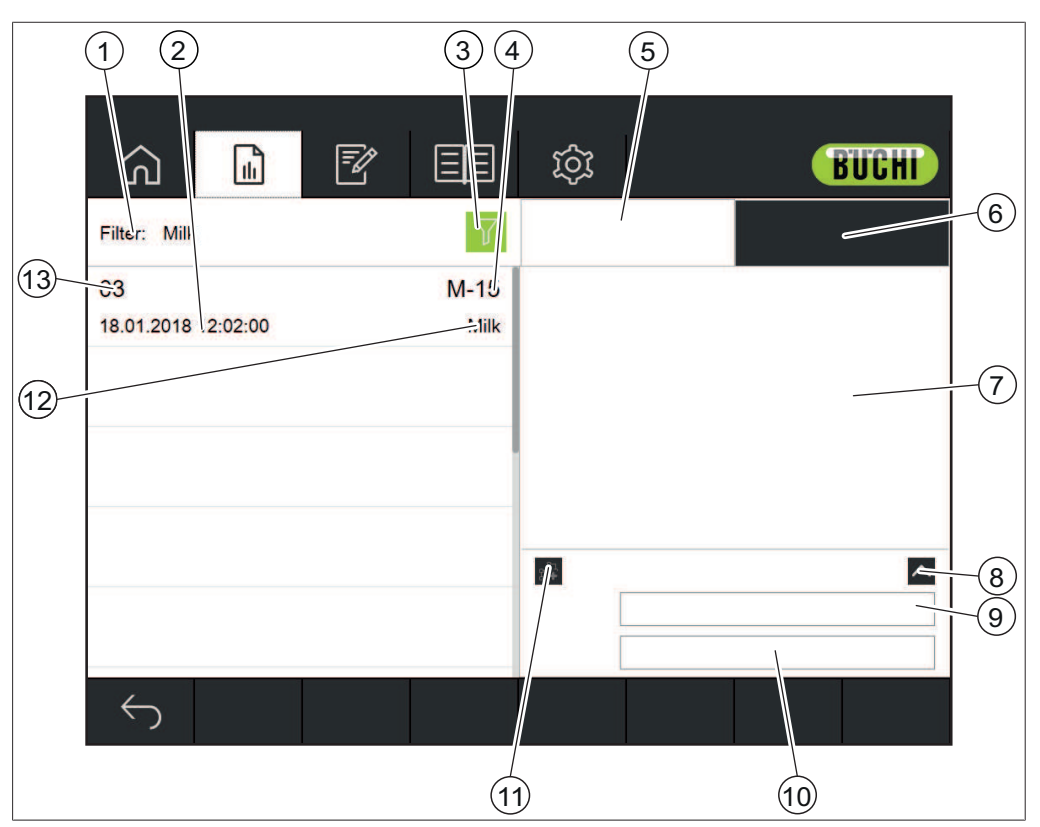

2 Timestamp

Fig. 14: Data menu

- 1 Shows selected filter options See Chapte[r "Select filter", page 35](#page-34-1) Chapter ["Deselect filter", page 36](#page-35-0)
- 3 Filter button 4 Sample ID
- 5 Sample properties 6 Displays spectra
- 7 Displays properties / spectra and 8 Enlarge Note Area
- 9 Barcode 10 Note
- 11 Add to calibration dataset button 12 Application name
- 13 Order number

#### See:

Creating a report Exporting measurement data Adding measurement data to a calibration

#### <span id="page-34-1"></span>**Select filter**

Filters allow the user to narrow the selection of sample to those that fulfill specific criteria.

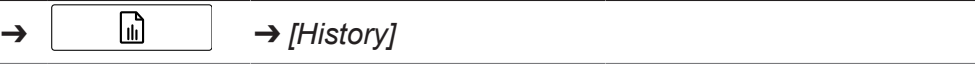

- ▶ Navigate to the *[History]* menu via the navigation path.
- $\blacktriangleright$  Tap button filter.
- $\Rightarrow$  The display shows a dialog box with the selectable filters.

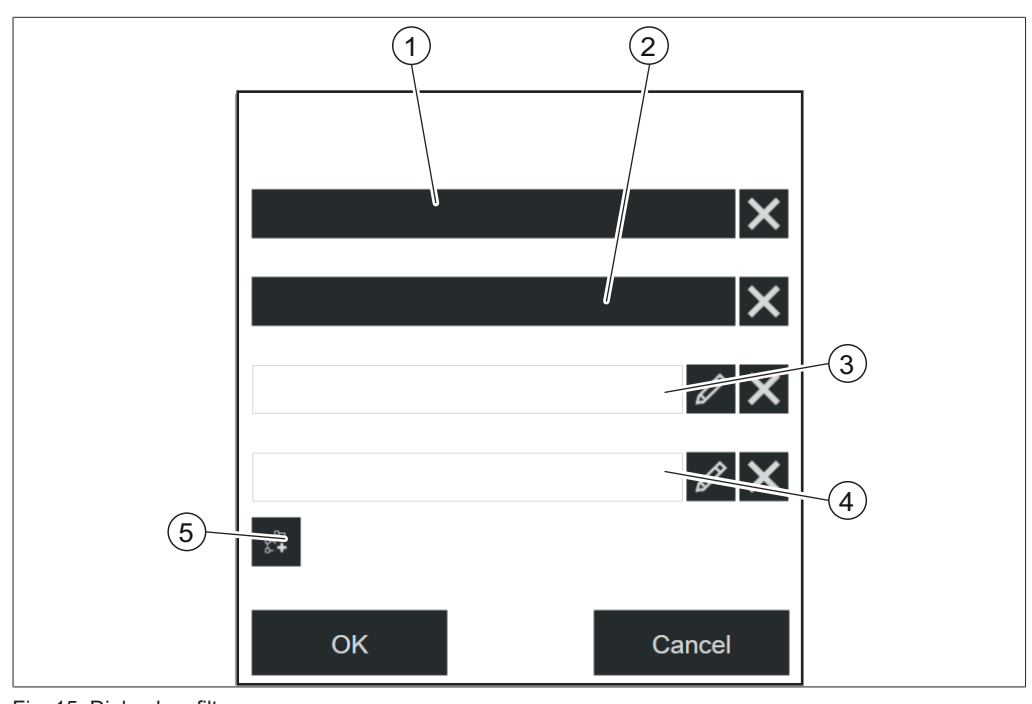

Fig. 15: Dialog box filter

- 
- 3 Order 4 Sample ID
- 1 Application 2 Time and date
	-
- 5 Include in calibration dataset (Auto-Cal)
- $\blacktriangleright$  Select the filter settings according to the requirements.
- $\blacktriangleright$  Tap the button *[OK]*.
- $\Rightarrow$  The dialog box closes.
- $\Rightarrow$  The display shows the filtered measurements.

### <span id="page-35-0"></span>**Deselect filter**

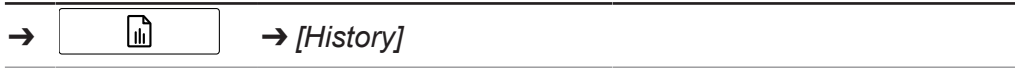

- ▶ Navigate to the [*History]* menu via the navigation path.
- $\blacktriangleright$  Tap the button filter.
- $\Rightarrow$  The display shows a dialog box with the selectable filters.
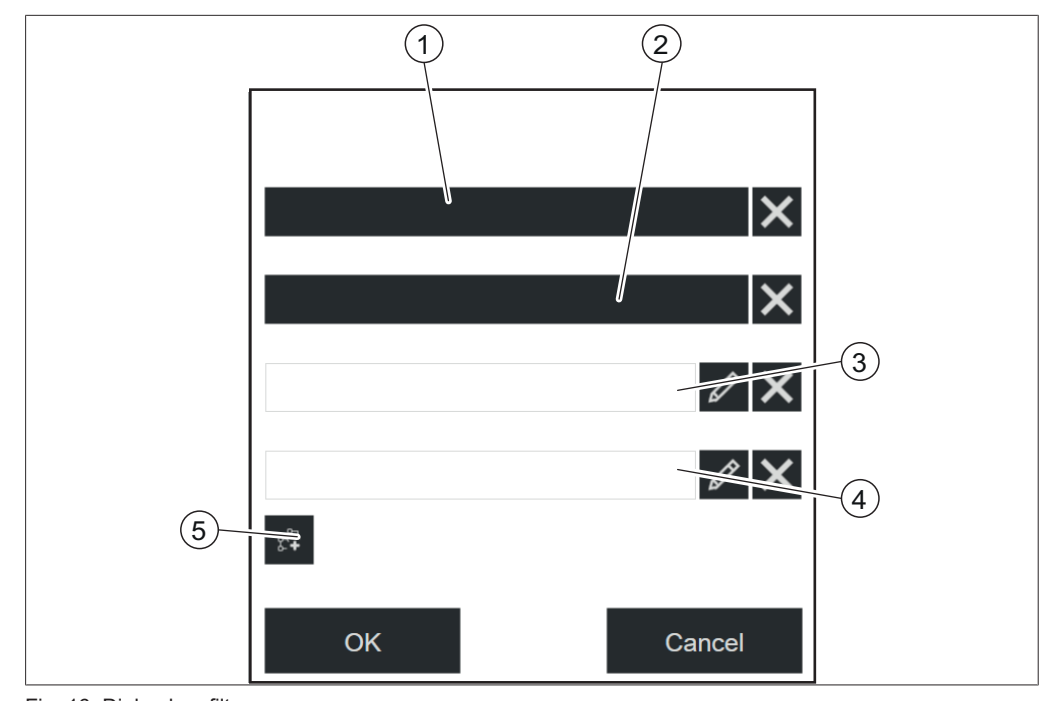

Fig. 16: Dialog box filter

- 
- 
- 5 Include in calibration dataset (Auto-Cal)
- 1 Application 2 Time and date
- 3 Order 4 Sample ID
- $\blacktriangleright$  Tap the button *[X]* of the selected filter.
- $\blacktriangleright$  Tap the button *[OK]*.
- $\Rightarrow$  The dialog box closes.
- $\Rightarrow$  The display shows all available measurements.

# **6.3.3 Application menu**

In the *[Application]* menu applications can be created, edited and selected.

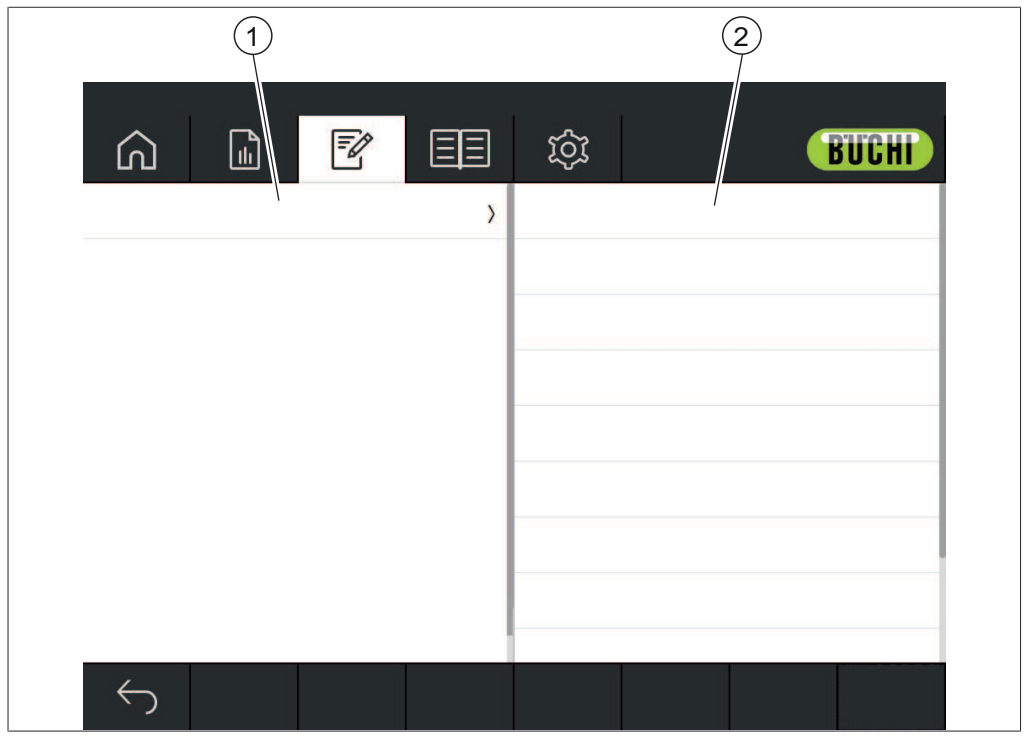

Fig. 17: Application menu

1 Shows a list of available applications or properties Shows a list of available settings.

See:

Chapter [6.6 "Editing an application", page 42](#page-41-0) Chapter [6.7 "Deleting an application", page 48](#page-47-0) Chapter [6.8 "Editing a property", page 49](#page-48-0) Chapter [6.9 "Deleting a property", page 65](#page-64-0) Chapter [6.12.2 "Importing application data", page 72](#page-71-0) Chapter [6.12.3 "Exporting application data", page 72](#page-71-1)

# **6.3.4 Tools menu**

<span id="page-38-0"></span>The tools menu offers different tools for maintenance and application settings.

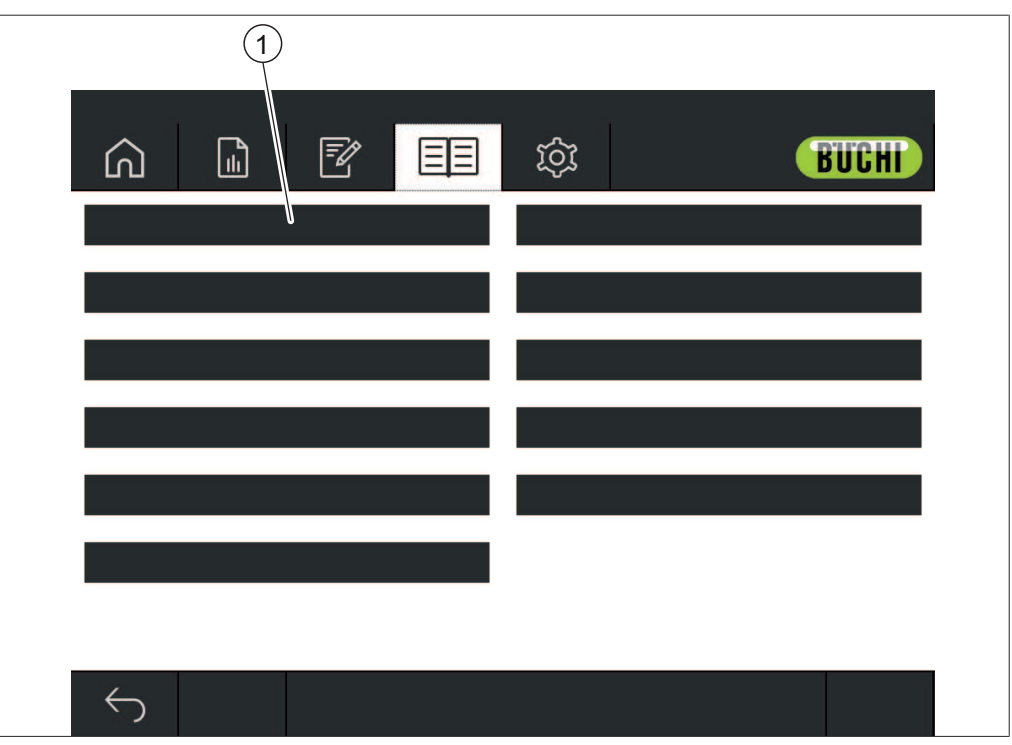

Fig. 18: Tools menu

1 Tools

The following tools are available:

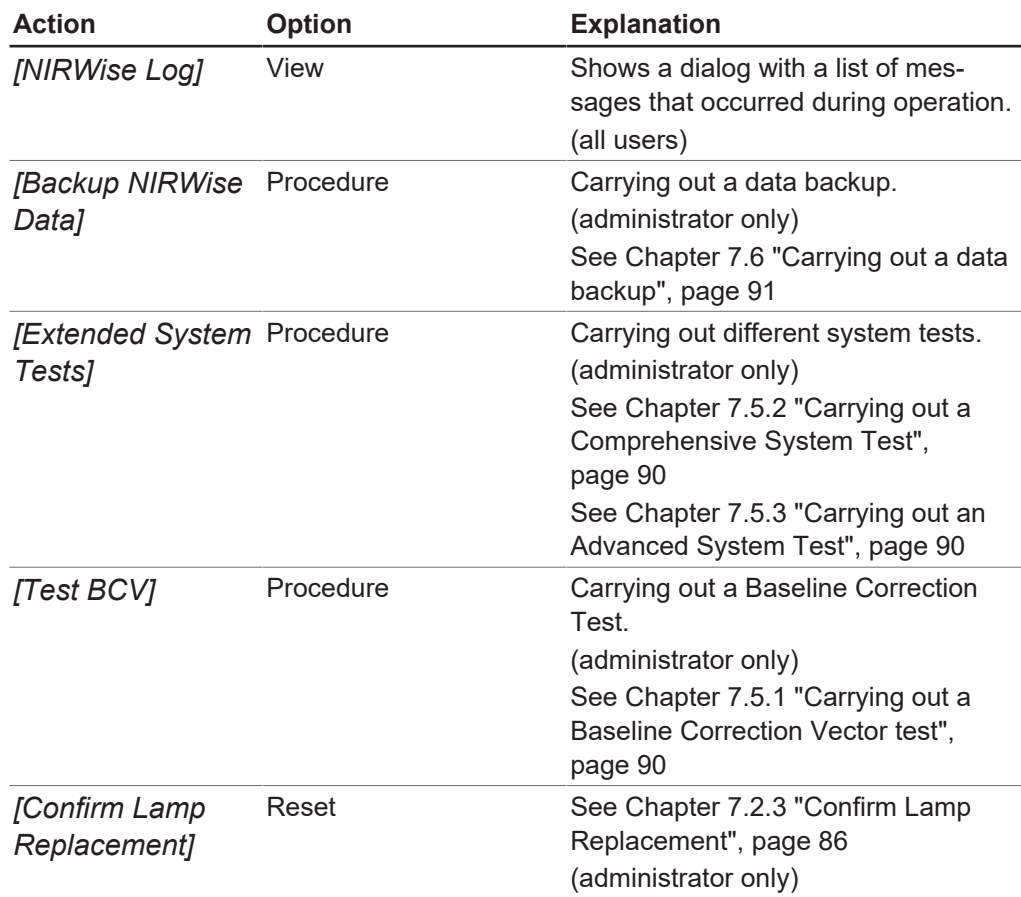

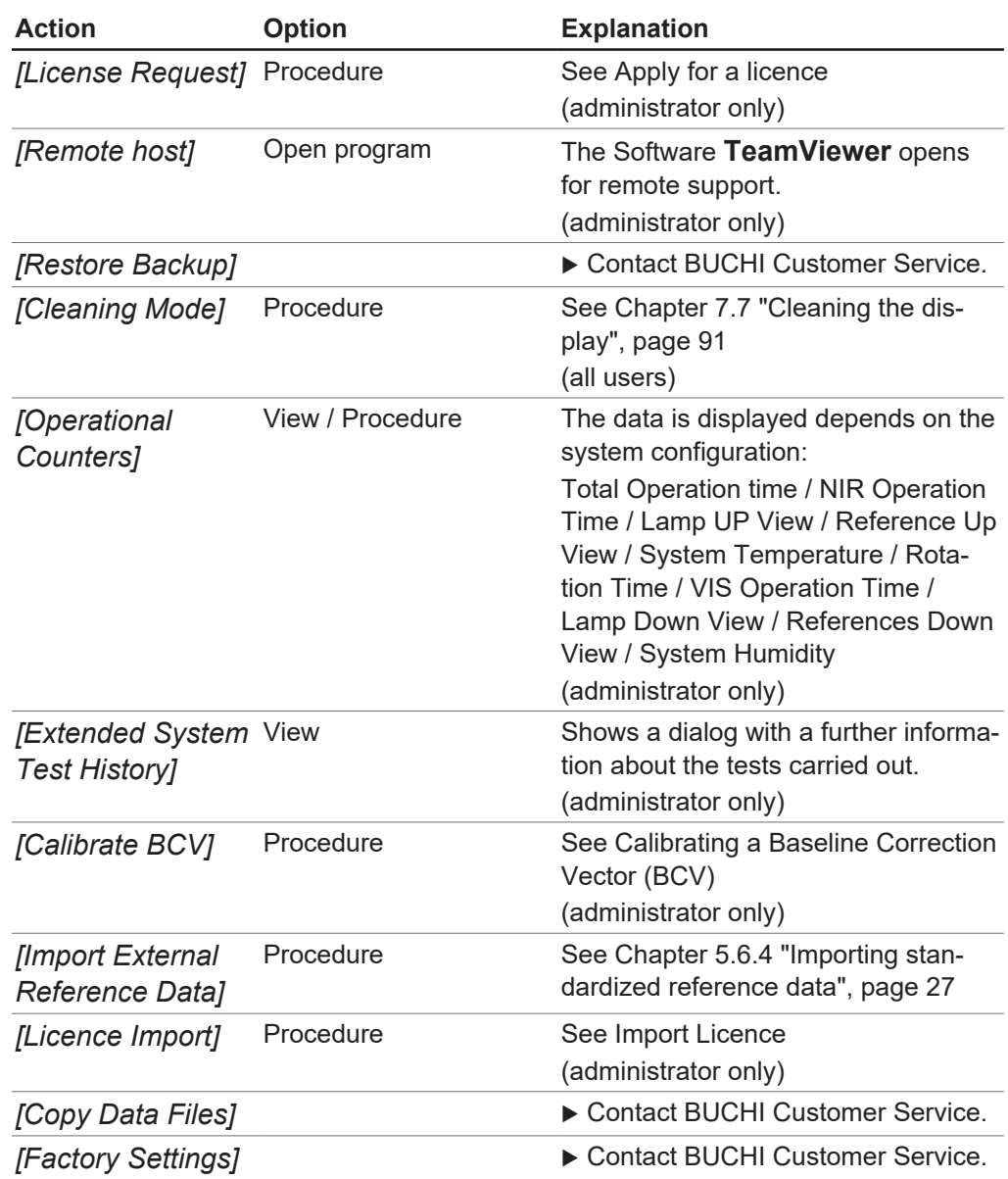

# **6.4 Status bar**

The status bar shows the status of the instrument. The following statuses are possible:

### **Indications on the status bar**

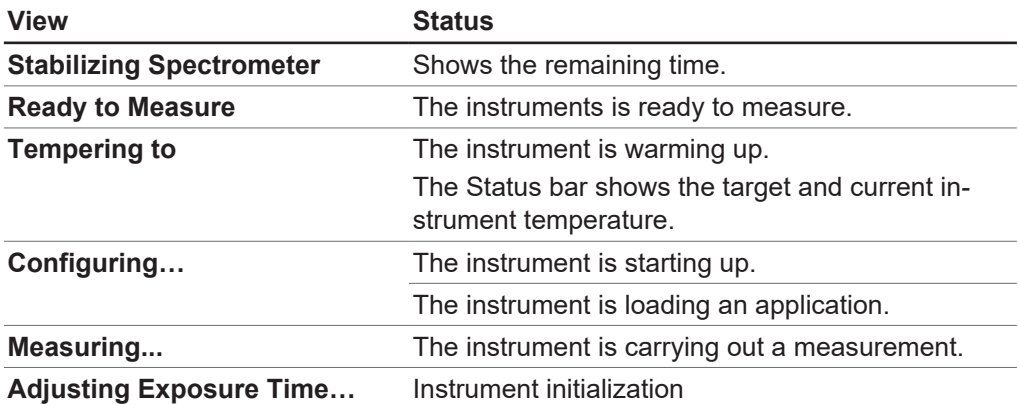

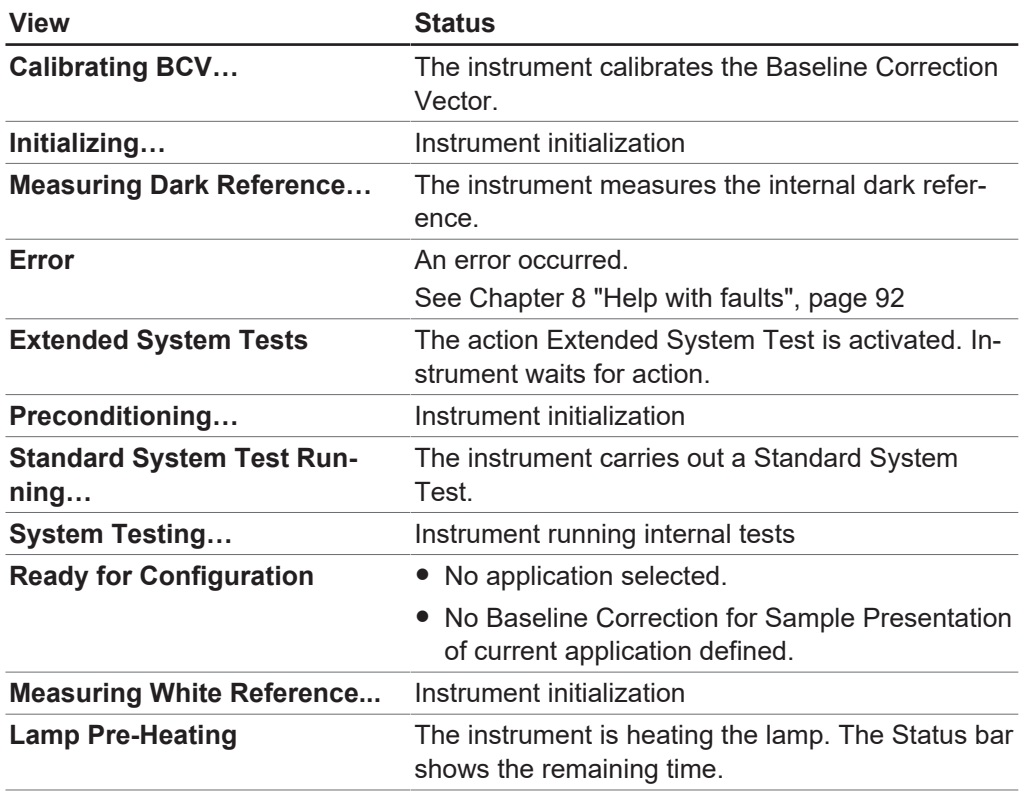

### **Symbols on the status bar**

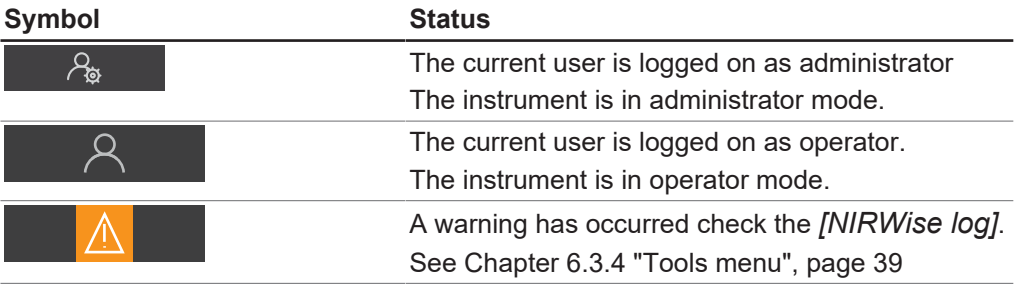

# **6.5 Log in administrator mode**

### <span id="page-40-0"></span>**Navigation path**

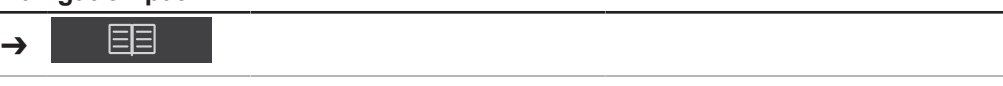

Precondition:

 $\boxtimes$  The instrument is in operator mode.

- ▶ Navigate to the *[Tools]* menu via the navigation path.
- ▶ Tap the function *[Login]* in the function bar.
- $\Rightarrow$  The display shows a dialog box with the available Users.
- ▶ Tap *[Administrator]*.
- $\Rightarrow$  The display shows a dialog with an alphanumeric input box.
- $\blacktriangleright$  Enter the password.
- ▶ Tap the button *[OK]*.
- $\Rightarrow$  The dialog box closes.
- $\Rightarrow$  The instrument is in administrator mode.
- $\Rightarrow$  The status bar shows the icon administrator.

# <span id="page-41-0"></span>**6.6 Editing an application**

# **NOTE**

Applications can only be edited in Administrator mode.

# **6.6.1 Creating a new application**

There are two ways to create an application:

- by copying an existing application See Chapte[r "Creating a new application by copying an existing application",](#page-41-1) [page 42](#page-41-1)
	- by creating a new application See Chapte[r "Creating a new application", page 42](#page-41-2)

# <span id="page-41-2"></span>**Creating a new application**

Proceedings:

### **Navigation path**

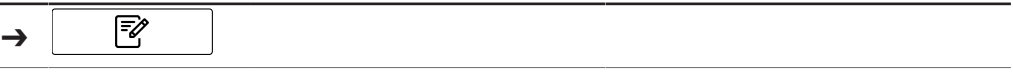

Precondition:

- $\mathbb Z$  The instrument is in administrator mode. See Chapter [6.5 "Log in administrator](#page-40-0) [mode", page 41](#page-40-0)
- ▶ Navigate to the *[Application]* menu via the navigation path.
- ▶ Tap the function *[Edit]* on the function bar.
- ð The display highlights the function *[Edit]* in green.
- ▶ Tap the function *[Add]* on the function bar.
- $\Rightarrow$  The display shows a dialog with an alphanumeric input box.
- $\blacktriangleright$  Enter a name for the application.
- ▶ Tap the button *[OK]*.
- $\Rightarrow$  The dialog box closes.
- $\Rightarrow$  The new application is created.

# <span id="page-41-1"></span>**Creating a new application by copying an existing application**

Proceedings:

### **Navigation path**

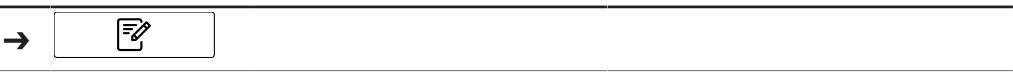

- $\triangledown$  The instrument is in administrator mode. See Chapter [6.5 "Log in administrator](#page-40-0) [mode", page 41](#page-40-0)
- ▶ Navigate to the *[Application]* menu via the navigation path.
- ▶ Tap the function *[Edit]* on the function bar.
- ð The display highlights the function *[Edit]* in green.
- $\blacktriangleright$  Tap the application you wish to copy.
- $\Rightarrow$  The display highlights the application in green.
- ▶ Tap the function *[Copy]* on the function bar.
- $\Rightarrow$  The display shows a dialog with an alphanumeric input box.
- $\blacktriangleright$  Enter a name for the application.
- $\blacktriangleright$  Tap the button *[OK]*.
- $\Rightarrow$  The display shows a dialog with the properties of the copied application highlighted in green.
- $\blacktriangleright$  Tap the properties you do not want to copy.
- $\Rightarrow$  The disabled properties are highlighted in white.
- ▶ Tap the button *[OK]*.
- $\Rightarrow$  The dialog box closes.
- $\Rightarrow$  The new application is created.

# **6.6.2 Changing the alias of an application**

The alias function allows to give a previously defined application a local name. Proceedings:

### **Navigation path**

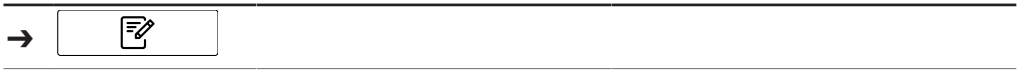

Precondition:

- $\mathbb Z$  The instrument is in administrator mode. See Chapter [6.5 "Log in administrator](#page-40-0) [mode", page 41](#page-40-0)
- ▶ Navigate to the *[Application]* menu via the navigation path.
- ▶ Tap the function *[Edit]* on the function bar.
- ð The display highlights the function *[Edit]* in green.
- $\blacktriangleright$  Tap the name of the application that you wish to edit.
- $\Rightarrow$  The display highlights the application in green.
- $\blacktriangleright$  Tap the action *[Alias]*.
- $\Rightarrow$  The display shows a dialog with an alphanumeric input box.
- $\blacktriangleright$  Enter an alias for the application.
- $\blacktriangleright$  Tap the button *[OK]*.
- $\Rightarrow$  The dialog box closes.
- $\Rightarrow$  The alias is saved.

### **6.6.3 Changing the Measurement view of an application**

Depending on instrument configuration the following measurement views are available:

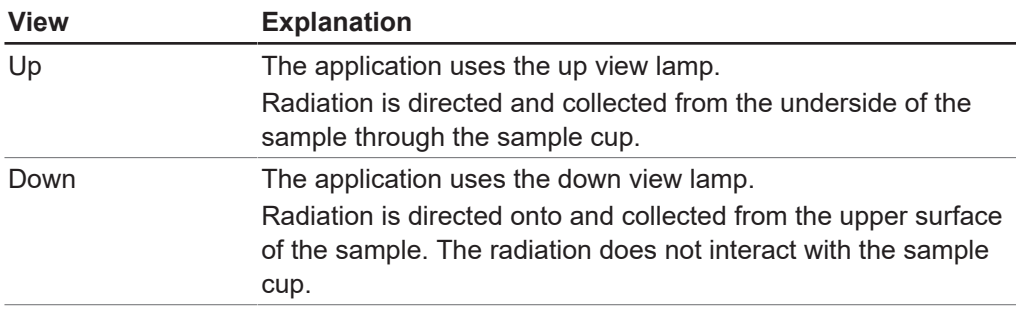

#### Proceedings:

#### **Navigation path**

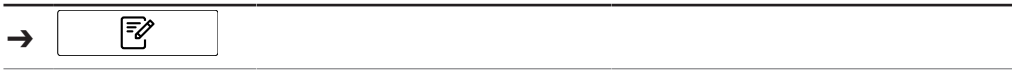

- $\boxtimes$  The instrument is in administrator mode. See Chapter [6.5 "Log in administrator](#page-40-0) [mode", page 41](#page-40-0)
- ▶ Navigate to the *[Application]* menu via the navigation path.
- ▶ Tap the function *[Edit]* on the function bar.
- ð The display highlights the function *[Edit]* in green.
- $\blacktriangleright$  Tap the name of the application that you wish to edit.
- $\Rightarrow$  The display highlights the application in green.
- $\blacktriangleright$  Tap the action *[Measurement view]*.
- $\Rightarrow$  The display shows a dialog box with the selectable values.
- $\blacktriangleright$  Select a value.
- ▶ Tap the button *[OK]*.
- $\Rightarrow$  The dialog box closes.
- $\Rightarrow$  The setting is saved.

### **6.6.4 Changing the Measurement mode of an application**

Choose the measurement mode according to the setting for the sample presentation. See Chapter [6.6.5 "Changing the Sample presentation of an application", page 45](#page-44-0) The following measurement modes are available:

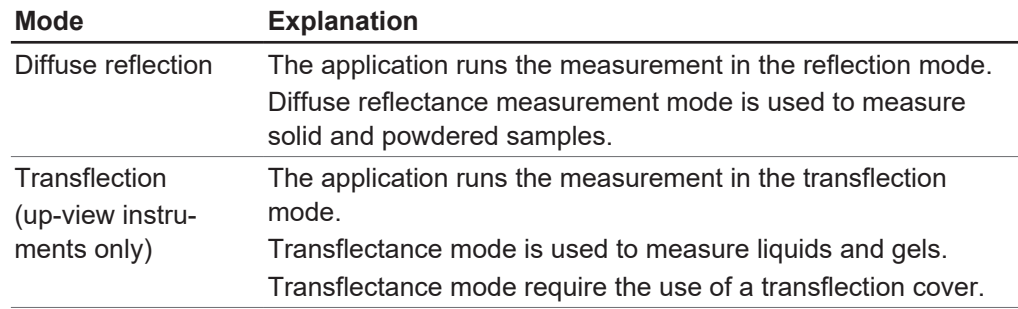

#### Proceedings:

### **Navigation path**

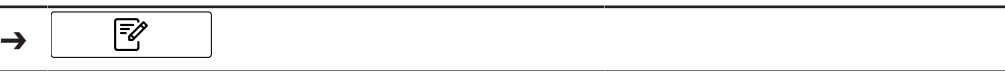

- $\mathbb Z$  The instrument is in administrator mode. See Chapter [6.5 "Log in administrator](#page-40-0) [mode", page 41](#page-40-0)
- ▶ Navigate to the *[Application]* menu via the navigation path.
- ▶ Tap the function *[Edit]* on the function bar.
- ð The display highlights the function *[Edit]* in green.
- $\blacktriangleright$  Tap the name of the application that you wish to edit.
- $\Rightarrow$  The display highlights the application in green.
- ▶ Tap the action *[Measurement mode]*.
- $\Rightarrow$  The display shows a dialog box with the selectable values.
- $\blacktriangleright$  Select a value.
- $\blacktriangleright$  Tap the button *[OK]*.
- $\Rightarrow$  The dialog box closes.
- $\Rightarrow$  The setting is saved.

# **6.6.5 Changing the Sample presentation of an application**

<span id="page-44-0"></span>With Baseline Correction Vector (BCV) Different Sample Presentation modes can be defined to correct, for example, the effect of sample container on the spectral measurement.

The following presentation modes are available:

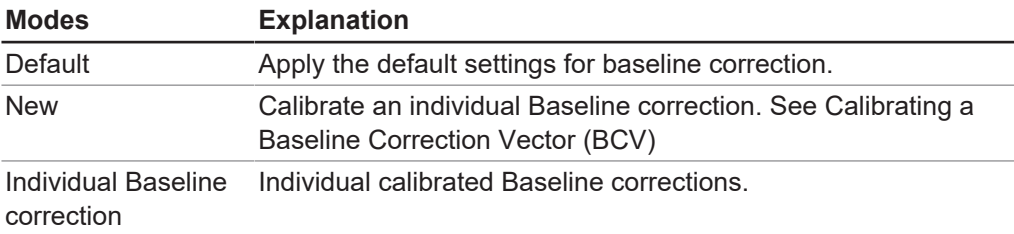

### Proceedings:

#### **Navigation path**

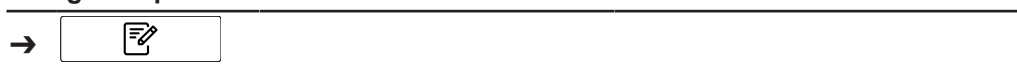

#### Precondition:

- $\mathbb Z$  The instrument is in administrator mode. See Chapter [6.5 "Log in administrator](#page-40-0) [mode", page 41](#page-40-0)
- ▶ Navigate to the *[Application]* menu via the navigation path.
- ▶ Tap the function *[Edit]* on the function bar.
- ð The display highlights the function *[Edit]* in green.
- $\blacktriangleright$  Tap the name of the application that you wish to edit.
- $\Rightarrow$  The display highlights the application in green.
- ▶ Tap the action *[Sample presentation]*.
- $\Rightarrow$  The display shows a dialog box with the selectable values.
- $\blacktriangleright$  Select a value.
- ▶ Tap the button *[OK]*.
- $\Rightarrow$  The dialog box closes.
- $\Rightarrow$  The setting is saved.

# **6.6.6 Enter a description for an application**

Proceedings:

### **Navigation path**

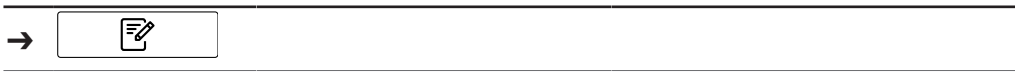

- $\mathbb Z$  The instrument is in administrator mode. See Chapter [6.5 "Log in administrator](#page-40-0) [mode", page 41](#page-40-0)
- ▶ Navigate to the *[Application]* menu via the navigation path.
- ▶ Tap the function *[Edit]* on the function bar.
- ð The display highlights the function *[Edit]* in green.
- $\blacktriangleright$  Tap the name of the application that you wish to edit.
- $\Rightarrow$  The display highlights the application in green.
- ▶ Tap the action *[Description]*.
- $\Rightarrow$  The display shows a dialog with an alphanumeric input box.
- $\blacktriangleright$  Enter a description for the application.
- $\blacktriangleright$  Tap the button *[OK]*.
- $\Rightarrow$  The dialog box closes.
- $\Rightarrow$  The description is saved.

## **6.6.7 Changing the Rotation of an application**

The Application has the option to select whether the sample is rotated during measurement.

The following settings are available:

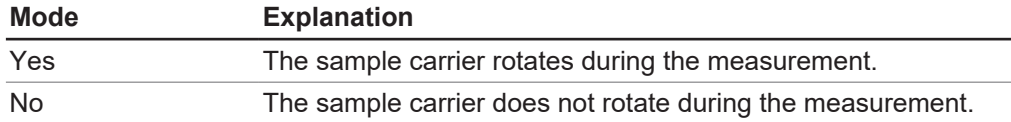

Proceedings:

#### **Navigation path**

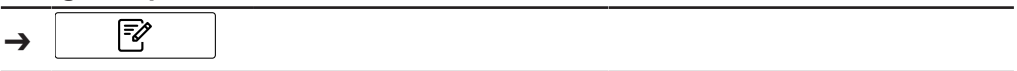

Precondition:

- $\boxtimes$  The instrument is in administrator mode. See Chapter [6.5 "Log in administrator](#page-40-0) [mode", page 41](#page-40-0)
- ▶ Navigate to the *[Application]* menu via the navigation path.
- ▶ Tap the function *[Edit]* on the function bar.
- ð The display highlights the function *[Edit]* in green.
- $\blacktriangleright$  Tap the name of the application that you wish to edit.
- $\Rightarrow$  The display highlights the application in green.
- ▶ Tap the action *[Rotation]*.
- $\Rightarrow$  The display shows a dialog box with the selectable values.
- $\blacktriangleright$  Select a value.
- ▶ Tap the button *[OK]*.
- $\Rightarrow$  The dialog box closes.
- $\Rightarrow$  The setting is saved.

# **6.6.8 Changing the Measurement duration of an application**

The default measurement time (15 seconds) allows the sample to complete one rotation. Shorter measurement time does not allow a complete rotation of the sample. Proceedings:

#### **Navigation path**

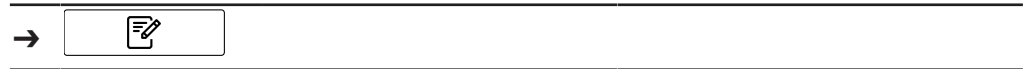

- $\mathbb Z$  The instrument is in administrator mode. See Chapter [6.5 "Log in administrator](#page-40-0) [mode", page 41](#page-40-0)
- ▶ Navigate to the *[Application]* menu via the navigation path.
- ▶ Tap the function *[Edit]* on the function bar.
- ð The display highlights the function *[Edit]* in green.
- $\blacktriangleright$  Tap the name of the application that you wish to edit.
- $\Rightarrow$  The display highlights the application in green.
- ▶ Tap the action *[Measurement duration]*.
- $\Rightarrow$  The display shows a dialog box with a numeric input box.
- $\blacktriangleright$  Enter the value in the numeric input box.
- $\blacktriangleright$  Tap the button *[OK]*.
- $\Rightarrow$  The dialog box closes.
- $\Rightarrow$  The value for the duration is saved.

# **6.6.9 Enter a Standard Operating Procedure (SOP) for an application**

Each Application has an optional Standard Operating Procedure (SOP) associated with it. A Standard Operating Procedure SOP shows instructions for the user to follow during measurement.

Proceedings:

### **Navigation path**

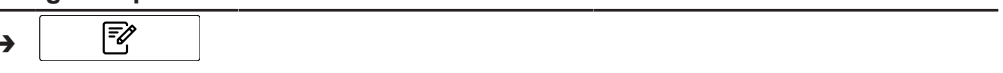

Precondition:

➔

- $\mathbb Z$  The instrument is in administrator mode. See Chapter [6.5 "Log in administrator](#page-40-0) [mode", page 41](#page-40-0)
- ▶ Navigate to the *[Application]* menu via the navigation path.
- ▶ Tap the function *[Edit]* on the function bar.
- ð The display highlights the function *[Edit]* in green.
- $\blacktriangleright$  Tap the name of the application that you wish to edit.
- $\Rightarrow$  The display highlights the application in green.
- $\blacktriangleright$  Tap the action *[SOP]*.
- $\Rightarrow$  The display shows a dialog with an alphanumeric input box.
- $\blacktriangleright$  Enter the steps which the operator has to carry for the application.
- ▶ Tap the button *[OK]*.
- $\Rightarrow$  The dialog box closes.
- $\Rightarrow$  The description is saved.

# **6.6.10 Changing the selection ability of an application**

Change whether an Application can be selected by the user during operation. The following modes are available:

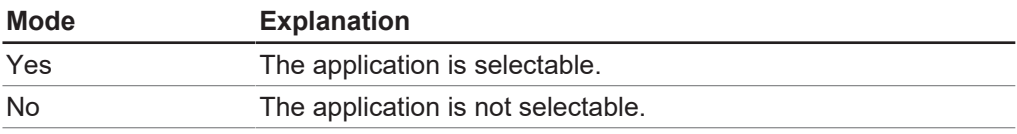

Proceedings:

#### **Navigation path**

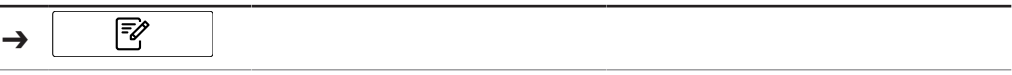

- $\boxtimes$  The instrument is in administrator mode. See Chapter [6.5 "Log in administrator](#page-40-0) [mode", page 41](#page-40-0)
- ▶ Navigate to the *[Application]* menu via the navigation path.
- ▶ Tap the function *[Edit]* on the function bar.
- ð The display highlights the function *[Edit]* in green.
- $\blacktriangleright$  Tap the name of the application that you wish to edit.
- $\Rightarrow$  The display highlights the application in green.
- ▶ Tap the action *[Selectable]*.
- $\Rightarrow$  The display shows a dialog box with the selectable values.
- $\blacktriangleright$  Select a value.
- $\blacktriangleright$  Tap the button *[OK]*.
- $\Rightarrow$  The dialog box closes.
- $\Rightarrow$  The setting is saved.

# **6.7 Deleting an application**

<span id="page-47-0"></span>There are two deleting options for an application:

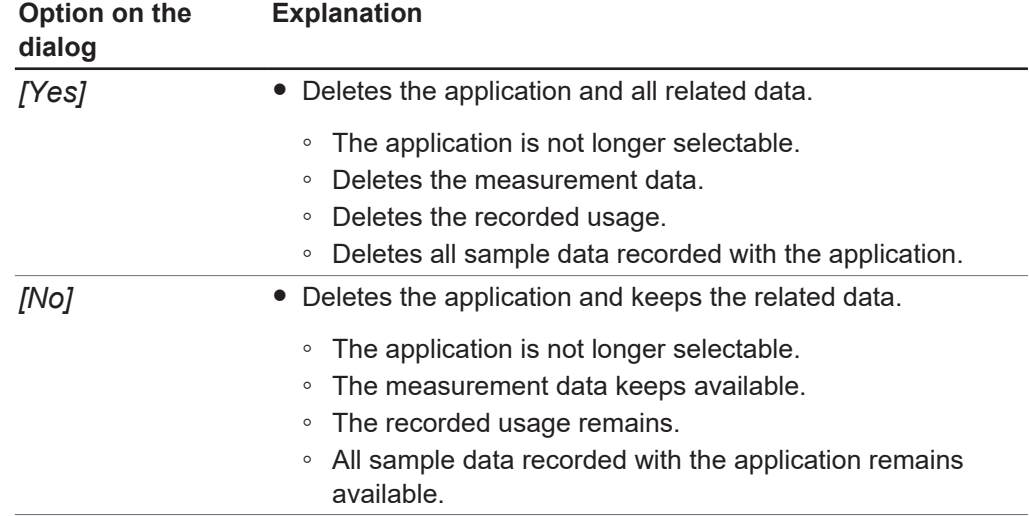

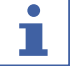

### **NOTE**

The following procedure fully deletes the Application. It is not possible to restore the Application after it has been deleted.

Proceedings:

#### **Navigation path**

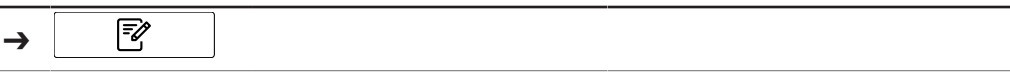

- $\mathbb Z$  The instrument is in administrator mode. See Chapter [6.5 "Log in administrator](#page-40-0) [mode", page 41](#page-40-0)
- ▶ Navigate to the *[Application]* menu via the navigation path.
- ▶ Tap the function *[Edit]* on the function bar.
- ð The display highlights the function *[Edit]* in green.
- $\blacktriangleright$  Tap the name of the application you wish to remove.
- $\Rightarrow$  The display highlights the application in green.
- ▶ Tap the function *[Remove]* on the function bar.
- $\triangleright$  Confirm the secure question.
- $\Rightarrow$  The display shows a dialog with the two deleting modes.
- $\blacktriangleright$  Select the deleting mode.

# **6.8 Editing a property**

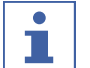

# <span id="page-48-0"></span>**NOTE**

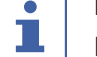

Properties can only be edited in Administrator mode.

# **6.8.1 Creating a new Property**

Proceedings:

**Navigation path**

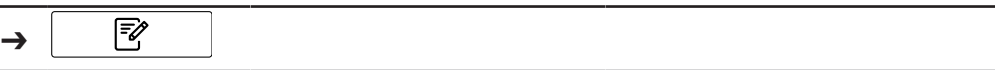

### Precondition:

- $\mathbb Z$  The instrument is in administrator mode. See Chapter [6.5 "Log in administrator](#page-40-0) [mode", page 41](#page-40-0)
- ▶ Navigate to the *[Application]* menu via the navigation path.
- ▶ Tap the function *[Edit]* on the function bar.
- ð The display highlights the function *[Edit]* in green.
- $\blacktriangleright$  Tap the name of the application that you wish to edit.
- $\Rightarrow$  The display highlights the application in green.
- $\blacktriangleright$  Tap one of the available properties.
- $\Rightarrow$  The display shows the view *Property*.
- ▶ Tap the function *[Add]* on the function bar.
- $\Rightarrow$  The display shows a dialog with an alphanumeric input box.
- $\blacktriangleright$  Enter a name for the property.
- ▶ Tap the button *[OK]*.
- $\Rightarrow$  The dialog box closes.
- $\Rightarrow$  The new property is created.

# **6.8.2 Changing the name of a property**

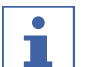

# **NOTE**

It is not possible to rename a property after it was used once.

Proceedings:

### **Navigation path**

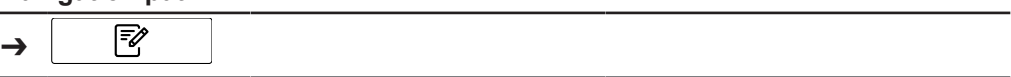

- $\mathbb Z$  The instrument is in administrator mode. See Chapter [6.5 "Log in administrator](#page-40-0) [mode", page 41](#page-40-0)
- ▶ Navigate to the *[Application]* menu via the navigation path.
- ▶ Tap the function *[Edit]* on the function bar.
- ð The display highlights the function *[Edit]* in green.
- $\blacktriangleright$  Tap the name of the application that you wish to edit.
- $\Rightarrow$  The display highlights the application in green.
- $\blacktriangleright$  Tap the name of the property that you wish to edit.
- $\Rightarrow$  The display shows the view *Property*.
- $\blacktriangleright$  Tap the action *[Name]*.
- $\Rightarrow$  The display shows a dialog with an alphanumeric input box.
- $\blacktriangleright$  Enter a name for the property.
- $\blacktriangleright$  Tap the button *[OK]*.
- $\Rightarrow$  The dialog box closes.
- $\Rightarrow$  The new name is saved.

# **6.8.3 Changing the alias of a property**

The alias function allows to give a previously defined property a local name. Proceedings:

#### **Navigation path**

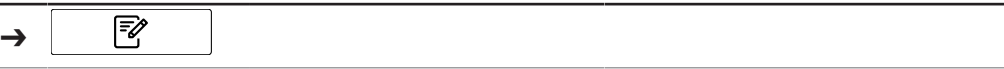

Precondition:

- $\mathbb Z$  The instrument is in administrator mode. See Chapter [6.5 "Log in administrator](#page-40-0) [mode", page 41](#page-40-0)
- ▶ Navigate to the *[Application]* menu via the navigation path.
- ▶ Tap the function *[Edit]* on the function bar.
- ð The display highlights the function *[Edit]* in green.
- $\blacktriangleright$  Tap the name of the application that you wish to edit.
- $\Rightarrow$  The display highlights the application in green.
- $\blacktriangleright$  Tap the name of the property that you wish to edit.
- $\Rightarrow$  The display shows the view *Property*.
- $\blacktriangleright$  Tap the action *[Alias]*.
- $\Rightarrow$  The display shows a dialog with an alphanumeric input box.
- $\blacktriangleright$  Enter an alias for the property.
- $\blacktriangleright$  Tap the button *[OK]*.
- $\Rightarrow$  The dialog box closes.
- $\Rightarrow$  The alias is saved.

### **6.8.4 Changing the Sort order of a property**

The sort order defines the position in which the property will be displayed within an Application when there are multiple properties. Proceedings:

#### **Navigation path**

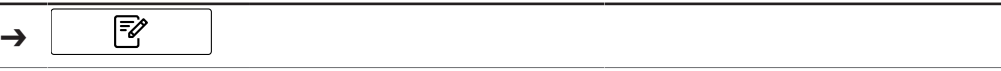

- $\triangledown$  The instrument is in administrator mode. See Chapter [6.5 "Log in administrator](#page-40-0) [mode", page 41](#page-40-0)
- ▶ Navigate to the *[Application]* menu via the navigation path.
- ▶ Tap the function *[Edit]* on the function bar.
- ð The display highlights the function *[Edit]* in green.
- $\blacktriangleright$  Tap the name of the application that you wish to edit.
- $\Rightarrow$  The display highlights the application in green.
- $\blacktriangleright$  Tap the name of the property that you wish to edit.
- $\Rightarrow$  The display shows the view *Property*.
- ▶ Tap the action *[Sort order]*.
- $\Rightarrow$  The display shows a dialog box with a numeric input box.
- $\blacktriangleright$  Enter the value in the numeric input box.
- $\blacktriangleright$  Tap the button *[OK]*.
- $\Rightarrow$  The dialog box closes.
- $\Rightarrow$  The value for the Sort order is saved.

# **6.8.5 Changing the Prediction type of a property**

The setting of the prediction type influences the further setting possibilities of the property.

The following settings are available:

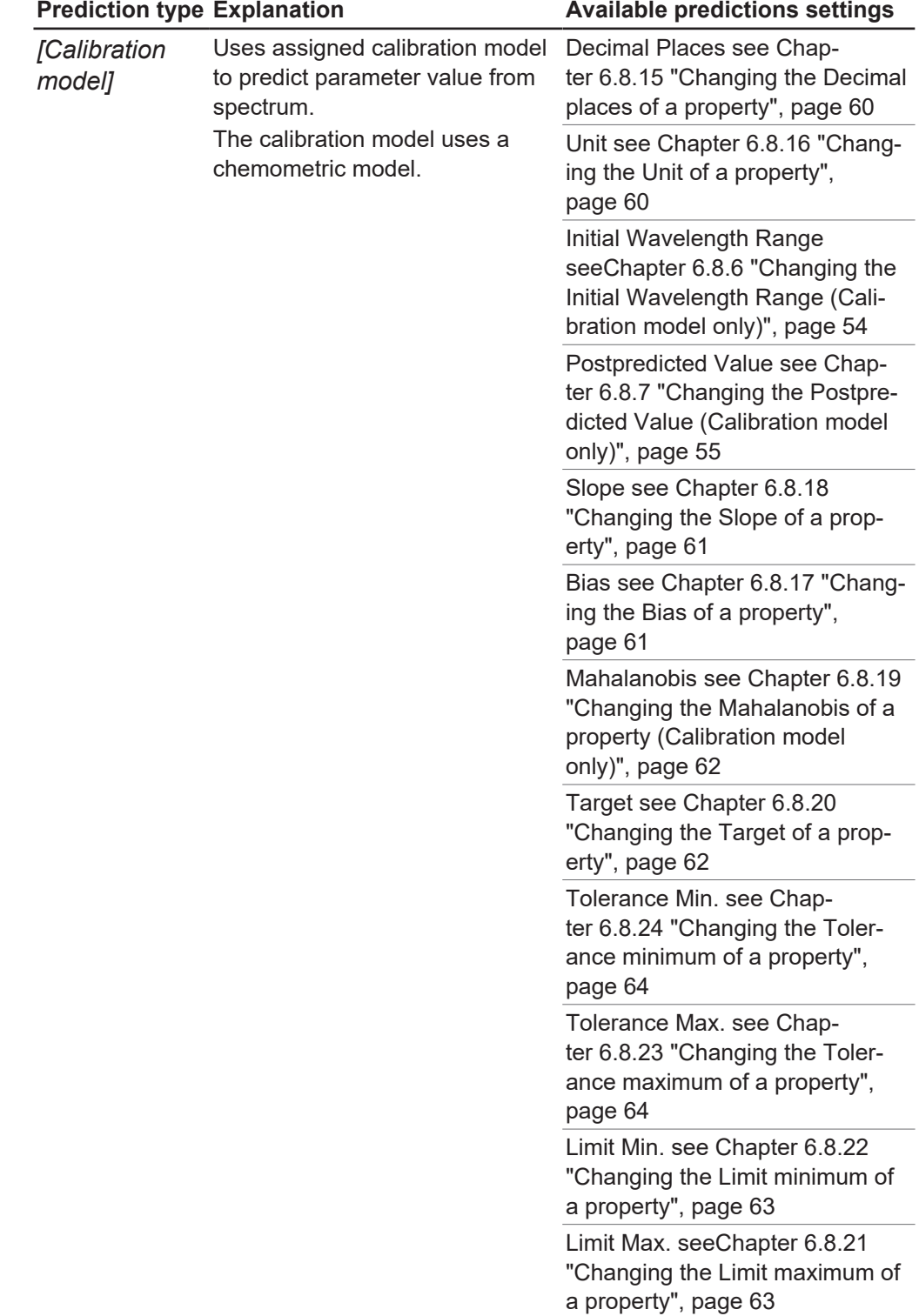

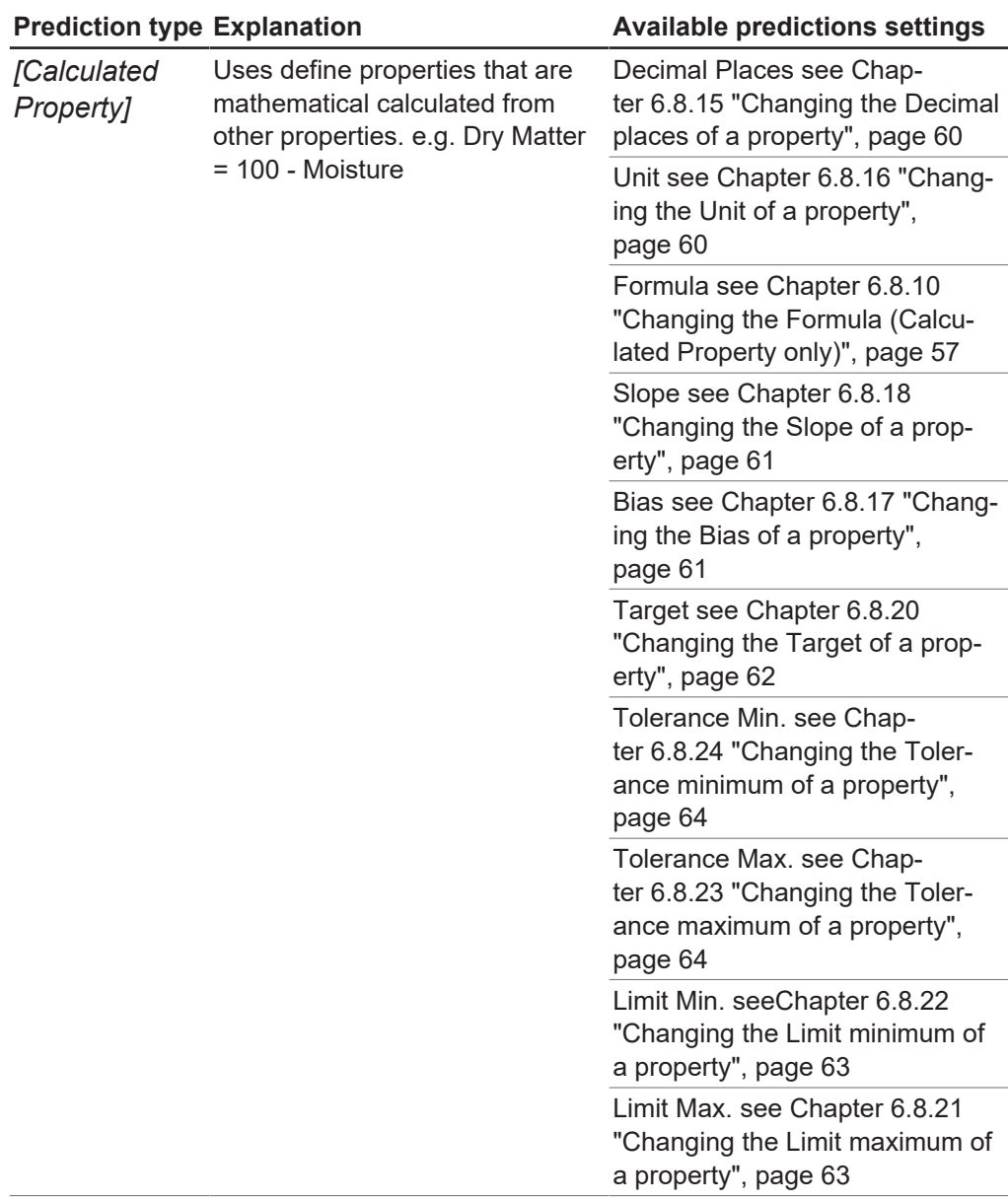

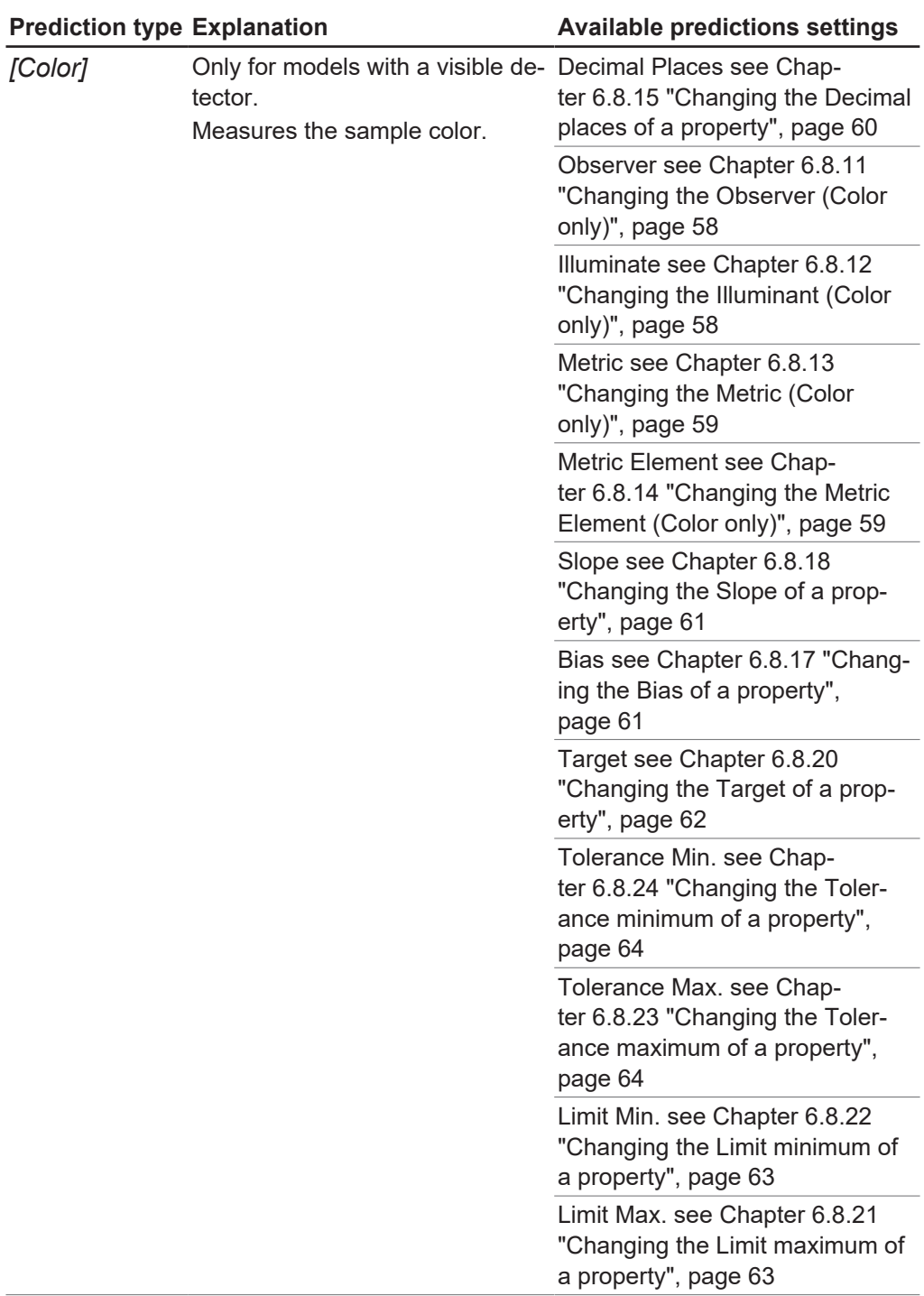

Proceedings:

### **Navigation path**

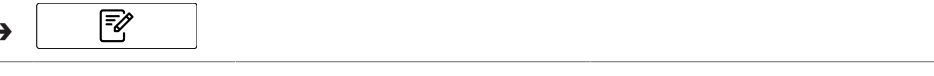

Precondition:

➔

- $\mathbb Z$  The instrument is in administrator mode. See Chapter [6.5 "Log in administrator](#page-40-0) [mode", page 41](#page-40-0)
- ▶ Navigate to the *[Application]* menu via the navigation path.
- ▶ Tap the function *[Edit]* on the function bar.
- ð The display highlights the function *[Edit]* in green.
- $\blacktriangleright$  Tap the name of the application that you wish to edit.
- $\Rightarrow$  The display highlights the application in green.
- $\blacktriangleright$  Tap the name of the property that you wish to edit.
- $\Rightarrow$  The display shows the view *Property*.
- ▶ Tap the action *[Prediction type]*.
- $\Rightarrow$  The display shows a dialog box with the selectable values.
- $\blacktriangleright$  Select a value.
- ▶ Tap the button *[OK]*.
- $\Rightarrow$  The dialog box closes.
- $\Rightarrow$  The setting is saved.
- <span id="page-53-0"></span> $\blacktriangleright$  Editing the available prediction settings according to your needs.

# **6.8.6 Changing the Initial Wavelength Range (Calibration model only)**

Select the wavelength range for initial calibration.

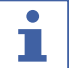

### **NOTE**

Changes in the project file replace the selection made here.

The following settings are available:

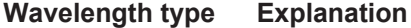

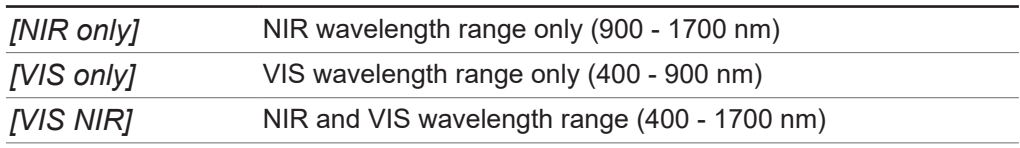

Proceedings:

### **Navigation path**

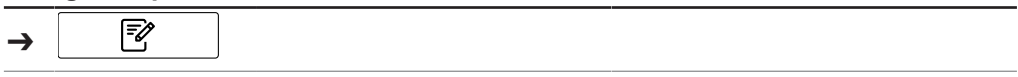

- $\boxtimes$  The instrument is in administrator mode. See Chapter [6.5 "Log in administrator](#page-40-0) [mode", page 41](#page-40-0)
- ▶ Navigate to the *[Application]* menu via the navigation path.
- ▶ Tap the function *[Edit]* on the function bar.
- ð The display highlights the function *[Edit]* in green.
- $\blacktriangleright$  Tap the name of the application that you wish to edit.
- $\Rightarrow$  The display highlights the application in green.
- $\blacktriangleright$  Tap the name of the property that you wish to edit.
- $\Rightarrow$  The display shows the view *Property*.
- ▶ Tap the action *[Initial Wavelength Range]*.
- $\Rightarrow$  The display shows a dialog box with the selectable values.
- $\blacktriangleright$  Select a value.
- ▶ Tap the button *[OK]*.
- $\Rightarrow$  The dialog box closes.
- $\Rightarrow$  The setting is saved.
- $\Rightarrow$  The value for the Initial Wavelength Range is saved.

# **6.8.7 Changing the Postpredicted Value (Calibration model only)**

<span id="page-54-0"></span>The following settings are available:

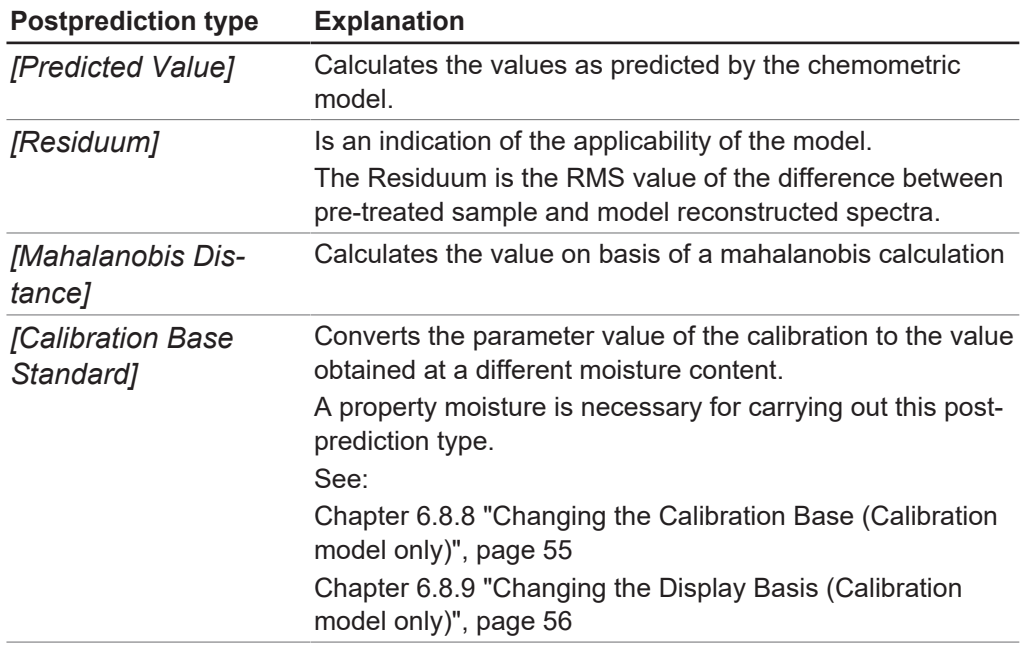

Proceedings:

#### **Navigation path**

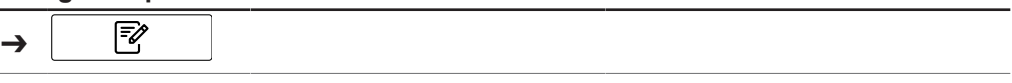

Precondition:

- $\mathbb N$  The instrument is in administrator mode. See Chapter [6.5 "Log in administrator](#page-40-0) [mode", page 41](#page-40-0)
- ▶ Navigate to the *[Application]* menu via the navigation path.
- ▶ Tap the function *[Edit]* on the function bar.
- ð The display highlights the function *[Edit]* in green.
- $\blacktriangleright$  Tap the name of the application that you wish to edit.
- $\Rightarrow$  The display highlights the application in green.
- $\blacktriangleright$  Tap the name of the property that you wish to edit.
- $\Rightarrow$  The display shows the view *Property*.
- ▶ Tap the action *[Postpredicted Value]*.
- $\Rightarrow$  The display shows a dialog box with the selectable values.
- $\blacktriangleright$  Select a value.
- $\blacktriangleright$  Tap the button *[OK]*.
- $\Rightarrow$  The dialog box closes.
- $\Rightarrow$  The setting is saved.
- $\Rightarrow$  The value is saved.

# **6.8.8 Changing the Calibration Base (Calibration model only)**

<span id="page-54-1"></span>The following settings are available:

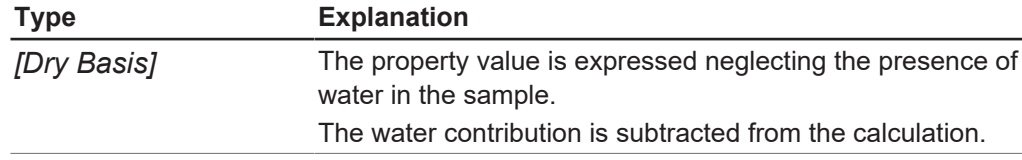

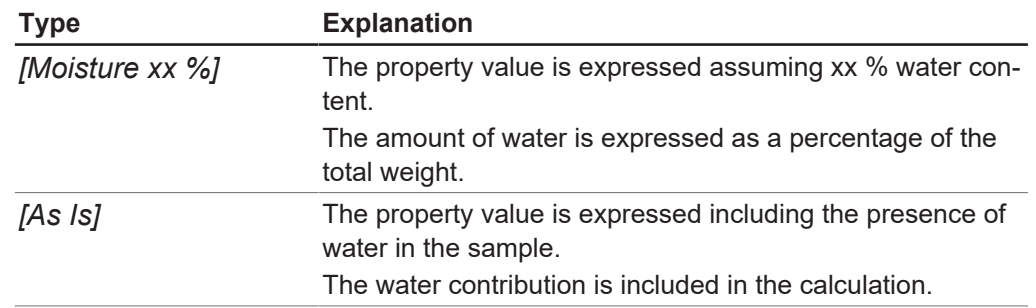

#### Proceedings:

#### **Navigation path**

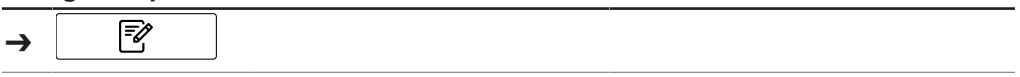

Precondition:

- $\mathbb Z$  The instrument is in administrator mode. See Chapter [6.5 "Log in administrator](#page-40-0) [mode", page 41](#page-40-0)
- R The post prediction type *[Calibration Base Standard]* is selected.
- ▶ Navigate to the *[Application]* menu via the navigation path.
- ▶ Tap the function *[Edit]* on the function bar.
- ð The display highlights the function *[Edit]* in green.
- $\blacktriangleright$  Tap the name of the application that you wish to edit.
- $\Rightarrow$  The display highlights the application in green.
- $\blacktriangleright$  Tap the name of the property that you wish to edit.
- $\Rightarrow$  The display shows the view *Property*.
- ▶ Tap the action *[Calibration Base]*.
- $\Rightarrow$  The display shows a dialog box with the selectable values.
- $\blacktriangleright$  Select a value.
- $\blacktriangleright$  Tap the button *[OK]*.
- $\Rightarrow$  The dialog box closes.
- $\Rightarrow$  The setting is saved.
- $\Rightarrow$  The value for the calibration base is saved.

# **6.8.9 Changing the Display Basis (Calibration model only)**

<span id="page-55-0"></span>The following settings are available:

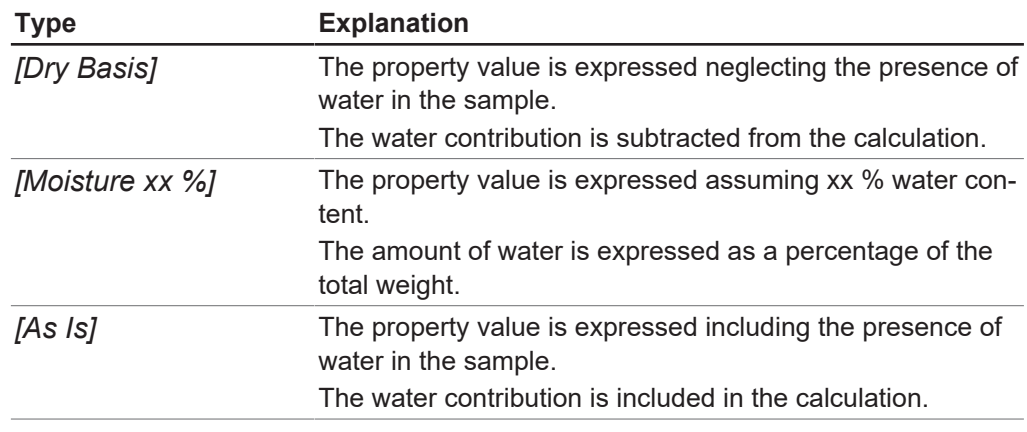

Proceedings:

### **Navigation path**

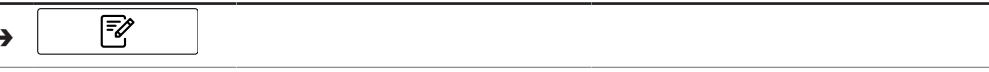

Precondition:

➔

- $\boxtimes$  The instrument is in administrator mode. See Chapter [6.5 "Log in administrator](#page-40-0) [mode", page 41](#page-40-0)
- R The post prediction type *[Calibration Base Standard]* is selected.
- ▶ Navigate to the *[Application]* menu via the navigation path.
- ▶ Tap the function *[Edit]* on the function bar.
- ð The display highlights the function *[Edit]* in green.
- $\triangleright$  Tap the name of the application that you wish to edit.
- $\Rightarrow$  The display highlights the application in green.
- $\blacktriangleright$  Tap the name of the property that you wish to edit.
- $\Rightarrow$  The display shows the view *Property*.
- ▶ Tap the action *[Display basis]*.
- $\Rightarrow$  The display shows a dialog box with the selectable values.
- $\blacktriangleright$  Select a value.
- ▶ Tap the button *[OK]*.
- $\Rightarrow$  The dialog box closes.
- $\Rightarrow$  The setting is saved.
- <span id="page-56-0"></span> $\Rightarrow$  The value for the Display basis is saved.

## **6.8.10 Changing the Formula (Calculated Property only)**

Calculation formula for the prediction.

Rules how to enter a formula see Chapter [10.3 "Rules entering a formula", page 96](#page-95-0) Proceedings:

#### **Navigation path**

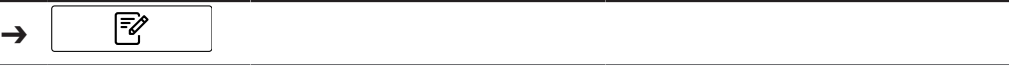

- $\mathbb Z$  The instrument is in administrator mode. See Chapter [6.5 "Log in administrator](#page-40-0) [mode", page 41](#page-40-0)
- ▶ Navigate to the *[Application]* menu via the navigation path.
- ▶ Tap the function *[Edit]* on the function bar.
- ð The display highlights the function *[Edit]* in green.
- $\triangleright$  Tap the name of the application that you wish to edit.
- $\Rightarrow$  The display highlights the application in green.
- $\blacktriangleright$  Tap the name of the property that you wish to edit.
- $\Rightarrow$  The display shows the view *Property*.
- $\blacktriangleright$  Tap the action *[Formula]*.
- $\Rightarrow$  The display shows a dialog with an alphanumeric input box.
- $\blacktriangleright$  Enter the formula.
- ▶ Tap the button *[OK]*.
- $\Rightarrow$  The dialog box closes.
- $\Rightarrow$  The formula is saved.

# **6.8.11 Changing the Observer (Color only)**

<span id="page-57-0"></span>The settings available corresponding to the international standard CIE 1931 / CIE 1964.

Proceedings:

### **Navigation path**

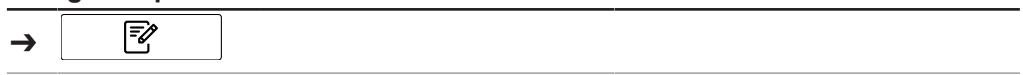

Precondition:

- $\mathbb Z$  The instrument is in administrator mode. See Chapter [6.5 "Log in administrator](#page-40-0) [mode", page 41](#page-40-0)
- ▶ Navigate to the *[Application]* menu via the navigation path.
- ▶ Tap the function *[Edit]* on the function bar.
- ð The display highlights the function *[Edit]* in green.
- $\blacktriangleright$  Tap the name of the application that you wish to edit.
- $\Rightarrow$  The display highlights the application in green.
- $\blacktriangleright$  Tap the name of the property that you wish to edit.
- $\Rightarrow$  The display shows the view *Property*.
- ▶ Tap the action *[Observer]*.
- $\Rightarrow$  The display shows a dialog box with the selectable values.
- $\blacktriangleright$  Select a value.
- ▶ Tap the button *[OK]*.
- $\Rightarrow$  The dialog box closes.
- $\Rightarrow$  The setting is saved.
- $\Rightarrow$  The value for the Observer type is saved.

# **6.8.12 Changing the Illuminant (Color only)**

<span id="page-57-1"></span>The settings available corresponding to the international standard ISO 11664-2:2007 / CIE S 014-2:2006.

Proceedings:

#### **Navigation path**

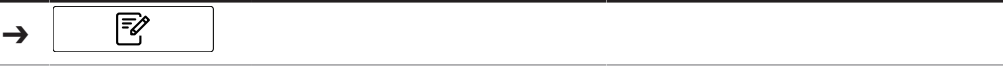

- $\mathbb Z$  The instrument is in administrator mode. See Chapter [6.5 "Log in administrator](#page-40-0) [mode", page 41](#page-40-0)
- ▶ Navigate to the *[Application]* menu via the navigation path.
- ▶ Tap the function *[Edit]* on the function bar.
- ð The display highlights the function *[Edit]* in green.
- $\blacktriangleright$  Tap the name of the application that you wish to edit.
- $\Rightarrow$  The display highlights the application in green.
- $\blacktriangleright$  Tap the name of the property that you wish to edit.
- $\Rightarrow$  The display shows the view *Property*.
- $\blacktriangleright$  Tap the action *[Illuminant]*.
- $\Rightarrow$  The display shows a dialog box with a numeric input box.
- $\blacktriangleright$  Enter the value in the numeric input box.
- $\blacktriangleright$  Tap the button *[OK]*.
- $\Rightarrow$  The dialog box closes.
- $\Rightarrow$  The value for the Illuminant is saved.

# **6.8.13 Changing the Metric (Color only)**

<span id="page-58-0"></span>The following settings are available:

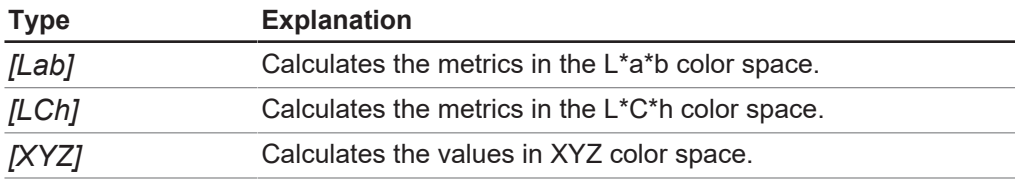

Proceedings:

### **Navigation path**

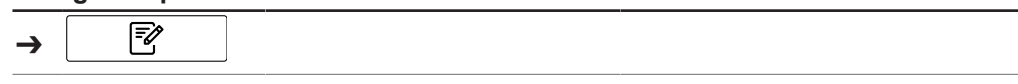

Precondition:

- $\mathbb Z$  The instrument is in administrator mode. See Chapter [6.5 "Log in administrator](#page-40-0) [mode", page 41](#page-40-0)
- ▶ Navigate to the *[Application]* menu via the navigation path.
- ▶ Tap the function *[Edit]* on the function bar.
- ð The display highlights the function *[Edit]* in green.
- $\blacktriangleright$  Tap the name of the application that you wish to edit.
- $\Rightarrow$  The display highlights the application in green.
- $\blacktriangleright$  Tap the name of the property that you wish to edit.
- $\Rightarrow$  The display shows the view *Property*.
- $\blacktriangleright$  Tap the action *[Metric]*.
- $\Rightarrow$  The display shows a dialog box with a numeric input box.
- $\blacktriangleright$  Enter the value in the numeric input box.
- $\blacktriangleright$  Tap the button *[OK]*.
- $\Rightarrow$  The dialog box closes.
- $\Rightarrow$  The value for the Metric is saved.

# **6.8.14 Changing the Metric Element (Color only)**

<span id="page-58-1"></span>Available options depend on the metric selected in Chapter [6.8.13 "Changing the](#page-58-0) [Metric \(Color only\)", page 59](#page-58-0) Proceedings:

# **Navigation path**

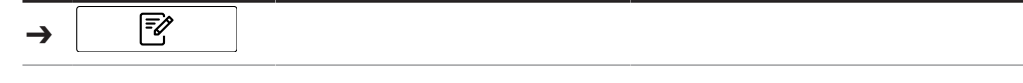

- $\mathbb Z$  The instrument is in administrator mode. See Chapter [6.5 "Log in administrator](#page-40-0) [mode", page 41](#page-40-0)
- ▶ Navigate to the *[Application]* menu via the navigation path.
- ▶ Tap the function *[Edit]* on the function bar.
- ð The display highlights the function *[Edit]* in green.
- $\blacktriangleright$  Tap the name of the application that you wish to edit.
- $\Rightarrow$  The display highlights the application in green.
- $\blacktriangleright$  Tap the name of the property that you wish to edit.
- $\Rightarrow$  The display shows the view *Property*.
- ▶ Tap the action *[Metric Element]*.
- $\Rightarrow$  The display shows a dialog box with the selectable values.
- $\blacktriangleright$  Select a value.
- ▶ Tap the button *[OK]*.
- $\Rightarrow$  The dialog box closes.
- $\Rightarrow$  The setting is saved.
- $\Rightarrow$  The value for the Metric Element is saved.

### **6.8.15 Changing the Decimal places of a property**

<span id="page-59-0"></span>Number of decimal places displayed by a property. Proceedings:

#### **Navigation path**

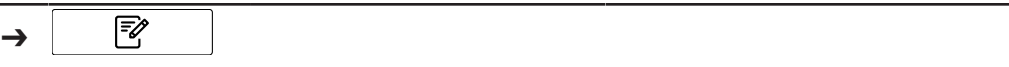

Precondition:

- $\triangledown$  The instrument is in administrator mode. See Chapter [6.5 "Log in administrator](#page-40-0) [mode", page 41](#page-40-0)
- ▶ Navigate to the *[Application]* menu via the navigation path.
- ▶ Tap the function *[Edit]* on the function bar.
- ð The display highlights the function *[Edit]* in green.
- $\blacktriangleright$  Tap the name of the application that you wish to edit.
- $\Rightarrow$  The display highlights the application in green.
- $\blacktriangleright$  Tap the name of the property that you wish to edit.
- $\Rightarrow$  The display shows the view *Property*.
- ▶ Tap the action *[Decimal places]*.
- $\Rightarrow$  The display shows a dialog box with a numeric input box.
- $\blacktriangleright$  Enter the value in the numeric input box.
- ▶ Tap the button *[OK]*.
- $\Rightarrow$  The dialog box closes.
- <span id="page-59-1"></span> $\Rightarrow$  The value for the Decimal places is saved.

## **6.8.16 Changing the Unit of a property**

# **NOTE**

Special characters

- ▶ Tab the button *[Shift]* on the alphanumeric input box.
- $\Rightarrow$  The alphanumeric input box shows the available special characters.

#### **Navigation path**

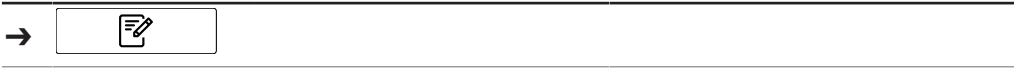

- $\triangledown$  The instrument is in administrator mode. See Chapter [6.5 "Log in administrator](#page-40-0) [mode", page 41](#page-40-0)
- ▶ Navigate to the *[Application]* menu via the navigation path.
- ▶ Tap the function *[Edit]* on the function bar.
- ð The display highlights the function *[Edit]* in green.
- $\blacktriangleright$  Tap the name of the application that you wish to edit.
- $\Rightarrow$  The display highlights the application in green.
- $\blacktriangleright$  Tap the name of the property that you wish to edit.
- $\Rightarrow$  The display shows the view *Property*.
- ▶ Tap the action *[Unit]*.
- $\Rightarrow$  The display shows a dialog with an alphanumeric input box.
- $\blacktriangleright$  Enter a unit for the property.
- $\blacktriangleright$  Tap the button *[OK]*.
- $\Rightarrow$  The dialog box closes.
- <span id="page-60-1"></span> $\Rightarrow$  The Unit is saved.

### **6.8.17 Changing the Bias of a property**

A bias is a constant value.

This value is added to the result of a prediction to correct a constant deviation between predicted values and reference values.

Proceedings:

#### **Navigation path**

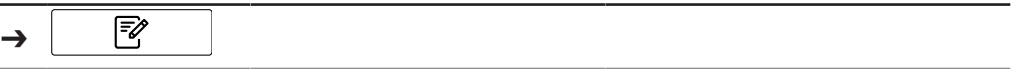

Precondition:

- $\mathbb Z$  The instrument is in administrator mode. See Chapter [6.5 "Log in administrator](#page-40-0) [mode", page 41](#page-40-0)
- ▶ Navigate to the *[Application]* menu via the navigation path.
- ▶ Tap the function *[Edit]* on the function bar.
- ð The display highlights the function *[Edit]* in green.
- $\blacktriangleright$  Tap the name of the application that you wish to edit.
- $\Rightarrow$  The display highlights the application in green.
- $\blacktriangleright$  Tap the name of the property that you wish to edit.
- $\Rightarrow$  The display shows the view *Property*.
- $\blacktriangleright$  Tap the action *[Bias]*.
- $\Rightarrow$  The control panel shows a dialog box with a numeric input box.
- $\blacktriangleright$  Enter the value in the numeric input box.
- $\blacktriangleright$  Tap the button *[OK]*.
- $\Rightarrow$  The dialog box closes.
- $\Rightarrow$  The value for the Bias is saved.

### **6.8.18 Changing the Slope of a property**

<span id="page-60-0"></span>The slope is a factor that is used to correct proportional systematic differences between the result of a measurement and the reference value. Proceedings:

#### **Navigation path**

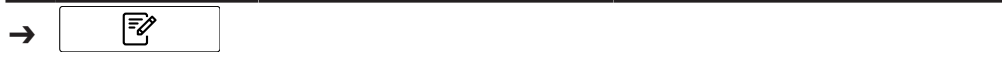

- $\boxtimes$  The instrument is in administrator mode. See Chapter [6.5 "Log in administrator](#page-40-0) [mode", page 41](#page-40-0)
- ▶ Navigate to the *[Application]* menu via the navigation path.
- ▶ Tap the function *[Edit]* on the function bar.
- ð The display highlights the function *[Edit]* in green.
- $\blacktriangleright$  Tap the name of the application that you wish to edit.
- $\Rightarrow$  The display highlights the application in green.
- $\blacktriangleright$  Tap the name of the property that you wish to edit.
- $\Rightarrow$  The display shows the view *Property*.
- $\blacktriangleright$  Tap the action *[Slope]*.
- $\Rightarrow$  The control panel shows a dialog box with a numeric input box.
- $\blacktriangleright$  Enter the value in the numeric input box.
- $\blacktriangleright$  Tap the button *[OK]*.
- $\Rightarrow$  The dialog box closes.
- <span id="page-61-0"></span> $\Rightarrow$  The value for the Slope is saved.

# **6.8.19 Changing the Mahalanobis of a property (Calibration model only)**

The Mahalanobis distance is a measure of spectral similarity between the measured spectrum and the Dataset used in the calibration. Proceedings:

#### **Navigation path**

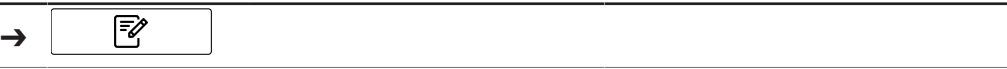

Precondition:

- $\boxtimes$  The instrument is in administrator mode. See Chapter [6.5 "Log in administrator](#page-40-0) [mode", page 41](#page-40-0)
- ▶ Navigate to the *[Application]* menu via the navigation path.
- ▶ Tap the function *[Edit]* on the function bar.
- ð The display highlights the function *[Edit]* in green.
- $\triangleright$  Tap the name of the application that you wish to edit.
- $\Rightarrow$  The display highlights the application in green.
- $\blacktriangleright$  Tap the name of the property that you wish to edit.
- $\Rightarrow$  The display shows the view *Property*.
- $\blacktriangleright$  Tap the action *[Mahalanobis]*.
- $\Rightarrow$  The control panel shows a dialog box with a numeric input box.
- $\blacktriangleright$  Enter the value in the numeric input box.
- $\blacktriangleright$  Tap the button *[OK]*.
- $\Rightarrow$  The dialog box closes.
- $\Rightarrow$  The value for the Mahalanobis is saved.

## **6.8.20 Changing the Target of a property**

<span id="page-61-1"></span>Sets the target value, relative to which the tolerances are considered. Proceedings:

#### **Navigation path**

Γ ➔

- $\mathbb Z$  The instrument is in administrator mode. See Chapter [6.5 "Log in administrator](#page-40-0) [mode", page 41](#page-40-0)
- ▶ Navigate to the *[Application]* menu via the navigation path.
- ▶ Tap the function *[Edit]* on the function bar.
- ð The display highlights the function *[Edit]* in green.
- $\blacktriangleright$  Tap the name of the application that you wish to edit.
- $\Rightarrow$  The display highlights the application in green.
- $\blacktriangleright$  Tap the name of the property that you wish to edit.
- $\Rightarrow$  The display shows the view *Property*.
- $\blacktriangleright$  Tap the action *[Target]*.
- $\Rightarrow$  The control panel shows a dialog box with a numeric input box.
- $\blacktriangleright$  Enter the value in the numeric input box.
- $\blacktriangleright$  Tap the button *[OK]*.
- $\Rightarrow$  The dialog box closes.
- <span id="page-62-1"></span> $\Rightarrow$  The value for the Target is saved.

# **6.8.21 Changing the Limit maximum of a property**

Sets the upper limit for the property. Proceedings:

### **Navigation path**

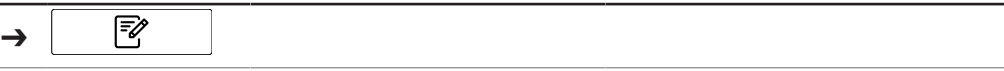

Precondition:

- $\boxtimes$  The instrument is in administrator mode. See Chapter [6.5 "Log in administrator](#page-40-0) [mode", page 41](#page-40-0)
- ▶ Navigate to the *[Application]* menu via the navigation path.
- ▶ Tap the function *[Edit]* on the function bar.
- ð The display highlights the function *[Edit]* in green.
- $\blacktriangleright$  Tap the name of the application that you wish to edit.
- $\Rightarrow$  The display highlights the application in green.
- $\blacktriangleright$  Tap the name of the property that you wish to edit.
- $\Rightarrow$  The display shows the view *Property*.
- ▶ Tap the action *[Limit Max.]*.
- $\Rightarrow$  The control panel shows a dialog box with a numeric input box.
- $\blacktriangleright$  Enter the value in the numeric input box.
- ▶ Tap the button *[OK]*.
- $\Rightarrow$  The dialog box closes.
- $\Rightarrow$  The value for the Limit is saved.

### **6.8.22 Changing the Limit minimum of a property**

<span id="page-62-0"></span>Sets the lower limit for the property. Proceedings:

#### **Navigation path**

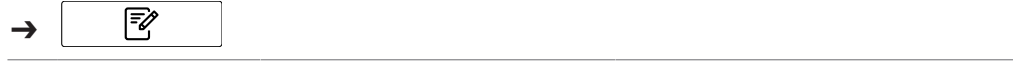

- $\boxtimes$  The instrument is in administrator mode. See Chapter [6.5 "Log in administrator](#page-40-0) [mode", page 41](#page-40-0)
- ▶ Navigate to the *[Application]* menu via the navigation path.
- ▶ Tap the function *[Edit]* on the function bar.
- ð The display highlights the function *[Edit]* in green.
- $\blacktriangleright$  Tap the name of the application that you wish to edit.
- $\Rightarrow$  The display highlights the application in green.
- $\blacktriangleright$  Tap the name of the property that you wish to edit.
- $\Rightarrow$  The display shows the view *Property*.
- ▶ Tap the action *[Limit Min.]*.
- $\Rightarrow$  The control panel shows a dialog box with a numeric input box.
- $\blacktriangleright$  Enter the value in the numeric input box.
- $\blacktriangleright$  Tap the button *[OK]*.
- $\Rightarrow$  The dialog box closes.
- $\Rightarrow$  The value for the Limit is saved.

# **6.8.23 Changing the Tolerance maximum of a property**

<span id="page-63-1"></span>Tolerance is a difference from the target value. Sets the upper tolerance relative to the target. Proceedings:

#### **Navigation path**

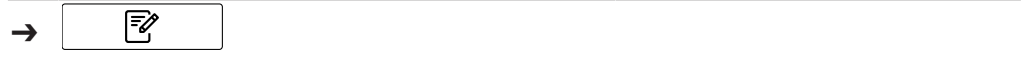

Precondition:

- $\mathbb Z$  The instrument is in administrator mode. See Chapter [6.5 "Log in administrator](#page-40-0) [mode", page 41](#page-40-0)
- ▶ Navigate to the *[Application]* menu via the navigation path.
- ▶ Tap the function *[Edit]* on the function bar.
- ð The display highlights the function *[Edit]* in green.
- $\blacktriangleright$  Tap the name of the application that you wish to edit.
- $\Rightarrow$  The display highlights the application in green.
- $\blacktriangleright$  Tap the name of the property that you wish to edit.
- $\Rightarrow$  The display shows the view *Property*.
- ▶ Tap the action *[Tolerance Max.]*.
- $\Rightarrow$  The control panel shows a dialog box with a numeric input box.
- $\blacktriangleright$  Enter the value in the numeric input box.
- ▶ Tap the button *[OK]*.
- $\Rightarrow$  The dialog box closes.
- $\Rightarrow$  The value for the Tolerance is saved.

### **6.8.24 Changing the Tolerance minimum of a property**

<span id="page-63-0"></span>Tolerance is a difference from the target value. Sets the lower tolerance relative to the target. Proceedings:

### **Navigation path**

₹ ➔

- $\mathbb Z$  The instrument is in administrator mode. See Chapter [6.5 "Log in administrator](#page-40-0) [mode", page 41](#page-40-0)
- ▶ Navigate to the *[Application]* menu via the navigation path.
- ▶ Tap the function *[Edit]* on the function bar.
- ð The display highlights the function *[Edit]* in green.
- $\blacktriangleright$  Tap the name of the application that you wish to edit.
- $\Rightarrow$  The display highlights the application in green.
- $\blacktriangleright$  Tap the name of the property that you wish to edit.
- $\Rightarrow$  The display shows the view *Property*.
- ▶ Tap the action *[Tolerance Min.]*.
- $\Rightarrow$  The control panel shows a dialog box with a numeric input box.
- $\blacktriangleright$  Enter the value in the numeric input box.
- $\blacktriangleright$  Tap the button *[OK]*.
- $\Rightarrow$  The dialog box closes.
- <span id="page-64-0"></span> $\Rightarrow$  The value for the Tolerance is saved.

# **6.9 Deleting a property**

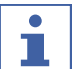

# **NOTE**

It is not possible to delete a property after it has been used for measurement.

Proceedings:

#### **Navigation path**

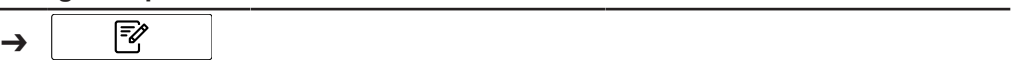

Precondition:

- $\mathbb Z$  The instrument is in administrator mode. See Chapter [6.5 "Log in administrator](#page-40-0) [mode", page 41](#page-40-0)
- ▶ Navigate to the *[Application]* menu via the navigation path.
- ▶ Tap the function *[Edit]* on the function bar.
- ð The display highlights the function *[Edit]* in green.
- $\blacktriangleright$  Tap the name of the application that you wish to edit.
- $\Rightarrow$  The display highlights the application in green.
- $\blacktriangleright$  Tap the name of the property you wish to remove.
- $\Rightarrow$  The display highlights the application in green.
- ▶ Tap the function *[Remove]* on the function bar.
- ▶ Select *[Yes]* to confirm the action in response to the confirmation question.
- $\Rightarrow$  The property is deleted.

# **6.10 Enter reference values**

#### **Navigation path**

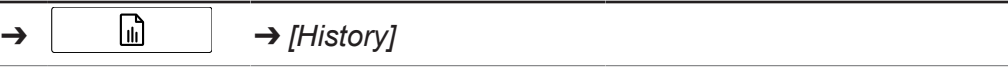

Function bar symbols used in this section:

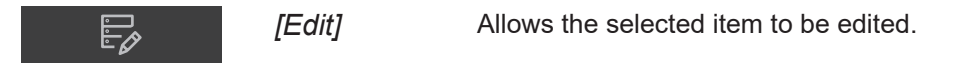

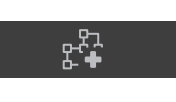

*[Add to Cali-*Adds the selected item to the calibration dataset.

#### Precondition:

 $\triangledown$  The instrument is in administrator mode.

*bration Dataset]*

- R Samples have been measured with ProxiMate™ and are properly and uniquely labeled.
- $\boxtimes$  The reference values of the samples have been determined by a primary method.
- ▶ Navigate to the *[History]* menu via the navigation path.
- ► Tap the function *[Edit]* on the function bar.
- ð The display highlights the function *[Edit]* in green.
- $\blacktriangleright$  Tap on the name of the measurement you wish to edit.
- $\Rightarrow$  The sample is highlighted green and the measurement details with the properties appear on the right side of the screen.
- $\blacktriangleright$  Tap on the property you wish to edit.
- $\Rightarrow$  The display shows a dialog box with a numeric input box.
- $\blacktriangleright$  Enter the reference value.
- ▶ Tap the button *[OK]*.
- $\Rightarrow$  The reference value is set.
- $\blacktriangleright$  Enter the reference values for other parameters if required.
- $\triangleright$  Tap the button *[Add to Calibration Dataset]*.
- $\Rightarrow$  The button will be highlighted in green and the measurement is activated for AutoCal.
- $\blacktriangleright$  Repeat these steps for all samples you wish to add to the calibration.

## **6.10.1 Import reference values via an Excel template**

### **Navigation path**

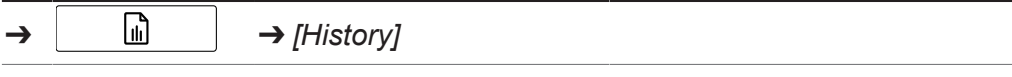

Function bar symbols used in this section:

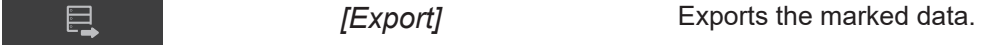

Precondition:

 $\triangledown$  The instrument is in administrator mode.

- R Samples have been measured with ProxiMate™ and have been properly and uniquely labeled .
- $\boxtimes$  The reference values of the samples have been determined by a primary method.
- ▶ Navigate to the *[History]* menu via the navigation path.
- $\triangleright$  Select relevant measurements (those for which new reference values are available). See *Quick Guide ProxiMate – Exports and reports* on how to select multiple samples
- ▶ Tap the *[Export]* function on the function bar.
- $\Rightarrow$  The display shows a dialog.

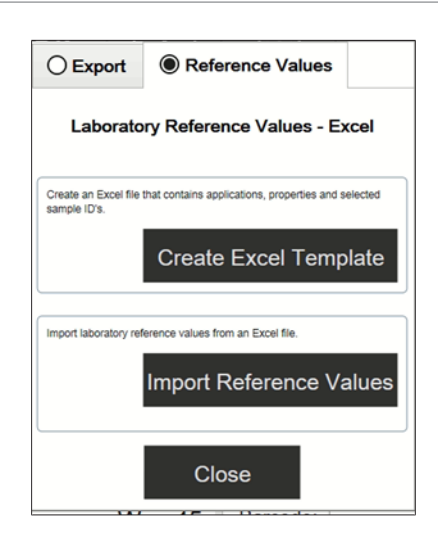

- $\blacktriangleright$  Select the Reference Values tab.
- ▶ Select the *[Create Excel Template]* button.
- $\Rightarrow$  The display shows a windows menu.
- $\triangleright$  Select a location according to your needs. Do not rename the template file.
- ▶ Tap the *[Save]* button.
- $\Rightarrow$  The display shows a confirmation that the template was created and saved.
- ▶ Tap the button *[OK]*.
- $\Rightarrow$  The template is exported.
- $\triangleright$  Transfer the template to a trusted location on a PC, otherwise it will be opened in protected mode.
- $\triangleright$  Open the template with Excel, enter the reference values.
- $\triangleright$  Safe the template with the reference values.
- $\triangleright$  Copy the template to a USB or to the ProxiMate.
- $\blacktriangleright$  Navigate to the *History* menu via the navigation path.
- ▶ Tap the function *[Import]* on the function bar.
- $\Rightarrow$  The display shows a dialog.
- $\blacktriangleright$  Select the *Reference Values* tab.
- u Select the*[ Import Reference Values]* action.
- $\Rightarrow$  The display shows the *Open files* dialog.
- $\blacktriangleright$  Select the file you want to import.
- $\blacktriangleright$  Tap the button *[OK]*.
- $\Rightarrow$  The display shows a confirmation stating how many reference values were imported.
- $\Rightarrow$  The reference values are imported and are displayed in the measurement details of the related samples.

# **6.11 Run AutoCal to create or update calibrations**

### **Navigation path**

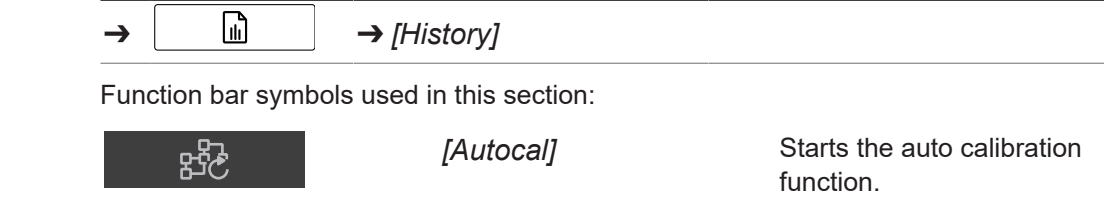

 $\triangledown$  The instrument is in administrator mode.

- $\boxtimes$  Reference values of at least three samples are set in the *[History]* menu for the chosen application and parameter and at least three reference values are different.
- ▶ Navigate to the *[History]* menu via the navigation path.
- $\blacktriangleright$  Navigate to one of the measurements you wish to add to the calibration.
- $\blacktriangleright$  Tap on the measurement.
- $\Rightarrow$  The sample is highlighted green and the measurement details with the properties will appear on the right hand side of the screen.
- ▶ Tap the *[AutoCal]* button on the function bar.
- $\Rightarrow$  The display shows a dialog box with a list of all properties of the selected application.
- $\triangleright$  Deselect all properties you do not want to update.
- ▶ Confirm with *[OK]*.
- $\Rightarrow$  The display shows the *Updating Calibration* dialog.
- $\Rightarrow$  When the calibration process is finished, the display shows the *Confirm* Calibration dialog.
- $\triangleright$  Compare the calibration models before and after extension.
- ▶ *[Accept]* or *[Reject]* the new calibration model.
- $\Rightarrow$  If the new calibration model is accepted, the old calibration model will be replaced and stored in the history folder of the calibration folder.
- $\Rightarrow$  If the new calibration model is rejected, the old calibration model will remain.

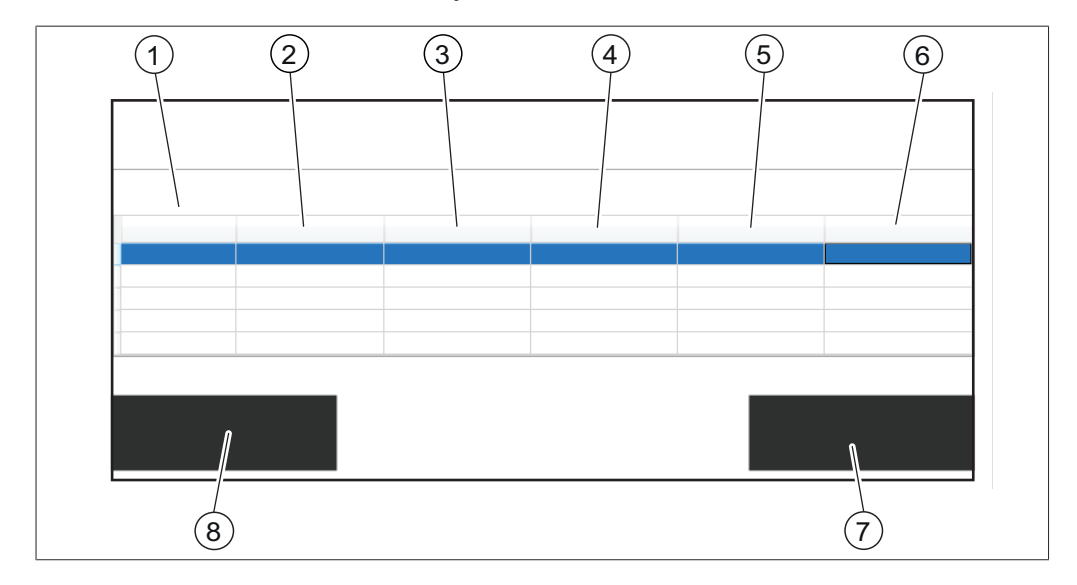

- 1 Name of statistic parameters 2 Values of statistic parameters of ac-
- 3 Values of statistic parameters of new calibration
- 5 Parameter values according to actual calibration
- $4$  IDs of last n (default = five) measurements

tual calibration

- 
- 7 Button *[Accept]* 8 Button *[Reject]*
- 6 Parameter values as predicted by
	- new calibration
	-

# **6.11.1 Open the calibration summary to find statistical information**

**Navigation path**

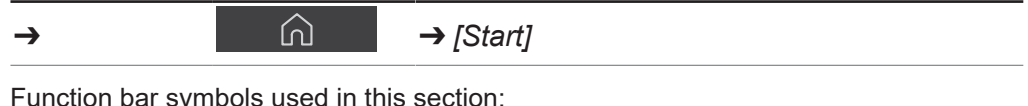

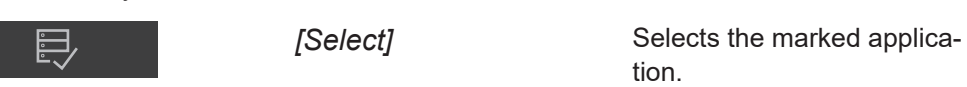

Precondition:

- $\boxtimes$  At least one application is uploaded to NIRWise.
- ▶ Navigate to the *[Start]* menu via the navigation path.
- ▶ Tap on the *[Application]* button.
- ð The *[Application]* menu is opened.
- $\blacktriangleright$  Tap on the application of interest.
- $\Rightarrow$  The application is highlighted green.
- ▶ Confirm with the *[Select]* button on the function bar.
- $\Rightarrow$  The menu returns to the *[Start]* menu and the properties of the selected application are displayed on the right bottom side.
- $\blacktriangleright$  Tap on the property of interest.
- $\Rightarrow$  The display shows a dialog box with the calibration summary of this property.
- ▶ Confirm with *[OK]* to close the dialog box.

# **6.12 Importing and Exporting**

### **6.12.1 Exporting measurement data**

### **Create exports**

Types of exports in NIRWise:

- tsv: Format used in the chemometrics software NIRWise Plus. Contains measured values, reference values and spectral data.
- jdx: General export format.
- csv: Contains measured values and optionally meta data and reference values and/or spectral data.

### **Create an export of a single sample**

#### **Navigation path**

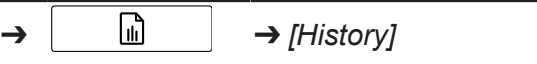

Function bar symbols used in this section:

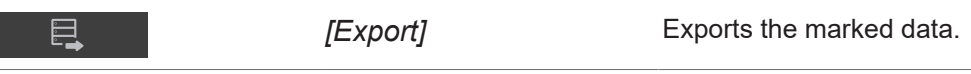

Precondition:

 $\boxtimes$  The instrument is in administrator mode.

 $\boxtimes$  At least one measurement is available in the *History* menu.

- $\blacktriangleright$  Navigate to the *History* menu via the navigation path.
- $\triangleright$  Navigate to the measurement you wish to export and tap it.
- $\Rightarrow$  The display highlights the measurement in green.
- ▶ Tap the function *[Export]* on the function bar.
- $\Rightarrow$  The display shows the *Export* menu.

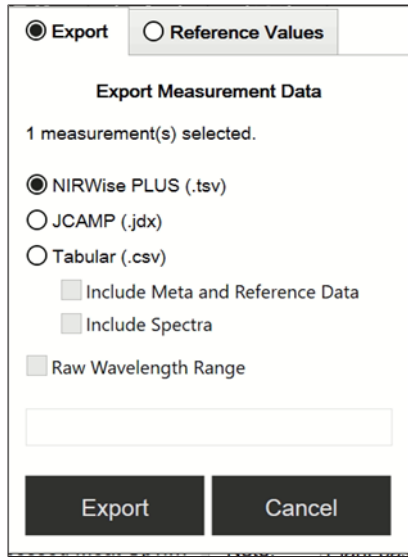

- $\triangleright$  Select the file format which you wish to export.
- ▶ Tap the *[Export]* button.
- $\Rightarrow$  The display shows a dialog box confirming the successful export.

### **Create an export of multiple samples of the same application**

#### **Navigation path**

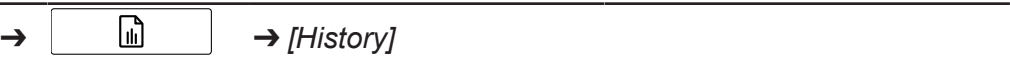

Function bar symbols used in this section:

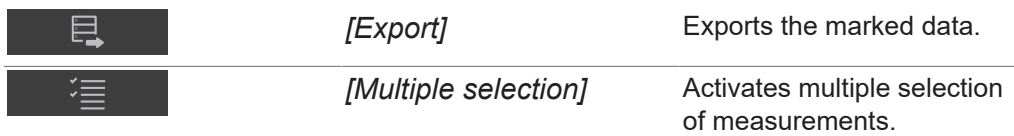

Precondition:

 $\boxtimes$  The instrument is in administrator mode.

- $\mathbb Z$  At least two measurements from the same application are available in the *History* menu.
- $\blacktriangleright$  Navigate to the *History* menu via the navigation path.
- $\blacktriangleright$  Navigate one of to the measurements you wish to export and tap it.
- $\Rightarrow$  The display highlights the measurement in green.
- ▶ Tap on the *[Multiple Selection]* button on the function bar.
- $\Rightarrow$  The sample view shows only the measurements of the selected application and the *[Multiple Selection]* button is highlighted in green.
- $\blacktriangleright$  Tap on all other samples that you wish to export.
- $\Rightarrow$  All selected samples are highlighted in green.
- ▶ Tap the function *[Export]* on the function bar.
- $\Rightarrow$  The display shows the *Export* menu.
- $\triangleright$  Select the file format which you wish to export.
- ▶ Tap the *[Export]* button.
- $\Rightarrow$  The display shows a dialog box confirming the successful export.

### **Create an export of all samples of the same application**

#### **Navigation path**

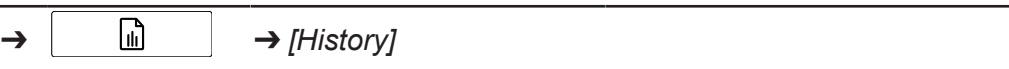

Function bar symbols used in this section:

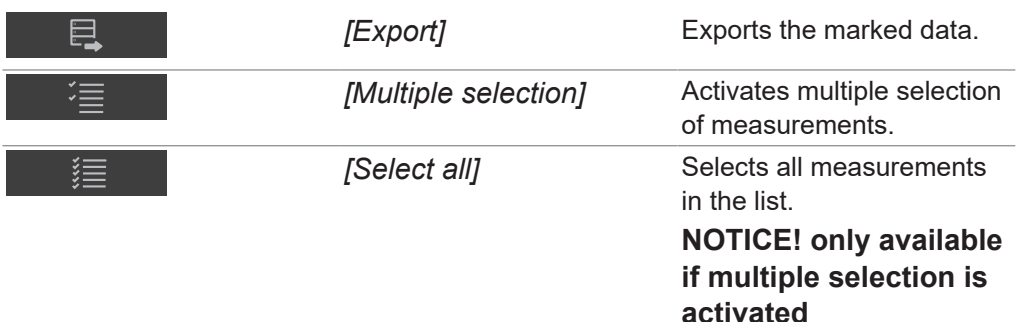

Precondition:

- $\nabla$  The instrument is in administrator mode.
- $\mathbb Z$  At least two measurements from the same application are available in the *History* menu.
- $\blacktriangleright$  Navigate to the *History* menu via the navigation path.
- $\triangleright$  Navigate one of to the measurements you wish to export and tap it.
- $\Rightarrow$  The display highlights the measurement in green.
- ▶ Tap on the *[Multiple Selection]* button on the function bar.
- $\Rightarrow$  The sample view shows only the measurements of the selected application and the *[Multiple Selection]* button is highlighted in green.
- ▶ Tap on the *[Select All]* button.
- $\Rightarrow$  All samples of the application are highlighted in green.
- ▶ Tap the function *[Export]* on the function bar.
- $\Rightarrow$  The display shows the *Export* menu.
- $\triangleright$  Select the file format which you wish to export.
- ▶ Tap the *[Export]* button.
- $\Rightarrow$  The display shows a dialog box confirming the successful export.

### **Access created data files**

#### **Navigation path**

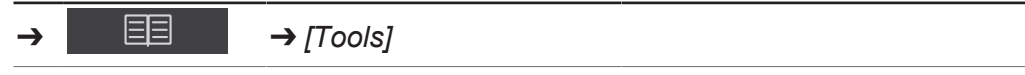

Function bar symbols used in this section:

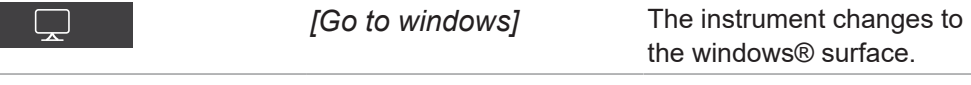

- $\blacktriangleright$  Navigate to the Tools menu via the navigation path.
- ▶ Tap the *[Go To Windows]* button.
- $\Rightarrow$  The display switches to the desktop of the in-built computer.
- $\triangleright$  Open the *Data* folder on the desktop.
- $\blacktriangleright$  Navigate to the subfolders *Exports* and then *Data*.
- $\blacktriangleright$  Find the exported file labelled with the application name and the date and time stamp of the export.

# **6.12.2 Importing application data**

### <span id="page-71-0"></span>**Navigation path**

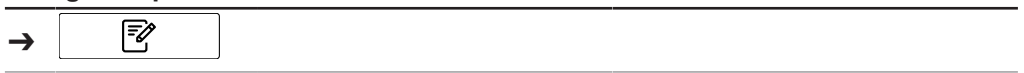

Precondition:

- $\mathbb Z$  The instrument is in administrator mode. See Chapter [6.5 "Log in administrator](#page-40-0) [mode", page 41](#page-40-0)
- u Navigate to the *[Application]* menu via the navigation path.
- ▶ Tap the function *[Import]* on the function bar.
- $\Rightarrow$  The display shows a dialog for choosing the folders on the instrument.
- $\blacktriangleright$  Navigate to the saving folder of the application you wish to import.
- $\blacktriangleright$  Select the application.
- $\Rightarrow$  The display shows a dialog with the properties of the application you wish to import. All properties are highlighted in green.
- $\blacktriangleright$  Tap the properties you do not want to import.
- $\Rightarrow$  The disabled properties are highlighted in white.
- $\blacktriangleright$  Tap the button *[OK]*.
- $\Rightarrow$  The dialog box closes.
- $\Rightarrow$  The application is imported.

# **6.12.3 Exporting application data**

<span id="page-71-1"></span>This export function allows the use of (unlicenced) applications onto another instrument.

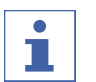

# **NOTE**

The location of the destination folder is fixed. See Chapter [10.2 "File explanations](#page-94-0) [and folder locations", page 95](#page-94-0)

### **Navigation path**

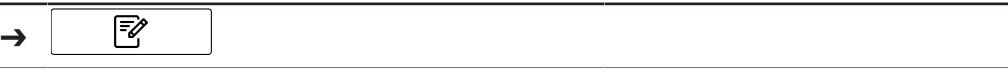

- $\boxtimes$  The instrument is in administrator mode. See Chapter [6.5 "Log in administrator](#page-40-0) [mode", page 41](#page-40-0)
- ▶ Navigate to the *[Application]* menu via the navigation path.
- $\blacktriangleright$  Tap the application you wish to export.
- $\Rightarrow$  The display highlights the application in green.
- ▶ Tap the function *[Export]* on the function bar.
- $\Rightarrow$  The display shows a dialog with the properties of the application you wish to export. All properties are highlighted in green.
- $\blacktriangleright$  Tap the properties you do not want to export.
- $\Rightarrow$  The disabled properties are highlighted in white.
- $\blacktriangleright$  Tap the button *[OK]*.
- $\Rightarrow$  The dialog box closes.
- $\Rightarrow$  The application is exported.

## **6.13 Create reports**

Reports contain the following information:

- Company information
- Instrument details
- Measurement summary (for multiple samples)
- Measurement details
- Measurement results
- Sample spectrum

#### **6.13.1 Create a report of a single sample**

#### **Navigation path**

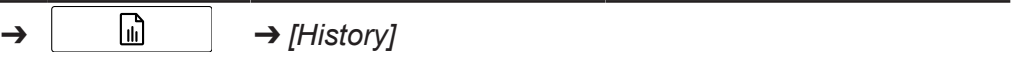

Function bar symbols used in this section:

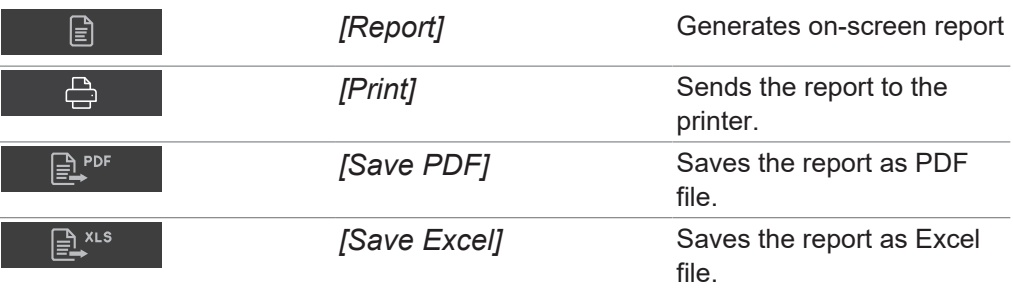

Precondition:

- $\triangledown$  The instrument is in operator mode for report viewing and exporting.
- $\mathbb Z$  The instrument is in administrator mode for report printing.
- $\boxtimes$  At least one measurement is available in the *History* menu.
- $\boxtimes$  A printer has been set up on the instrument.
- Navigate to the  $History$  menu via the navigation path.
- $\triangleright$  Navigate to one of the measurements you wish to export and tap it.
- $\Rightarrow$  The display highlights the measurement in green.
- ▶ Tap the function *[Report]* on the function bar.
- $\Rightarrow$  The display shows the pdf report.
- ▶ To print the report, tap the *[Print]* button.
- $\Rightarrow$  The display shows a dialog with the printing progress.
- ▶ To export the report as pdf file, tap the *[Save pdf]* button.
- $\Rightarrow$  The display shows a dialog box confirming the successful export.
- ▶ To export the report as excel file, tap the *[Save excel]* button.
- $\Rightarrow$  The display shows a dialog box confirming the successful export.

### **6.13.2 Create a report of multiple samples of the same application**

#### **Navigation path**

➔ ➔ *[History]*

Function bar symbols used in this section:

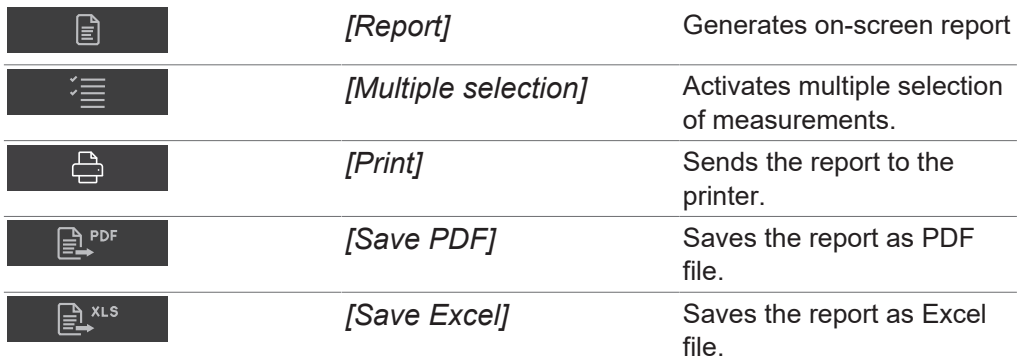

Precondition:

- $\mathbb Z$  The instrument is in operator mode for report viewing and exporting.
- $\triangledown$  The instrument is in administrator mode for report printing.
- $\boxtimes$  At least two measurements from the same application are available in the *History* menu.
- $\blacktriangleright$  Navigate to the *History* menu via the navigation path.
- $\triangleright$  Navigate to one of the measurements you wish to export and tap it.
- $\Rightarrow$  The display highlights the measurement in green.
- ▶ Tap on the *[Multiple Selection]* button on the function bar.
- $\Rightarrow$  The sample view shows only the measurements of the selected application and the *[Multiple Selection]* button is highlighted in green.
- $\blacktriangleright$  Tap on all other samples that you wish to export.
- $\Rightarrow$  All selected samples are highlighted in green.
- ▶ Tap the function *[Report]* on the function bar.
- $\Rightarrow$  The display shows the pdf report.
- ▶ To print the report, tap the *[Print]* button.
- $\Rightarrow$  The display shows a dialog with the printing progress.
- $\triangleright$  To export the report as pdf file, tap the *[Save pdf]* button.
- $\Rightarrow$  The display shows a dialog box confirming the successful export.
- ▶ To export the report as excel file, tap the *[Save excel]* button.
- $\Rightarrow$  The display shows a dialog box confirming the successful export.

#### **6.13.3 Create a report of all samples of the same application**

#### **Navigation path**

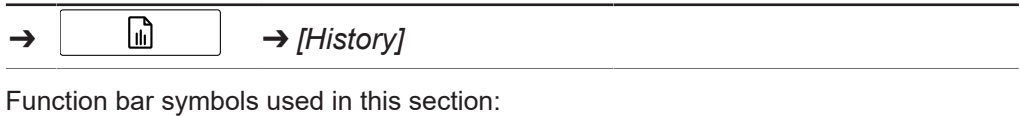

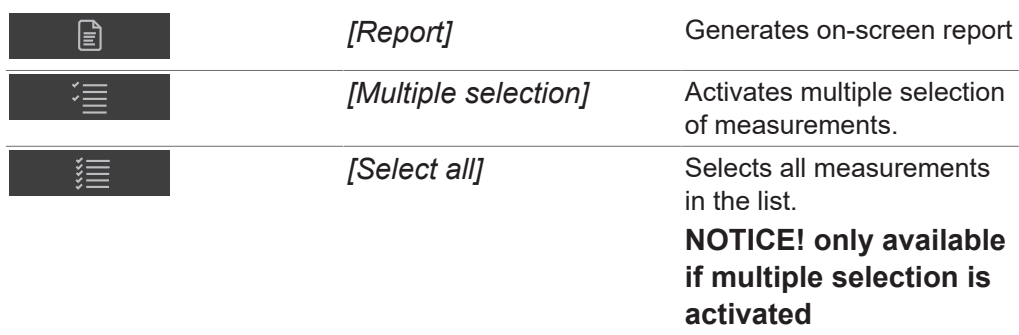

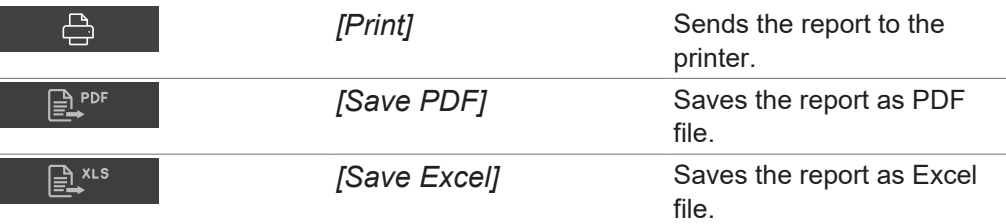

Precondition:

- $\mathbb Z$  The instrument is in operator mode for report viewing and exporting.
- $\mathbb Z$  The instrument is in administrator mode for report printing.
- $\boxtimes$  At least two measurements from the same application are available in the *History* menu.
- $\triangleright$  Navigate to the *History* menu via the navigation path.
- $\triangleright$  Navigate to one of the measurements you wish to export and tap it.
- $\Rightarrow$  The display highlights the measurement in green.
- ▶ Tap on the *[Multiple Selection]* button on the function bar.
- $\Rightarrow$  The sample view shows only the measurements of the selected application and the *[Multiple Selection]* button is highlighted in green.
- ▶ Tap on the *[Select All]* button.
- $\Rightarrow$  All samples of the same application are highlighted in green.
- ▶ Tap the function *[Report]* on the function bar.
- $\Rightarrow$  The display shows the pdf report.
- ▶ To print the report, tap the *[Print]* button.
- $\Rightarrow$  The display shows a dialog with the printing progress.
- $\triangleright$  To export the report as pdf file, tap the *[Save pdf]* button.
- $\Rightarrow$  The display shows a dialog box confirming the successful export.
- ▶ To export the report as excel file, tap the *[Save excel]* button.
- $\Rightarrow$  The display shows a dialog box confirming the successful export.

## **6.13.4 Access created data files**

#### **Navigation path**

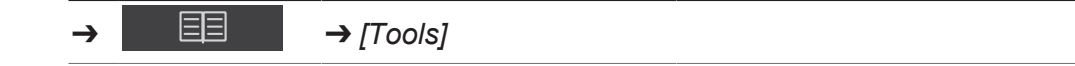

Function bar symbols used in this section:

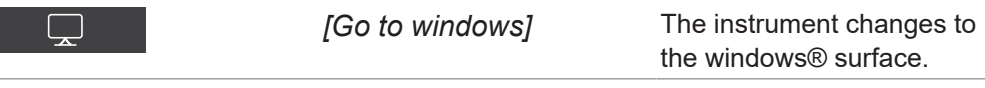

- $\blacktriangleright$  Navigate to the *Tools* menu via the navigation path.
- ▶ Tap the *[Go To Windows]* button.
- $\Rightarrow$  The display switches to the desktop of the in-built computer.
- $\triangleright$  Open the *Data* folder on the desktop.
- $\blacktriangleright$  Navigate to the subfolders *Exports* and then *Data*.
- $\blacktriangleright$  Find the exported file labelled with the application name and the date and time stamp of the export.

## **6.14 Carrying out a measurement**

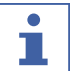

## **NOTE**

Barcode / Sample ID / Order / Note

Barcode, Sample ID, Order and Note for a sample can be edited during the measurement process at any time.

- $\triangleright$  See Chapte[r "Insert sample ID", page 33](#page-32-0)
- $\triangleright$  See Chapte[r "Insert barcode", page 33](#page-32-1)
- $\triangleright$  See Chapte[r "Insert note", page 34](#page-33-0)
- ▶ See Chapte[r "Insert order", page 34](#page-33-1)

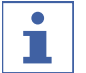

#### **NOTE**

Returning the test sample in the production can cause contamination.

 $\triangleright$  Do not return test sample in the production.

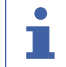

т

**NOTE**

Contaminated or defective sample carrier

A contaminated or defective sample carrier causes measuring errors.

- $\triangleright$  Do not use defective sample carriers.
- $\blacktriangleright$  Make sure that the sample carrier is clean.

#### **NOTE**

Wrong measurement results due to overfilled petri dishes.

The sample material can fall out from overfilled Petri dishes. This sample material can lead to an accumulation of material on the measurement window leading to incorrect measurement results.

<span id="page-75-0"></span> $\blacktriangleright$  Do not overfill petri dishes.

### **6.14.1 Preparing the instrument**

#### Time required: up to 30 min

#### Precondition:

- $\mathbb Z$  All commissioning operations have been completed. See Chapter [5 "Installation",](#page-20-0) [page 21](#page-20-0)
- $\boxtimes$  All commissioning operations have been completed.
- ▶ Tap the *On/Off* master switch.
- $\Rightarrow$  The system starts up.
- $\Rightarrow$  The display highlights the status bar yellow.
- $\Rightarrow$  Once the startup phase is complete the status bar changes from yellow to black.

## **6.14.2 Starting measurement**

#### **Navigation path**

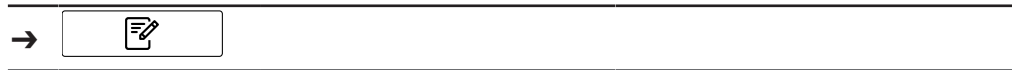

Precondition:

- $\mathbb Z$  The instrument is prepared. See Chapter [6.14.1 "Preparing the instrument",](#page-75-0) [page 76](#page-75-0)
- ▶ Navigate to the *[Application]* menu via the navigation path.
- $\blacktriangleright$  Tap the application you wish to use.
- $\Rightarrow$  The display highlights the application in green.
- ▶ Tap the function *[Select]* on the function bar.
- ð The display changes to the *[Start]* menu.
- $\blacktriangleright$  According to the application requirements put the sample in the sample presentation area.
- ▶ Tap the *[Control]* button.
- $\Rightarrow$  The instrument is carrying out the measurement.
- ð The status bar shows the status **Measuring**.

### **6.14.3 Ending measurement**

Precondition:

- $\triangledown$  The control button shows one of the status measurement finished.
- $\blacktriangleright$  The symbol of the control button shows in which specifications category the sample fits.

The following specifications categories are possible:

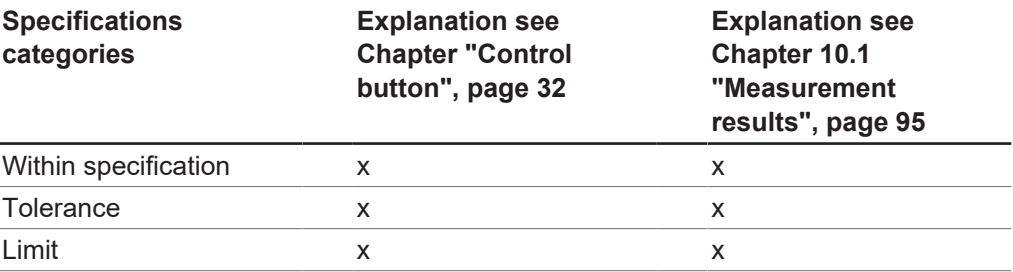

 $\triangleright$  Continue according to the specification the sample is in.

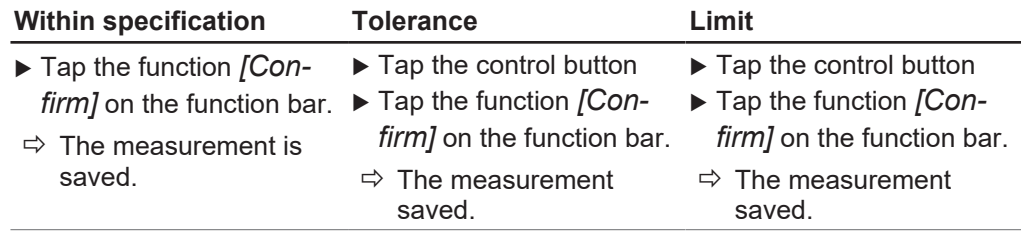

### **6.14.4 Shutting down the instrument**

#### **Navigation path**

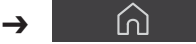

- ▶ Navigate to the *[Start]* menu via the navigation path.
- ▶ Tap the function *[Switch off]* on the function bar.
- Answer YES to the confirmation question.
- $\Rightarrow$  The instrument is shutting down.

# **7 Cleaning and servicing**

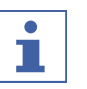

 $\bullet$ T.

## **NOTE**

- $\triangleright$  Carry out only the service and cleaning operations described in this section.
- $\triangleright$  Do not carry out any servicing and cleaning operations that involve opening the housing.
- ▶ Use only genuine BUCHI spare parts in order to ensure correct operation and preserve the warranty.
- $\triangleright$  Carry out the service and cleaning operations described in this section to extend the lifetime of the instrument.

# **7.1 Regular maintenance work**

## **NOTE**

If special cleaning processes are necessary contact BUCHI Customer Service.

[www.buchi.com/contact](https://www.buchi.com/contact)

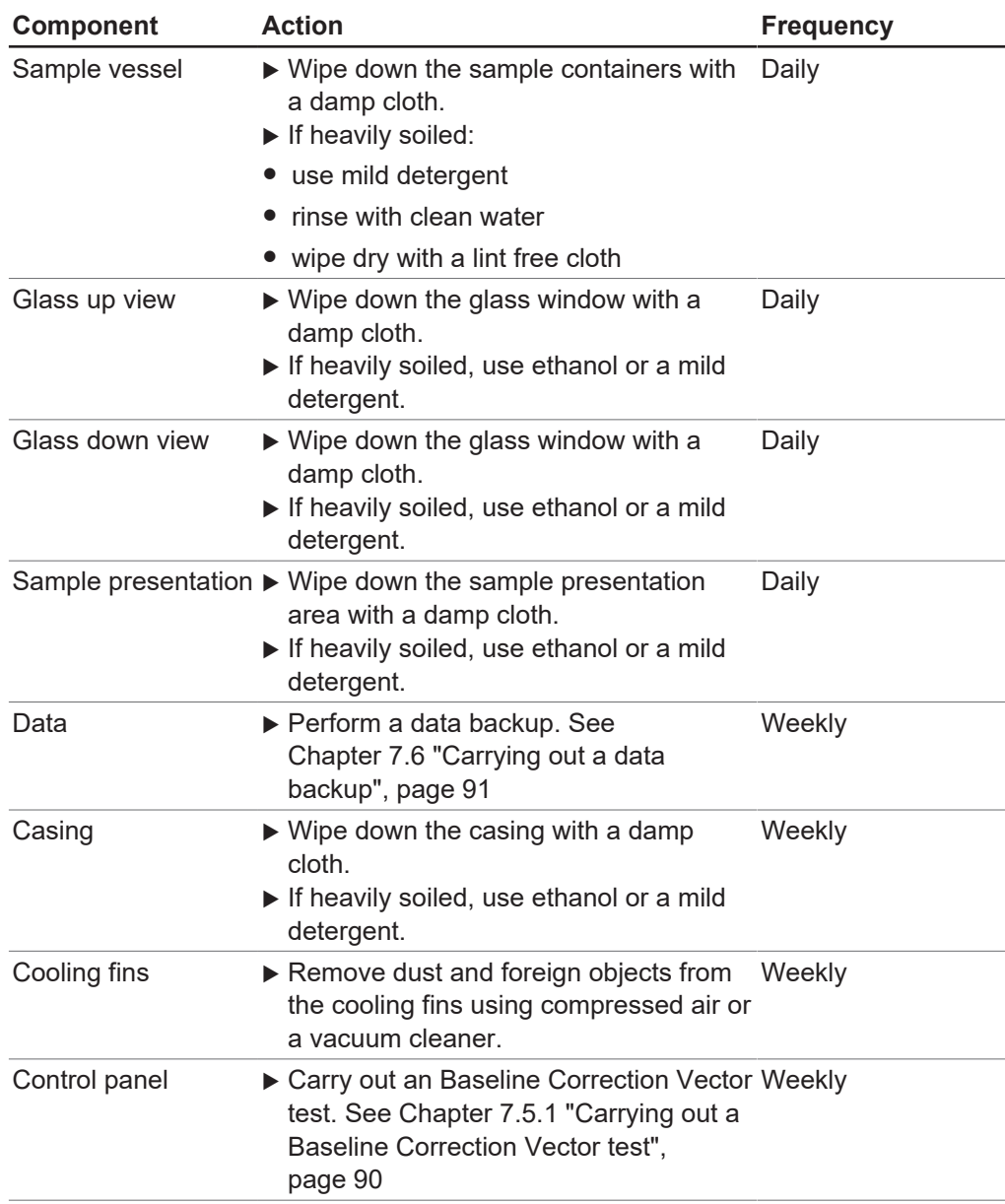

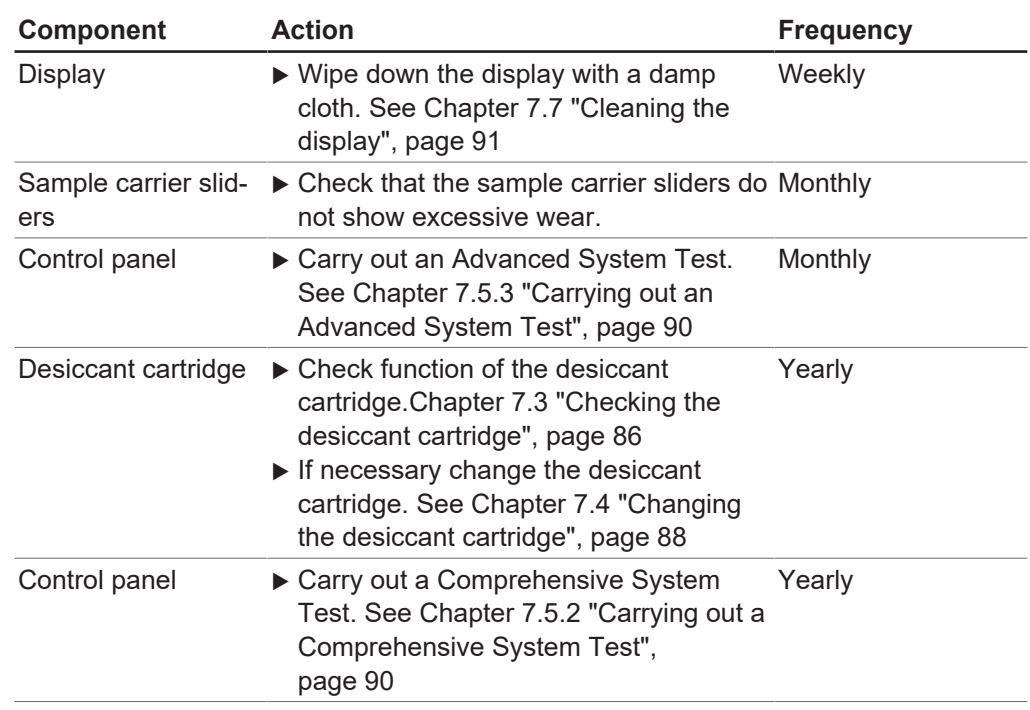

# **7.2 Changing the lamps**

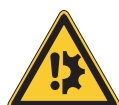

# <span id="page-78-0"></span>**NOTICE**

### **Risk of broken lamp**

Touching the bulb or the reflector with hands can cause lamp damage.

Do not touch the bulb with fingers.

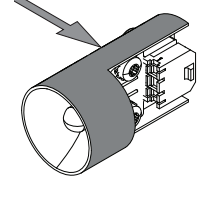

Touch the lamp on the indicated areas.

## **7.2.1 Changing the down view lamp**

- $\blacktriangleright$  Disconnect the power supply to the instrument.
- $\blacktriangleright$  Wait 15 min. for lamp to cool.
- $\triangleright$  Open the cover lid on the top of the instrument.

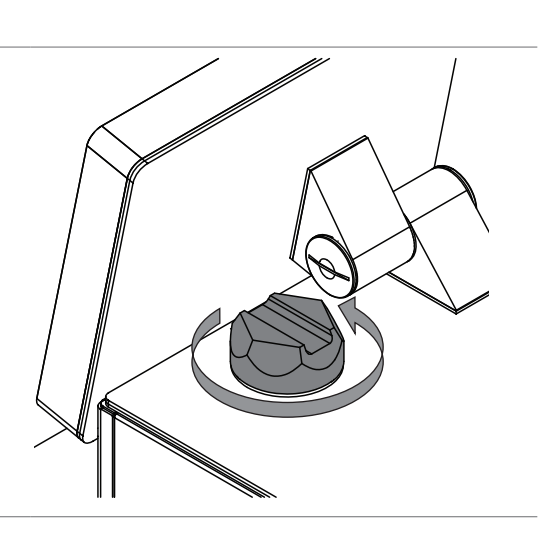

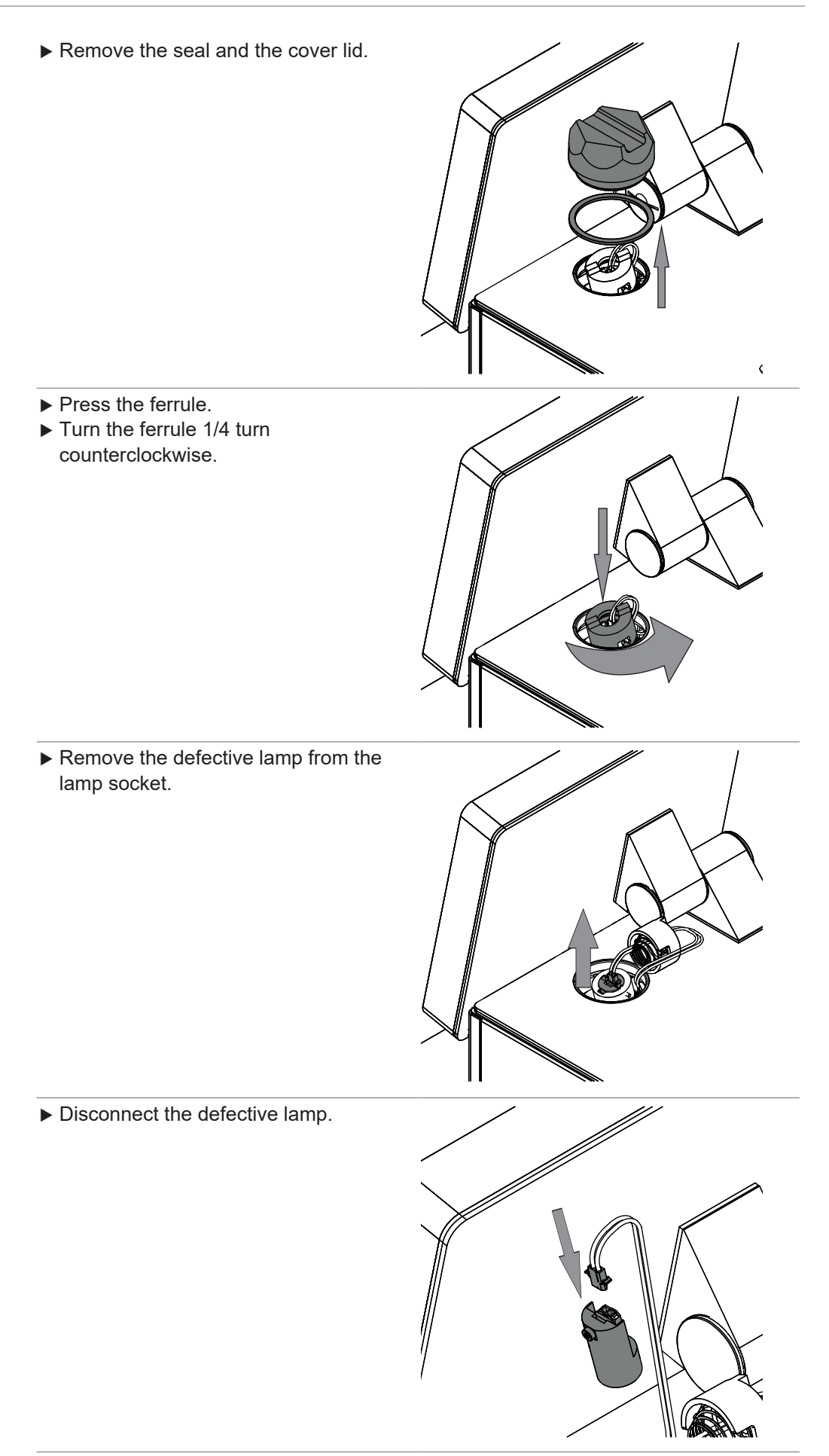

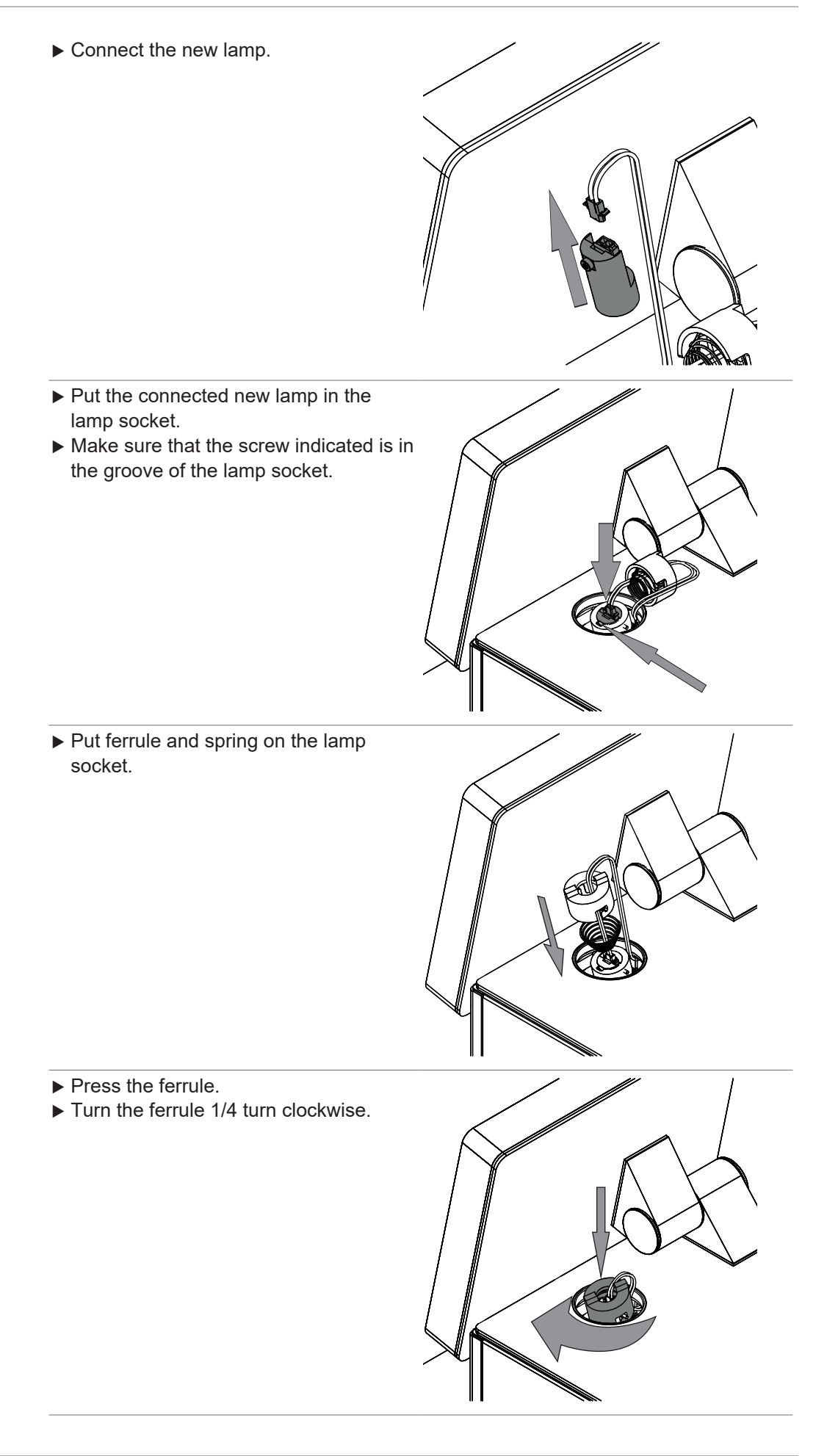

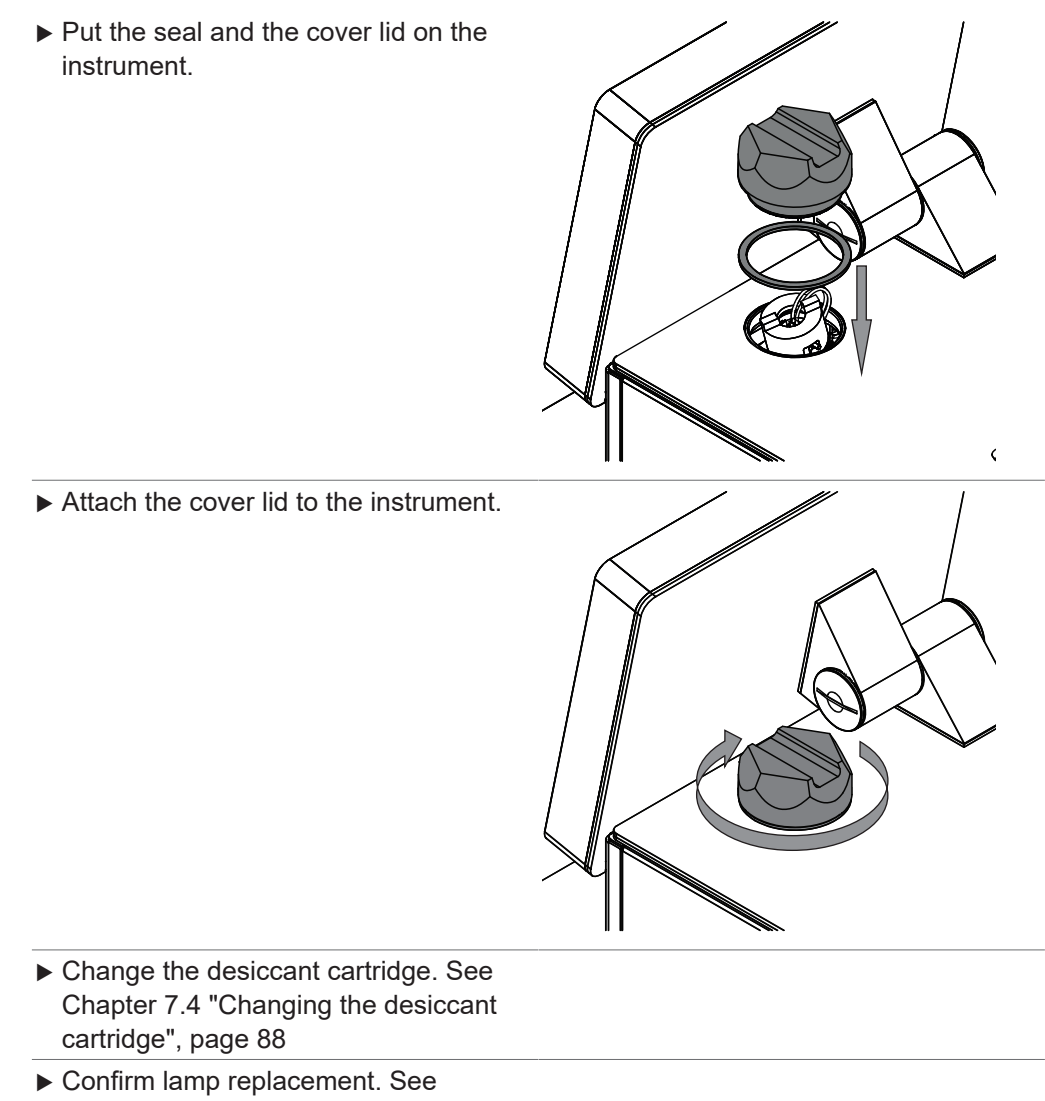

- Chapter [7.2.3 "Confirm Lamp](#page-85-1) [Replacement", page 86](#page-85-1)
- $\blacktriangleright$  Carry out a baseline correction vector calibration. See Calibrating a Baseline Correction Vector (BCV)

## **7.2.2 Changing the up view lamp**

- $\blacktriangleright$  Disconnect the power supply to the instrument.
- $\blacktriangleright$  Wait 15 min. for lamp to cool.

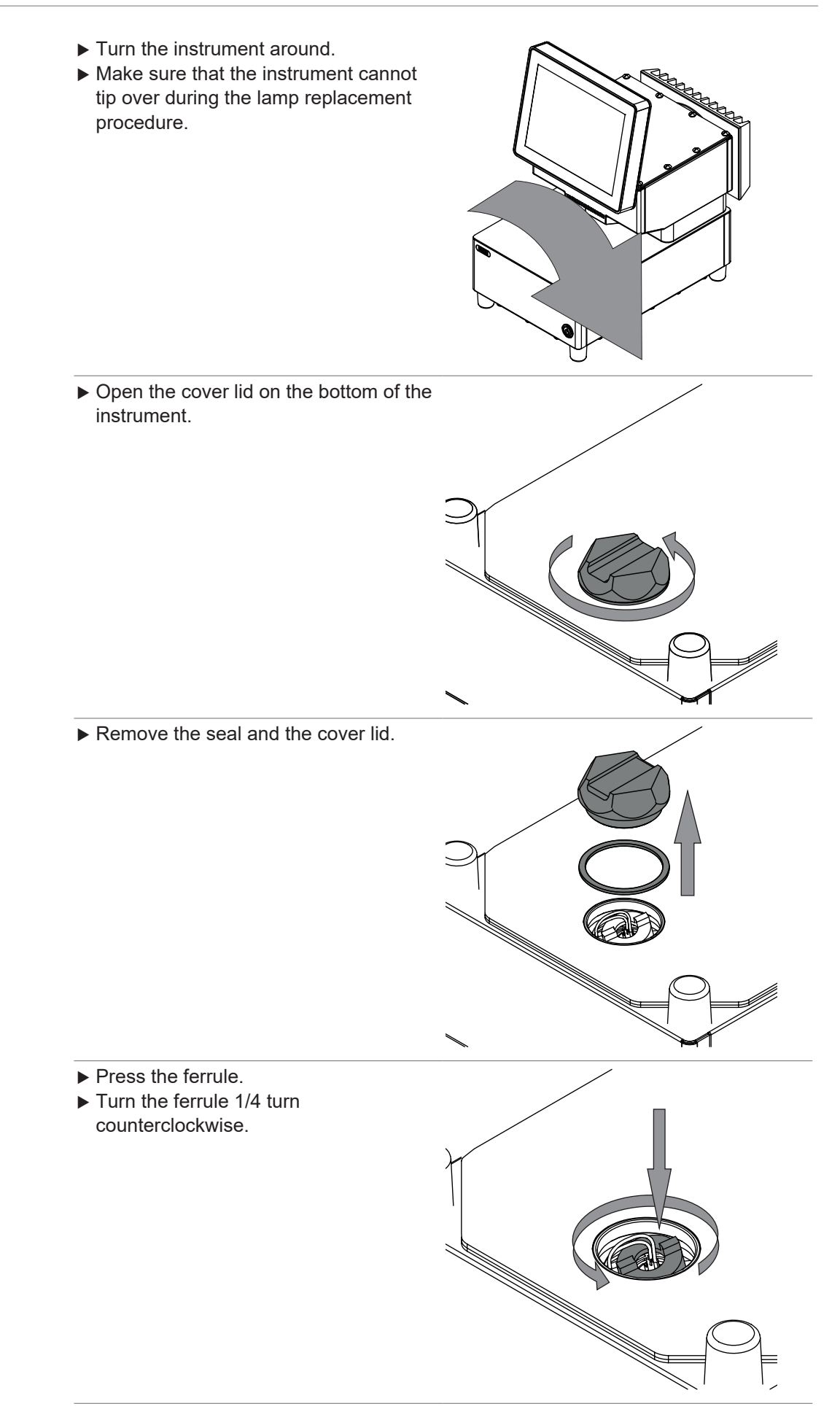

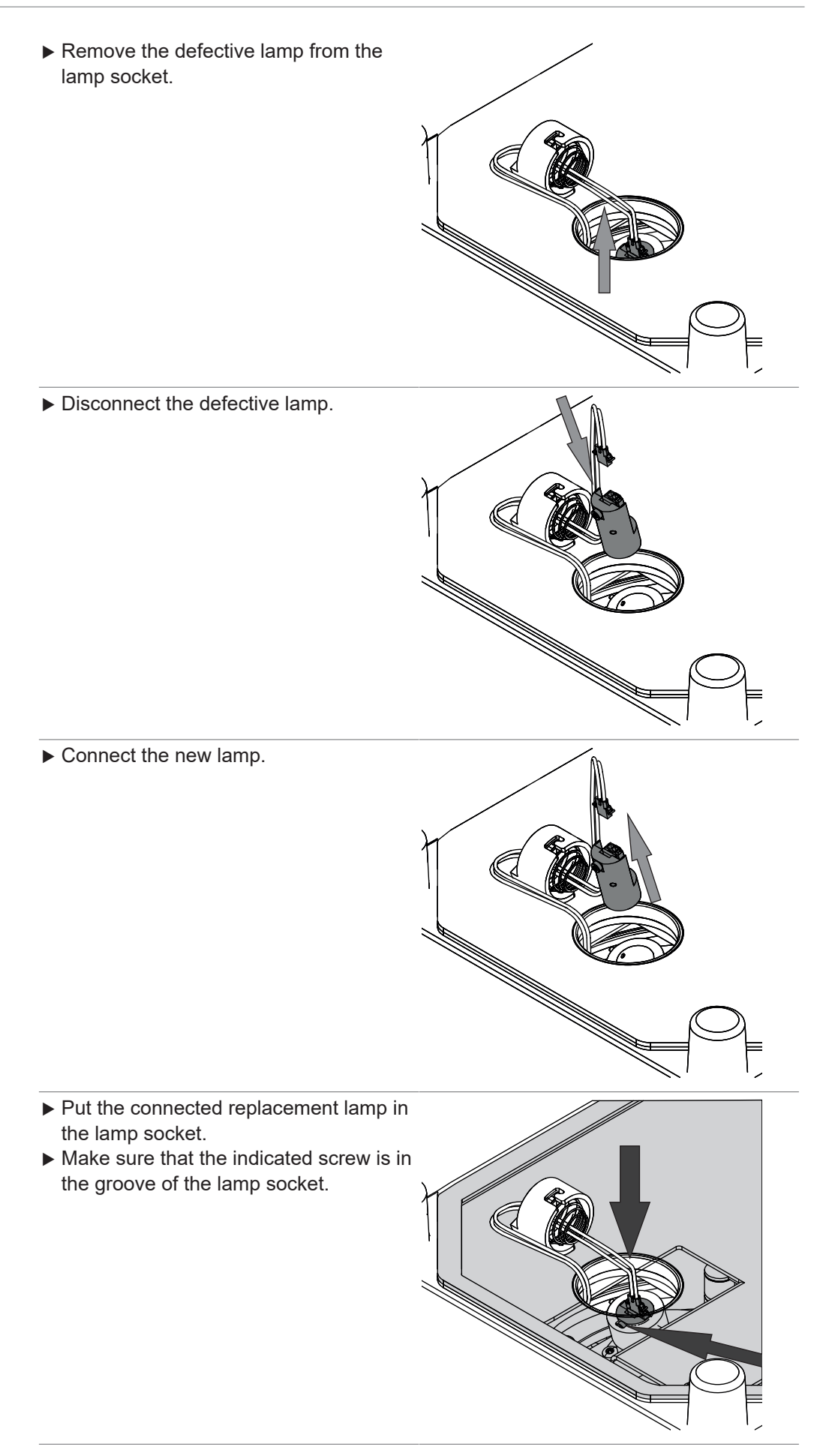

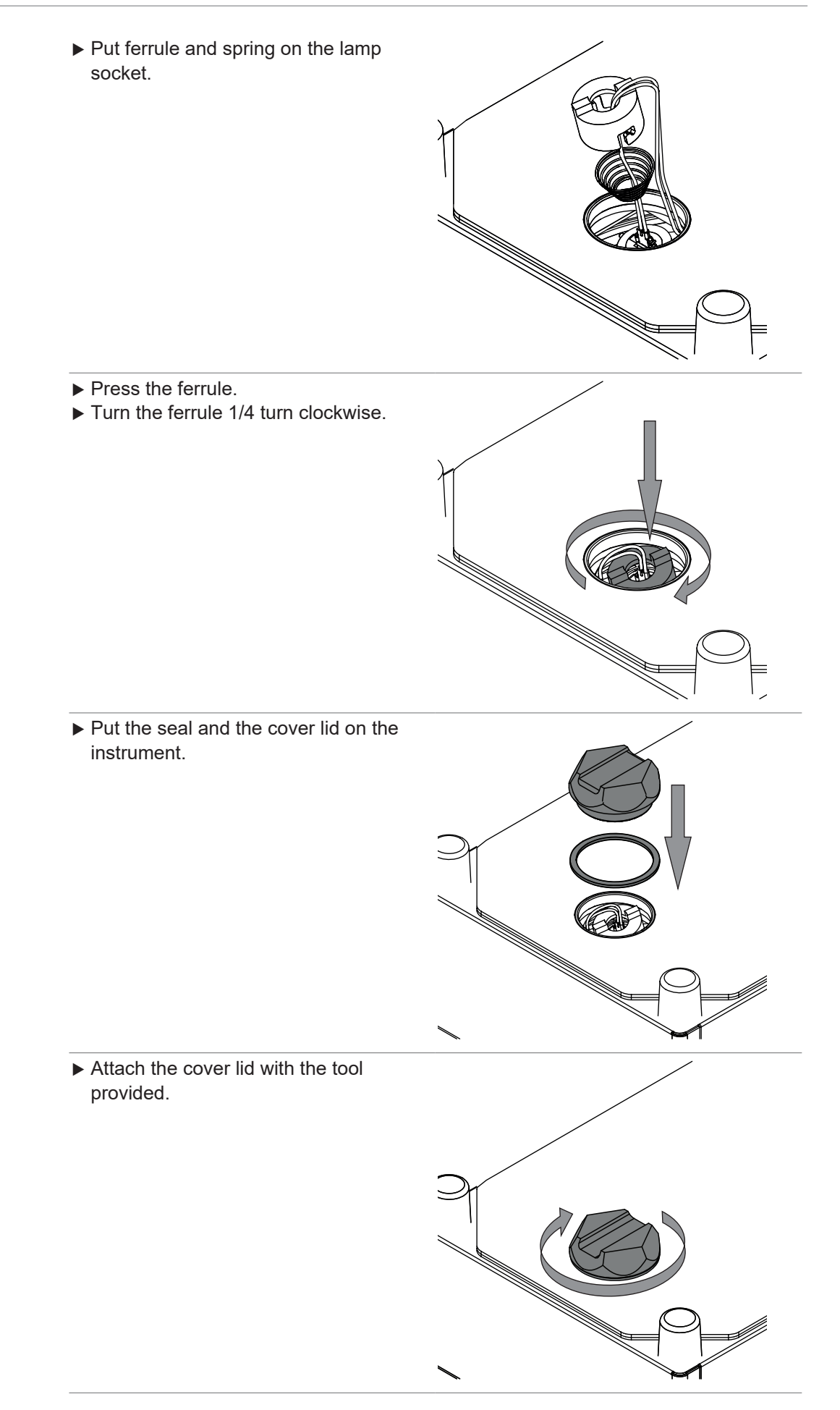

- $\blacktriangleright$  Change the desiccant cartridge. See Chapter [7.4 "Changing the desiccant](#page-87-0) [cartridge", page 88](#page-87-0)
- $\blacktriangleright$  Confirm lamp replacement. See Chapter [7.2.3 "Confirm Lamp](#page-85-1) [Replacement", page 86](#page-85-1)
- $\blacktriangleright$  Carry out a baseline correction vector calibration. See Calibrating a Baseline Correction Vector (BCV)

## **7.2.3 Confirm Lamp Replacement**

#### <span id="page-85-1"></span>**Navigation path**

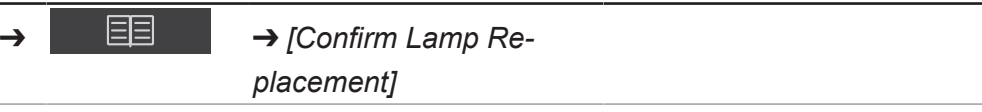

Precondition:

- $\boxtimes$  The lamp has been changed.
- $\mathbb Z$  The instrument is in administrator mode. See Chapter [6.5 "Log in administrator](#page-40-0) [mode", page 41](#page-40-0)
- ▶ Tap the *On/Off* master switch.
- $\Rightarrow$  The system starts up.
- $\Rightarrow$  The display highlights the status bar yellow.
- $\Rightarrow$  After completion the startup phase the display highlights the status bar black.
- ▶ Navigate to the action *[Confirm Lamp Replacement]* via the navigation path.
- $\triangleright$  Select which lamp was replaced (up view lamp or down view lamp).
- <span id="page-85-0"></span>**EXECUTE:** Confirm the secure question with **OK**.

# **7.3 Checking the desiccant cartridge**

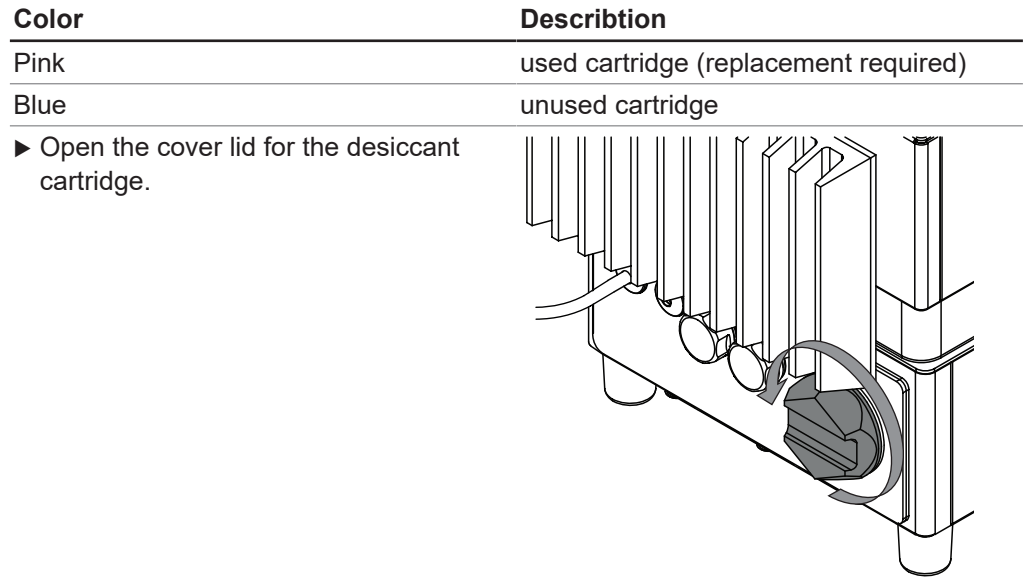

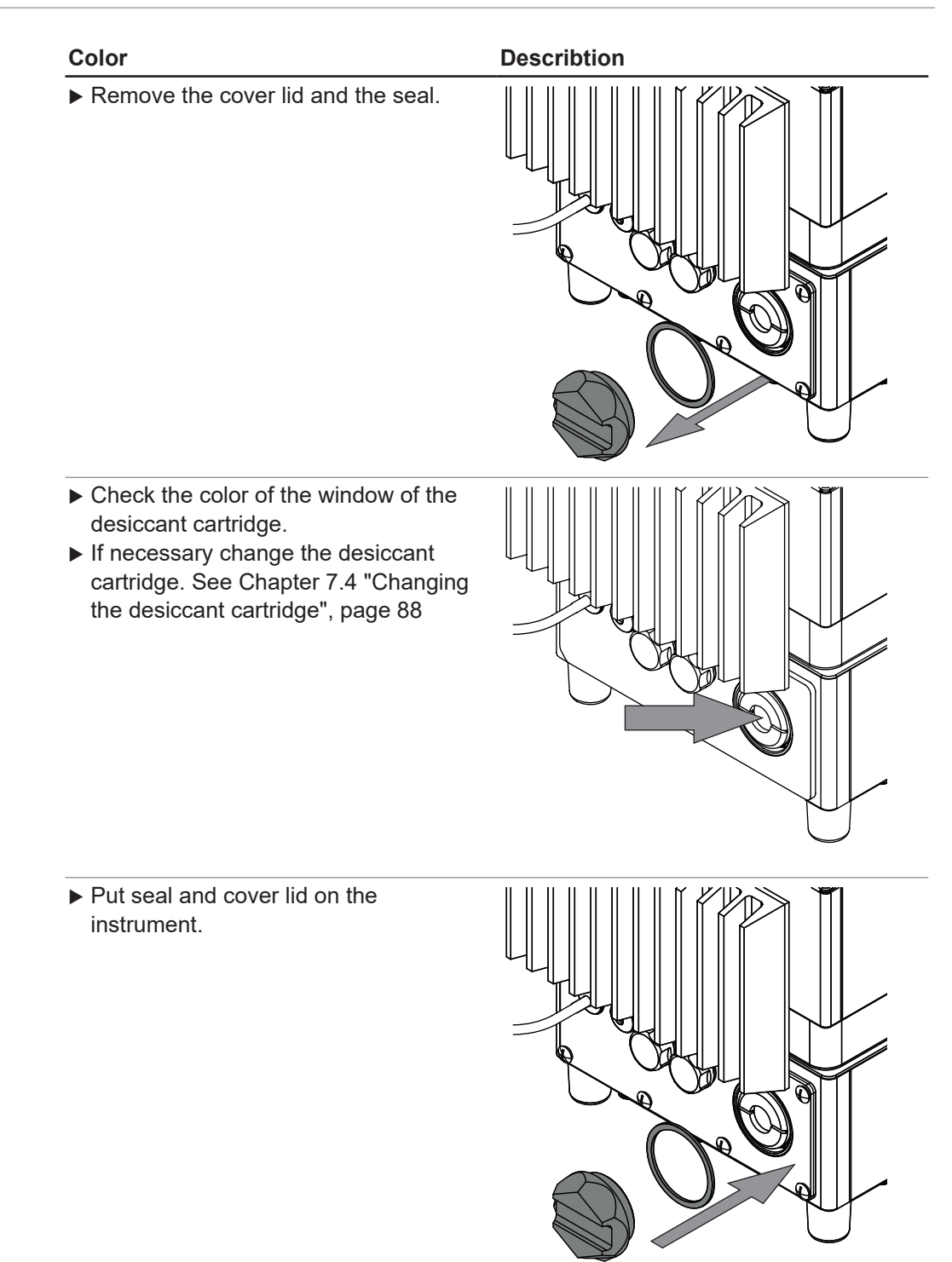

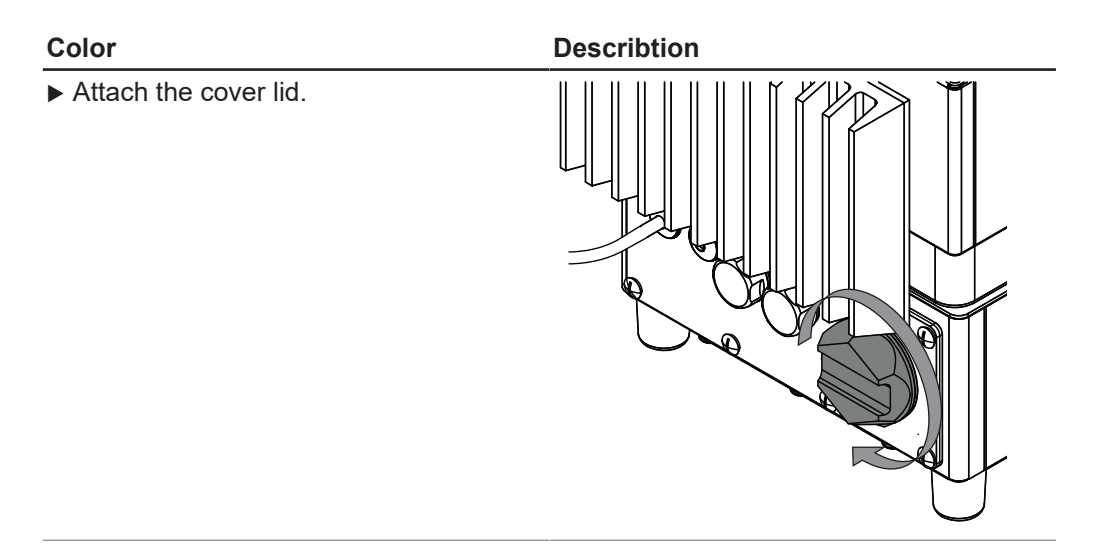

# **7.4 Changing the desiccant cartridge**

<span id="page-87-0"></span> $\blacktriangleright$  Open the cover lid for the desiccant cartridge.

 $\blacktriangleright$  Remove the cover lid and the seal.

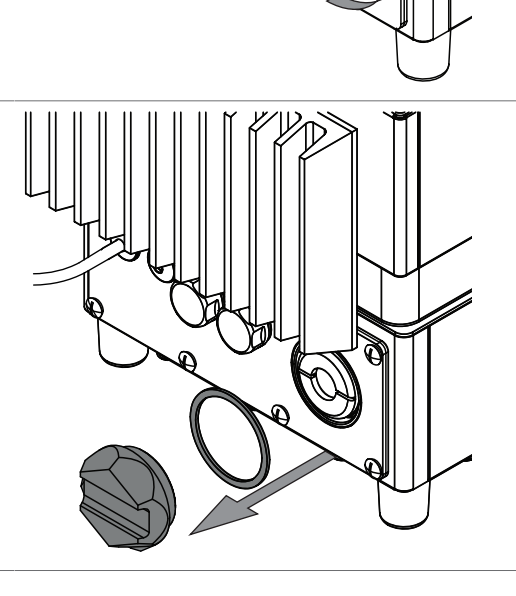

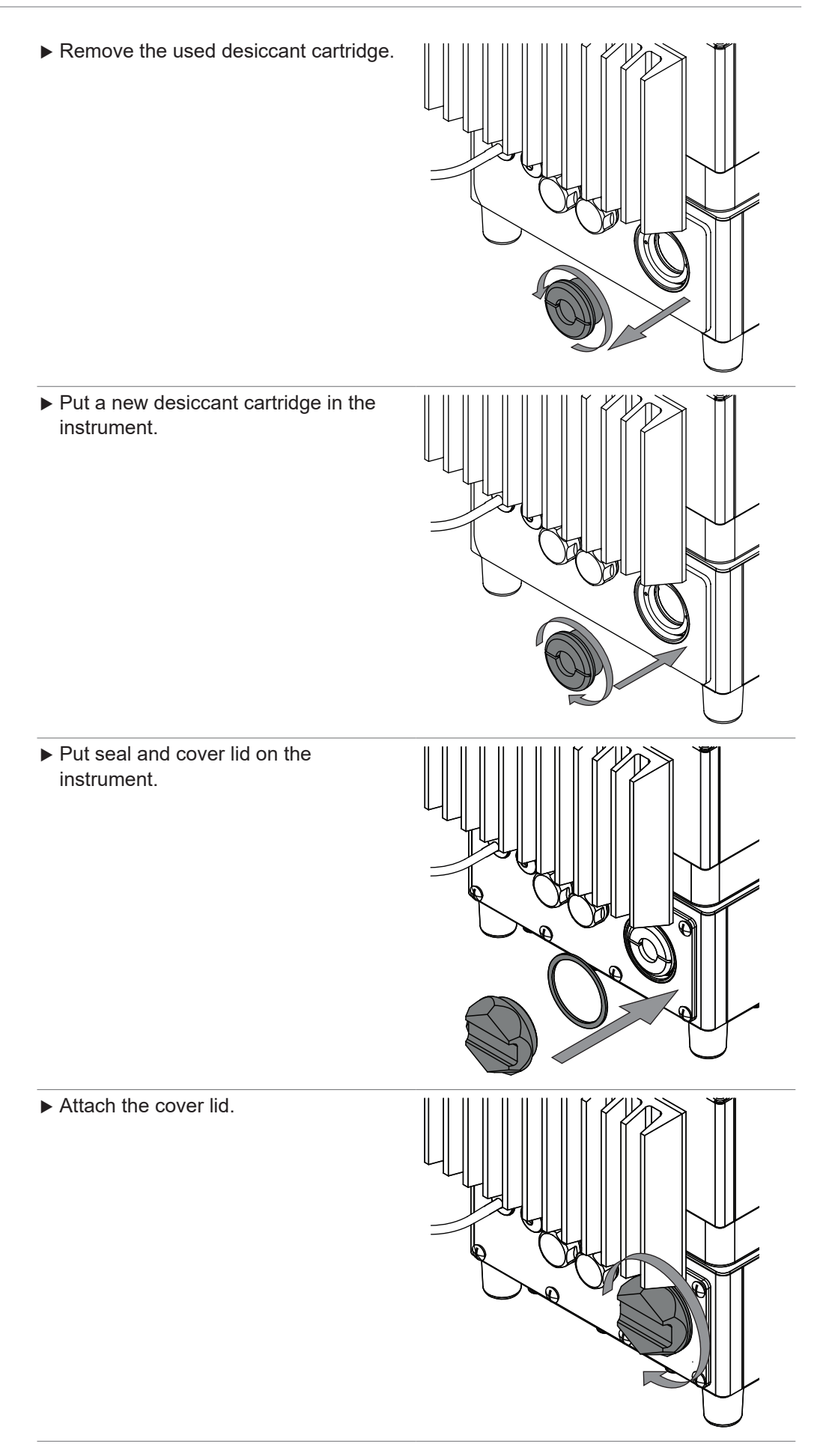

## **7.5 Carrying out system tests**

## **7.5.1 Carrying out a Baseline Correction Vector test**

#### <span id="page-89-0"></span>**Navigation path**

➔ ➔ *[Test BCV]*

#### Precondition:

- $\boxtimes$  The instrument is in administrator mode. See Chapter [6.5 "Log in administrator](#page-40-0) [mode", page 41](#page-40-0)
- ▶ Navigate to the action *[Test BCV]* via the navigation path.
- $\Rightarrow$  The display shows the dialog Test BCV.
- $\triangleright$  Select the name of the sample presentation you wish to test.
- $\blacktriangleright$  Tap the button *[Start]*.
- $\blacktriangleright$  Follow instructions on the display during the test.
- ▶ Confirm the instructions by tapping the *[OK]* button.
- $\triangleright$  Once the test is complete, the instrument records the results in a report.
- <span id="page-89-2"></span> $\Rightarrow$  The display shows Baseline Correction Tests is completed.

## **7.5.2 Carrying out a Comprehensive System Test**

#### **Navigation path**

$$
\rightarrow \boxed{\boxed{\boxed{\boxed{\phantom{1}}}} \rightarrow \boxed{\text{Extended System Test}}
$$

Precondition:

- $\boxtimes$  The instrument is in administrator mode. See Chapter [6.5 "Log in administrator](#page-40-0) [mode", page 41](#page-40-0)
- $\boxtimes$  External reference data for all standards are loaded.
- $\nabla$  Performance Test Standards Kit is available.
- ► Navigate to the action *[Extended System Test]* via the navigation path.
- $\Rightarrow$  The display shows the dialog *Extended System Test*.
- ▶ Select check box *[Comprehensive System Test]*
- $\blacktriangleright$  Tap the button *[Start]*.
- $\blacktriangleright$  Follow instructions on the display during the test.
- ▶ Confirm the instructions by tapping the *[OK]* button.
- $\triangleright$  Once the test is complete, the instrument records the results in a report.
- <span id="page-89-1"></span> $\Rightarrow$  The display shows Comprehensive System Tests is completed.

### **7.5.3 Carrying out an Advanced System Test**

#### **Navigation path**

➔ ➔ *[Extended System Test]*

Precondition:

- $\boxtimes$  The instrument is in administrator mode. See Chapter [6.5 "Log in administrator](#page-40-0) [mode", page 41](#page-40-0)
- ▶ Navigate to the action *[Extended System Test]* via the navigation path.
- $\Rightarrow$  The display shows the dialog *Extended System Test.*
- ▶ Select check box *[Advanced System Test]*
- $\blacktriangleright$  Tap the button *[Start]*.
- $\Rightarrow$  The instrument starts the test.
- $\triangleright$  Once the test is complete, the instrument records the results in a report.
- <span id="page-90-0"></span> $\Rightarrow$  The display shows Advanced System Tests is completed.

# **7.6 Carrying out a data backup**

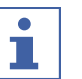

#### **NOTE**

The location of the destination folder is fixed. See Chapter [10.2 "File explanations](#page-94-1) [and folder locations", page 95](#page-94-1)

#### **Navigation path**

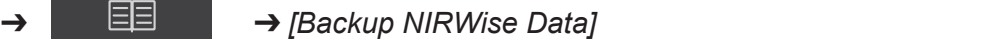

Precondition:

- $\boxtimes$  The instrument is in administrator mode. See Chapter [6.5 "Log in administrator](#page-40-0) [mode", page 41](#page-40-0)
- ▶ Navigate to the action *[Backup NIRWise Data]* via the navigation path.
- $\Rightarrow$  The display shows a dialog with values that can be saved.
- $\blacktriangleright$  Select the values according to your needs.
- $\triangleright$  Tap the button *[Start]*.
- $\Rightarrow$  The instrument creates a .zip file with the selected data.
- $\blacktriangleright$  Save the data to an external data store.

## **7.7 Cleaning the display**

<span id="page-90-1"></span>The cleaning mode switches off the touch function of the touchscreen.

#### **Navigation path**

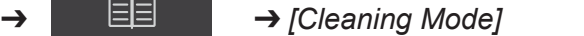

- ▶ Navigate to the action *[Cleaning Mode]* via the navigation path.
- $\Rightarrow$  The touch function of the display is locked.
- $\Rightarrow$  The display shows a dialog box with a numeric input box.
- $\triangleright$  Wipe down the display with a damp cloth.
- $\blacktriangleright$  Enter the displayed secure code.
- ▶ Tap the button *[OK]*.
- $\Rightarrow$  The dialog box closes.
- $\Rightarrow$  The touch function of the display is unlocked.

# **8 Help with faults**

# **8.1 Troubleshooting**

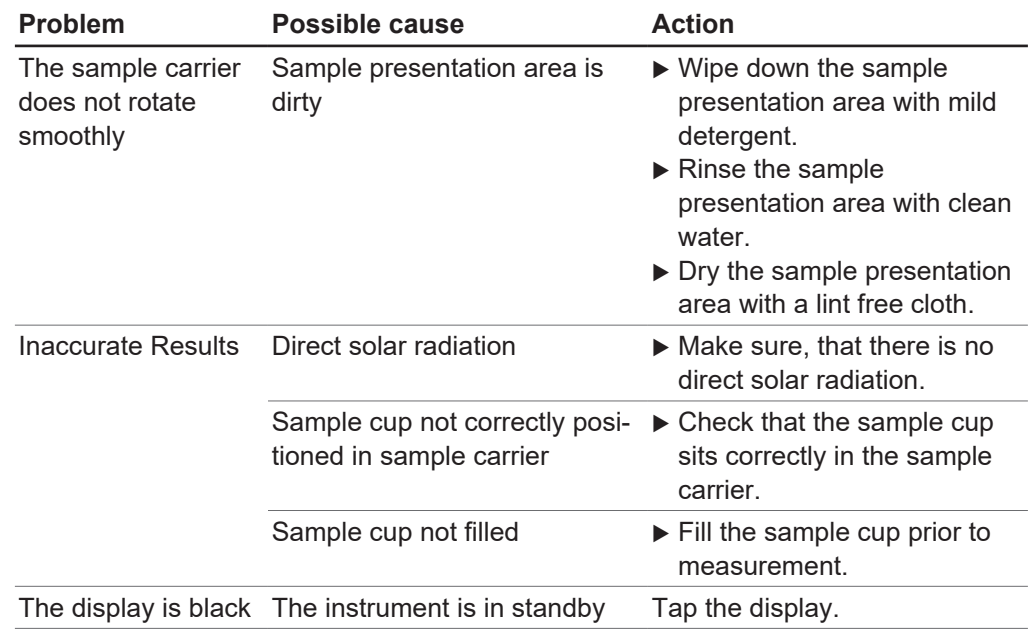

# **8.2 Error messages**

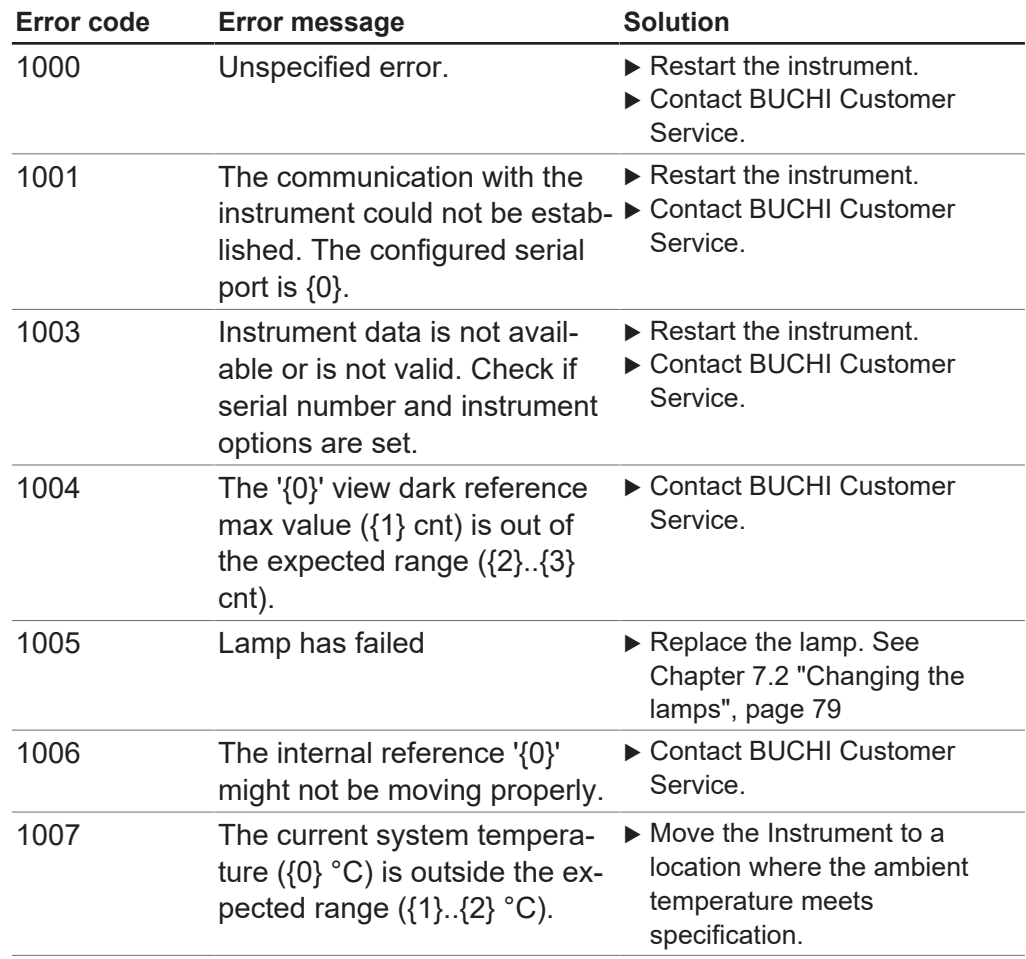

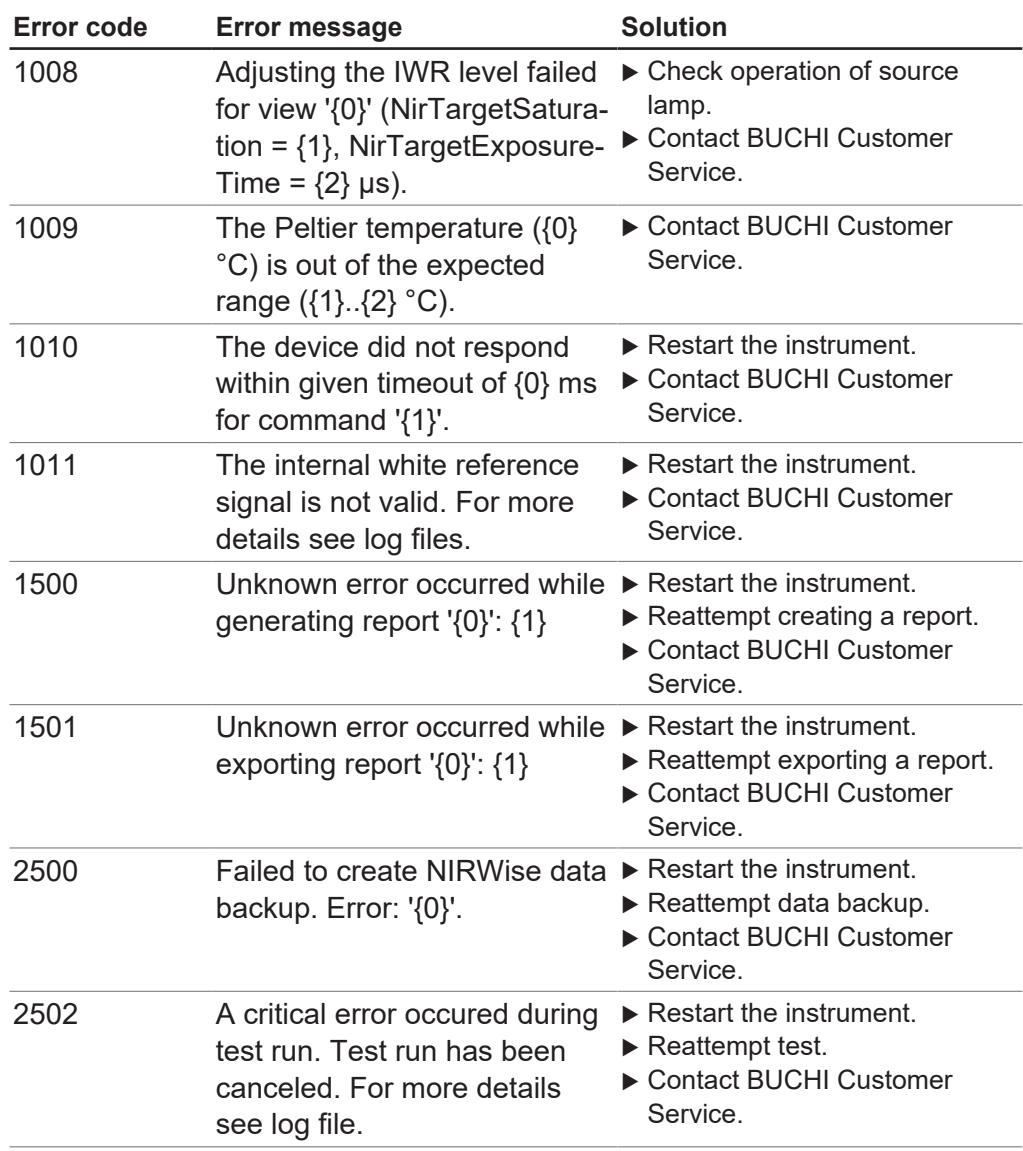

# **9 Taking out of service and disposal**

# **9.1 Taking out of service**

- $\triangleright$  Switch off the instrument and disconnect it from the mains power supply.
- $\blacktriangleright$  Remove all cables from the device.

# **9.2 Disposal**

The operator is responsible for proper disposal of the instrument.

- $\triangleright$  When disposing of equipment observe the local regulations and statutory requirements regarding waste disposal.
- $\triangleright$  When disposing, observe the disposal regulations of the materials used. Materials used see Chapter [3.7 "Technical data", page 18.](#page-17-0)

# **9.3 Returning the instrument**

Before returning the instrument, contact the BÜCHI Labortechnik AG Service Department. <https://www.buchi.com/contact>

# **10 Appendix**

## **10.1 Measurement results**

<span id="page-94-0"></span>Measurement results are displayed after a measurement in the *Start* menu.

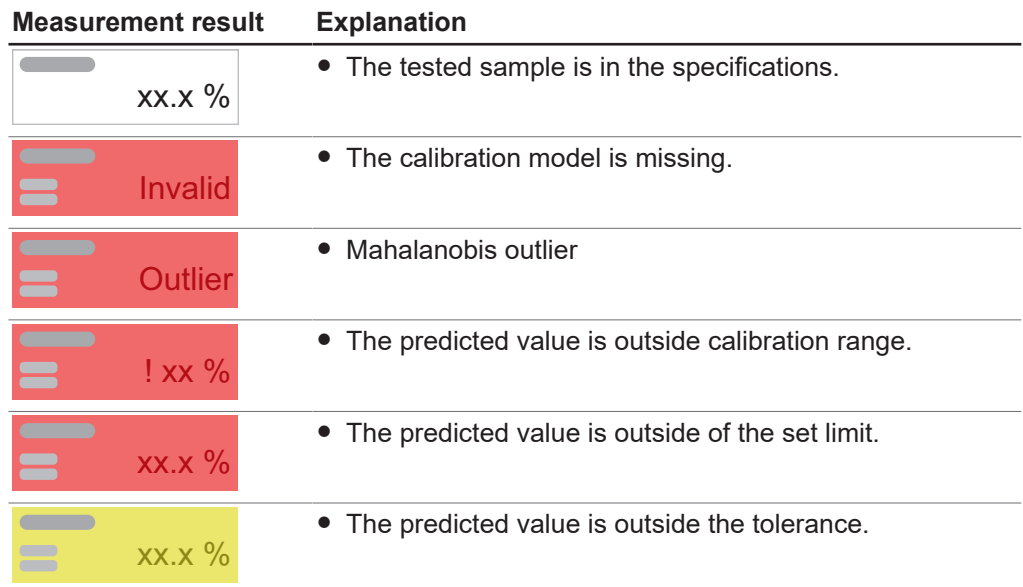

# **10.2 File explanations and folder locations**

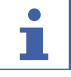

## <span id="page-94-1"></span>**NOTE**

Hidden folders

By default settings the following folder locations are hidden.

- ▶ Start the software *[Windows Explorer]* on the instrument.
- ▶ Navigate to folder options via the following navigation path: View → Folder Options ➔ View
- ▶ Activate the function *[Show hidden files, folders and drives]*.

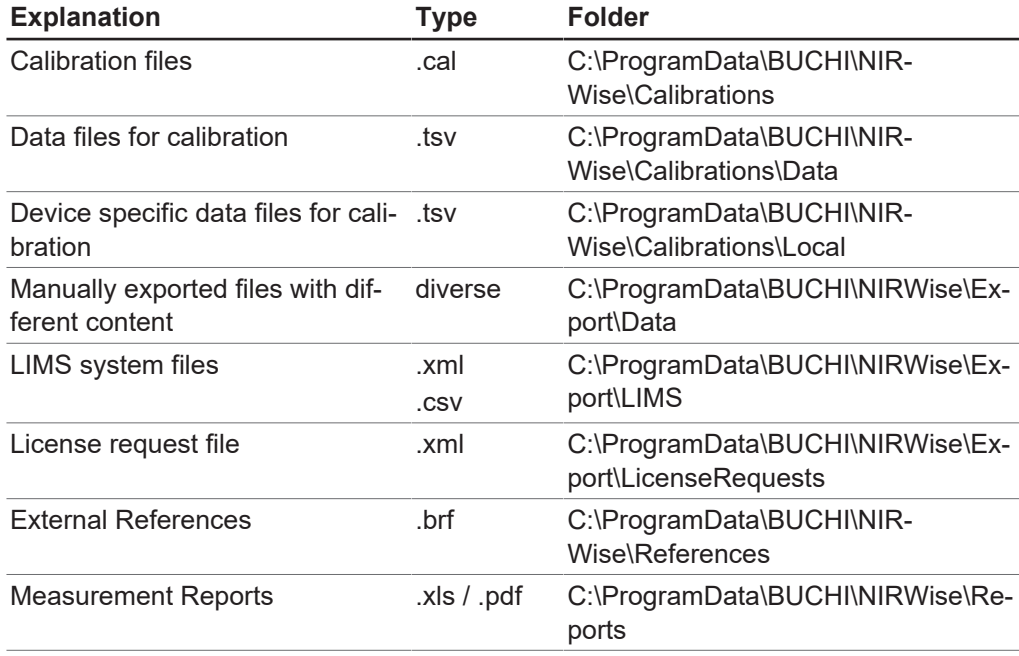

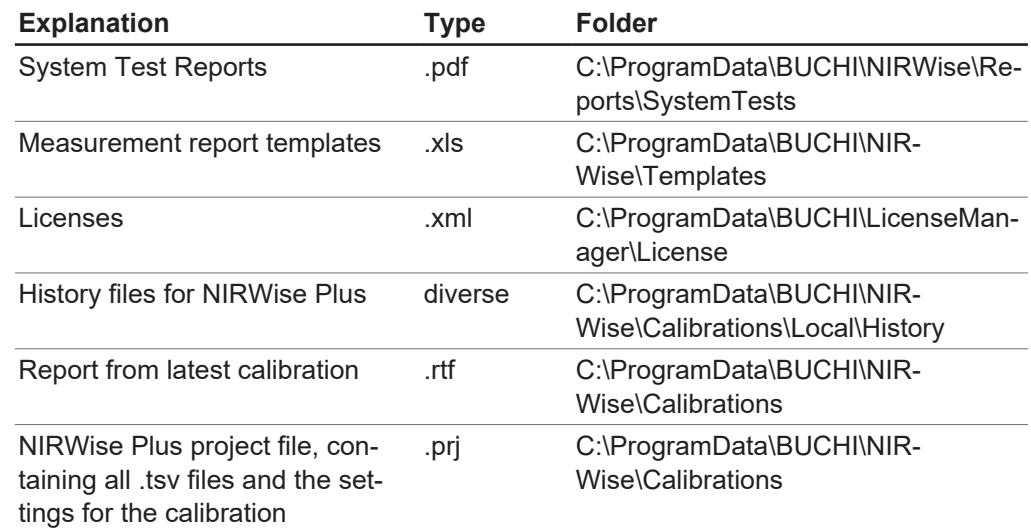

# **10.3 Rules entering a formula**

#### **Naming conventions for variables**

- ACII characters only
- Use Underlines between words
- No numbers at the beginning of a name
- No C# keywords
- No math functions

#### **Calculation conventions**

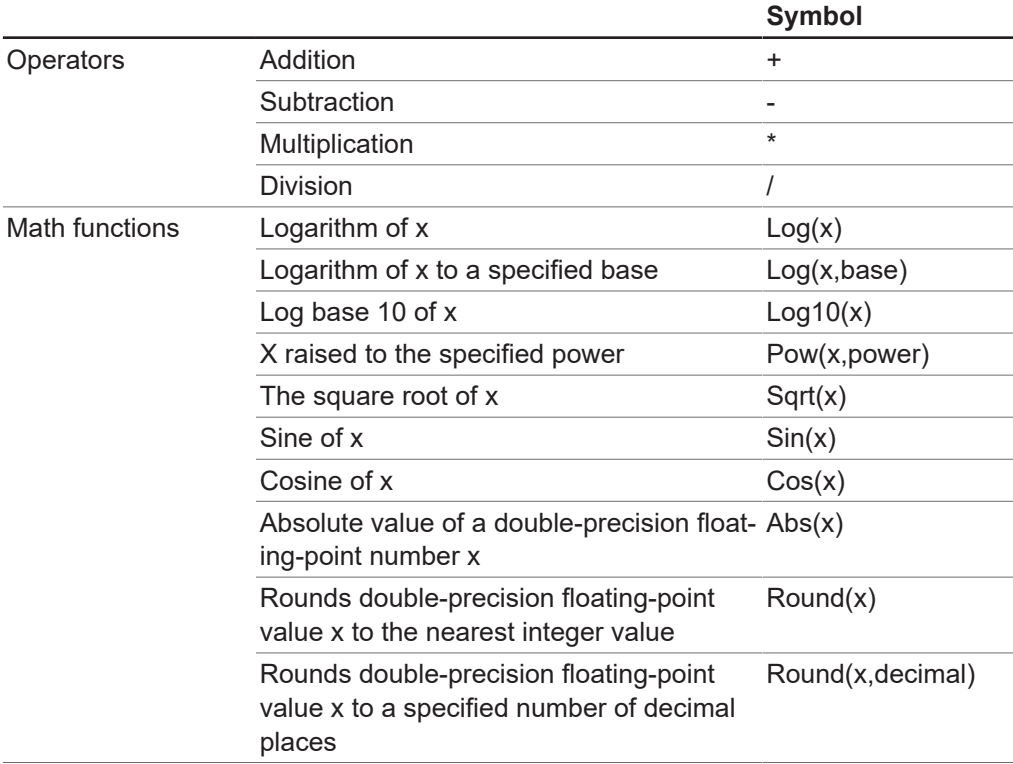

# **10.4 Spare parts and accessories**

Use only genuine BUCHI consumables and spare parts in order to ensure correct, safe and reliable operation of the system.

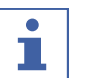

#### **NOTE**

Any modifications of spare parts or assemblies are only allowed with the prior written permission of BUCHI.

## **10.4.1 Accessories**

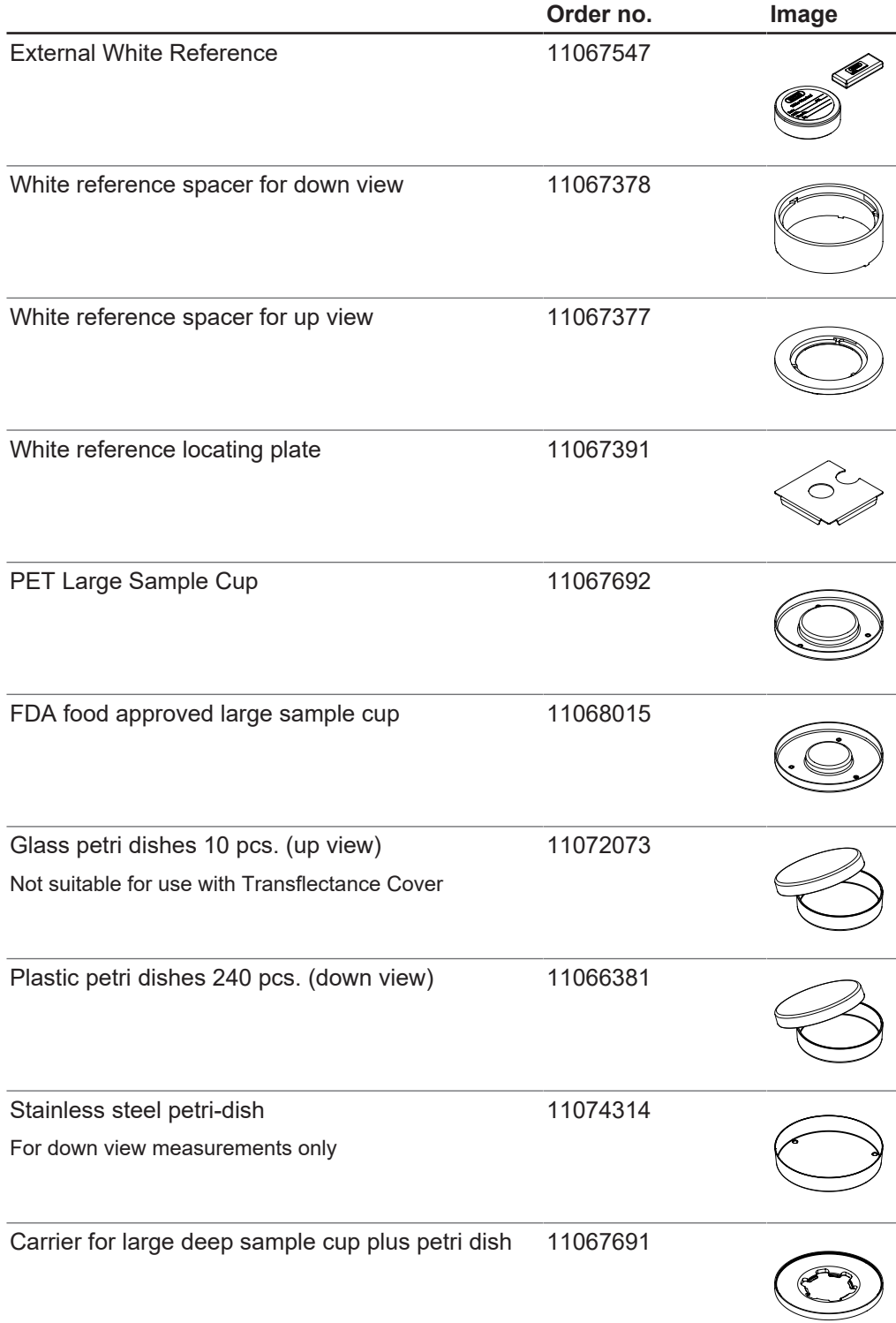

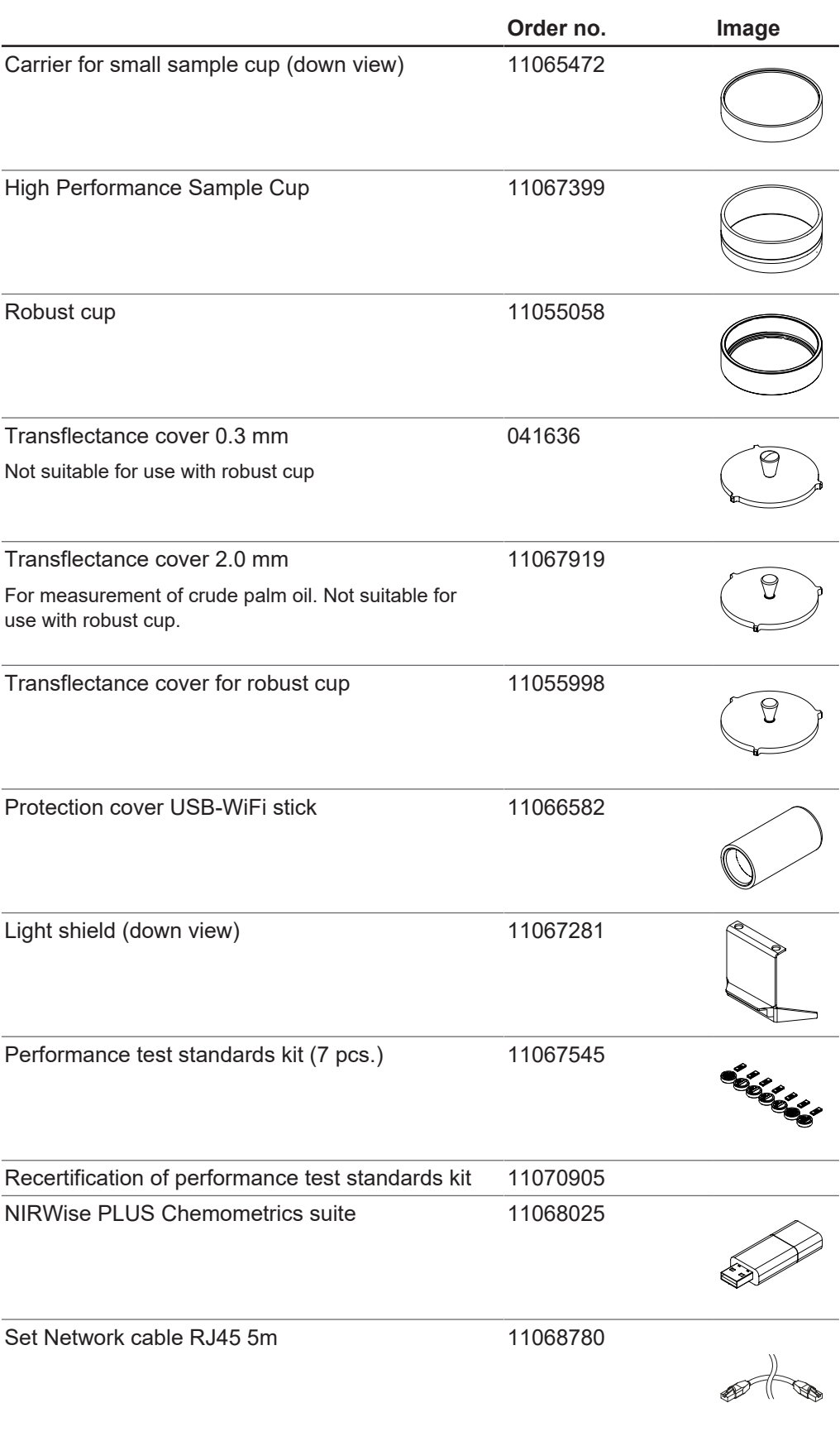

# **10.4.2 Spare parts**

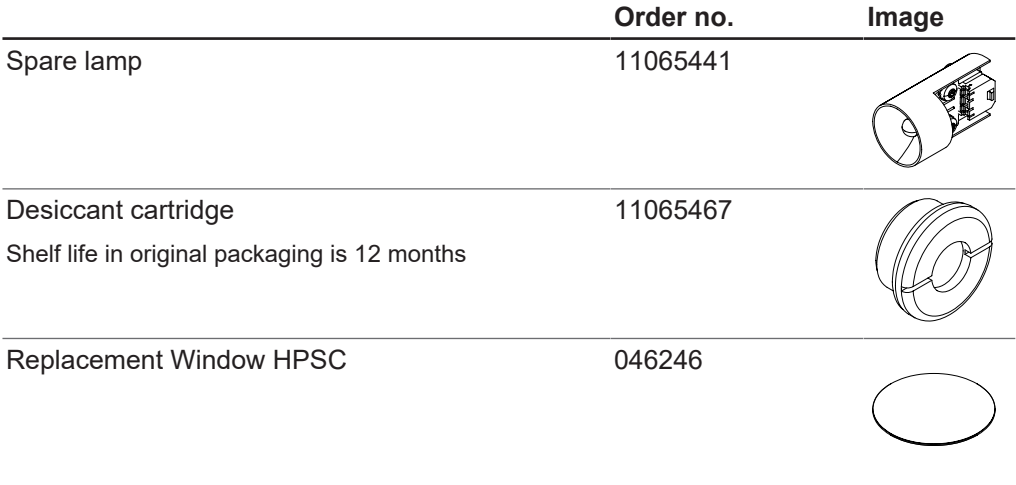

We are represented by more than 100 distribution partners worldwide. Find your local representative at:

www.buchi.com

Quality in your hands